## TP-LINK® ٦

# **Handbuch**

## **TL-WA801ND**

## **300Mbps-Wireless-N-Accesspoint**

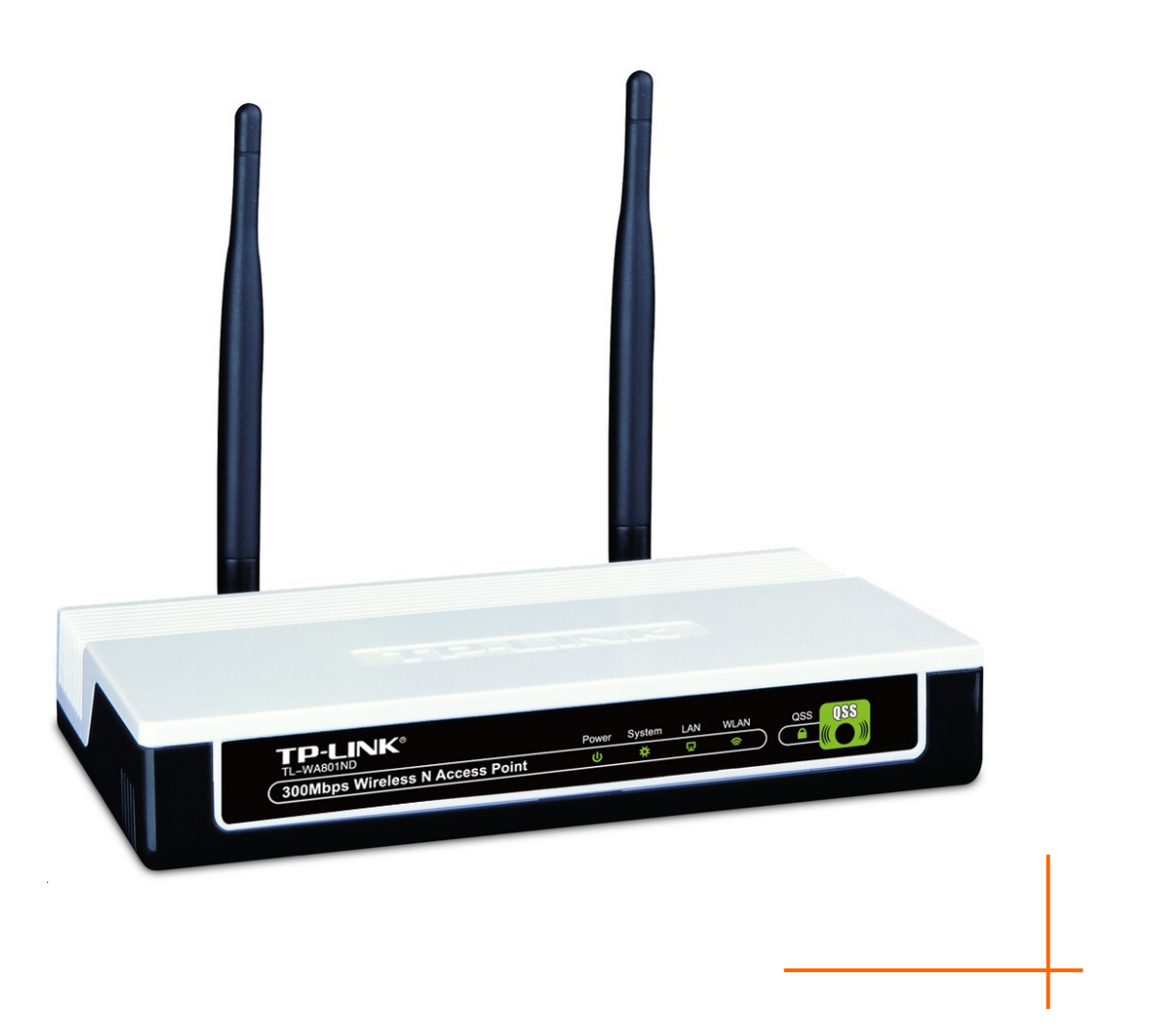

## **COPYRIGHT & HANDELSMARKEN**

Diese Spezifikationen können kurzfristigen Änderungen unterliegen. TP-LINK° ist eine registrierte Handelsmarke von TP-LINK TECHNOLOGIES CO., LTD. Andere Marken und Produktnamen sind Handelsmarken oder registrierte Handelsmarken ihrer entsprechenden Rechteinhaber.

Weder diese Spezifikationen noch Teile davon dürfen ohne Genehmigung von TP-LINK TECHNOLOGIES CO., LTD in irgendeiner Form oder auf irgendwelche Art und Weise kopiert oder für jegliche Zwecke der Übersetzung, Umwandlung oder Anpassung verwendet werden. Copyright © 2010 TP-LINK TECHNOLOGIES CO., LTD.

Alle Rechte vorbehalten.

**http://www.tp-link.com**

## **FCC-STATEMENT**

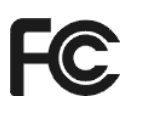

Dieses Gerät wurde getestet und entspricht den Spezifikationen eines B-Klasse-Gerätes laut Teil 15 der FCC-Reglementierung. Diese Spezifikationen sollen gegen schädliche Einwirkungen des Geräts in einer häuslichen Umgebung schützen. Dieses Gerät erzeugt und benutzt Funksignale und kann, falls es nicht sachgemäß und den Anweisungen entsprechend installiert wird, Funkkommunikation stören. Jedoch kann nicht garantiert werden, dass solche Interferenzen bei einer bestimmten Installation nicht auftreten. Sollte dieses Gerät schädliche Interferenzen mit Radio- oder Fernsehgeräten verursachen, was einfach durch Aus- und Einschalten des Geräts nachgewiesen werden kann, wird geraten, mindestens eine der folgenden Maßnahmen durchzuführen:

- Empfängerantenne anders ausrichten oder deplatzieren.
- Den Abstand zwischen dem Gerät und dem Radio-/Fernsehempfänger vergrößern.
- Das Gerät an einem anderen Stromkreis als das Radio-/Fernsehgerät betreiben.
- Den Händler oder einen Radio-/TV-Techniker zu Rate ziehen.

Dieses Gerät entspricht Teil 15 der FCC-Reglementierung. Der Betrieb unterliegt den folgenden beiden Bedingungen:

- 1) Das Gerät darf keine schädlichen Interferenzen verursachen.
- 2) Dieses Gerät muss jegliche eindringende Interferenz tolerieren, einschließlich solcher, die unerwünschtes Verhalten hervorruft.

Sämtliche nicht von TP-LINK genehmigten Änderungen am Gerät können die Betriebserlaubnis erlöschen lassen.

Bemerkung: Der Hersteller ist für sämtliche Interferenzen, die durch unsachgemäßen Gebrauch des Gerätes entstehen, nicht verantwortlich. Solche Veränderungen können die Betriebserlaubnis erlöschen lassen.

## **FCC-Funkfrequenzaussendungsstatement**

Dieses Gerät entspricht den FCC-Funkfrequenzaussendungsgrenzen, die für eine unkontrollierte Umgebung gelten. Dieses Gerät und seine Antenne dürfen nicht in der unmittelbaren Nähe anderer radiowellenaussendenden Geräte/Antennen betrieben werden.

"Um den FCC-Radiofrequenzaussendungsanforderungen gerecht zu werden, gilt dies nur für mobile Konfigurationen. Die für diesen Sender benutzten Antennen müssen so installiert werden, dass sie sich mindestens 20cm von Personen und nicht in der unmittelbaren Nähe anderer radiowellenaussendenden Geräte/Antennen befinden."

## **CE-Warnung** CE15880

Dies ist ein B-Klasse-Produkt. In einer häuslichen Umgebung kann dieses Produkt Interferenzen verursachen, welche für den Benutzer entsprechende Maßnahmen erfordern können.

## **Nationale Restriktionen**

Dieses Gerät ist für den Betrieb zu Hause und im Büro in allen EU-Ländern (und anderen Ländern, die die EU-Direktive 1999/5/EC befolgen) zugelassen. Es gelten keine Betriebseinschränkungen außer den folgenden:

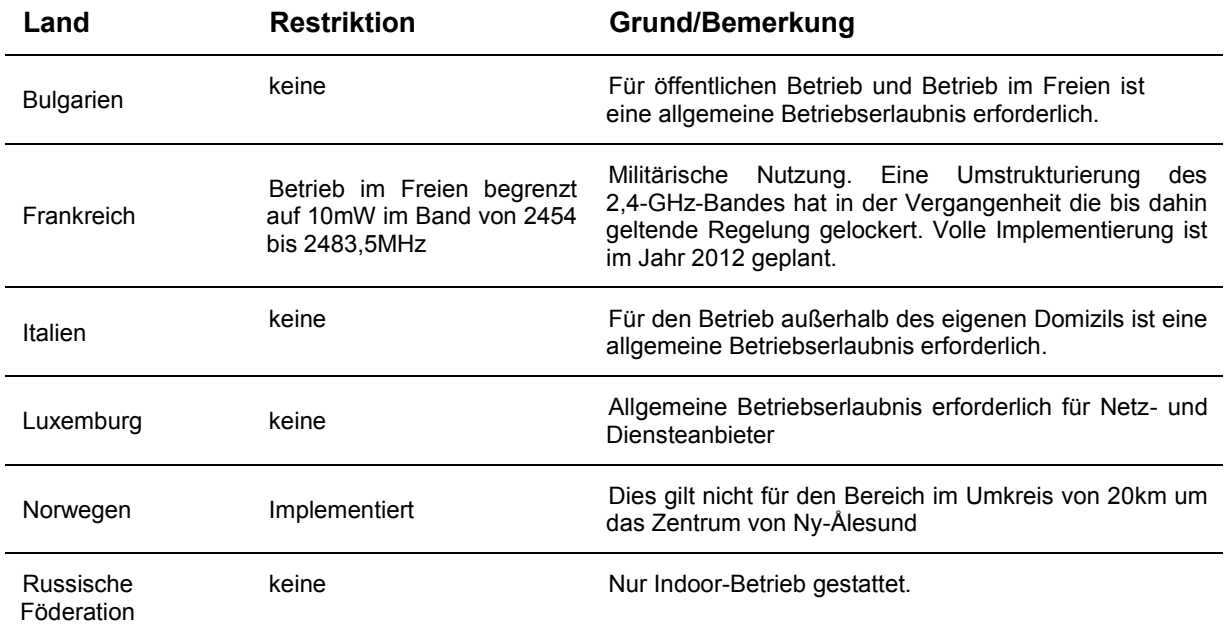

#### **Bemerkung:**

Bitte benutzen Sie das Produkt in Frankreich nicht im Freien.

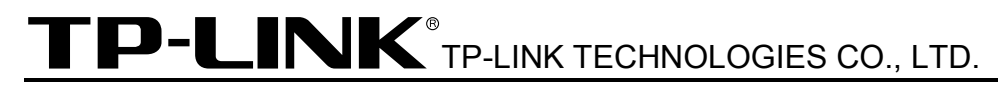

## **KONFORMITÄ TSERKLÄ RUNG**

#### **Für das Gerät**:

Produktbeschreibung: **300Mbps-Wireless-N-Accesspoint**

Modellnr.: **TL-WA801ND**

Handelsmarke: **TP-LINK**

erklären wir selbstverantwortlich, dass dieses Produkt alle darauf anwendbaren technischen Regelungen nach folgender Richtlinie erfüllt: Direktiven 1999/5/EC

Das oben angegebene Produkt entspricht den folgenden Standards/Normen:

**ETSI EN 300 328 V1.7.1: 2006**

**ETSI EN 301 489-1 V1.8.1:2008& ETSI EN 301 489-17 V1.3.2:2008**

**EN 61000-3-2:2006**

**EN 61000-3-3:1995+A1:2001+A2:2005**

**EN60950-1:2006** Empfehlung 1999/519/EC

**EN62311:2008** Direktiven 2004/108/EC

Das oben angegebene Produkt entspricht weiterhin den folgenden Standards/Normen:

**EN 55022:2006 +A1:2007**

**EN 55024:1998+A1:2001+A2:2003**

**EN 61000-3-2:2006**

**EN 61000-3-3:1995+A1:2001+A2:2005**

Direktiven 2006/95/EC

Das oben angegebene Produkt entspricht weiterhin den folgenden Standards/Normen:

#### **EN60950-1:2006**

Für diese Erklärung verantwortlich:

**Zhao Jianjun**

**Internationaler Geschäftsleiter**

TP-LINK TECHNOLOGIES CO., LTD. South Building, No.5 Keyuan Road, Central Zone, Science & Technology Park, Nanshan, Shenzhen, P. R. China

## **INHALTSVERZEICHNIS**

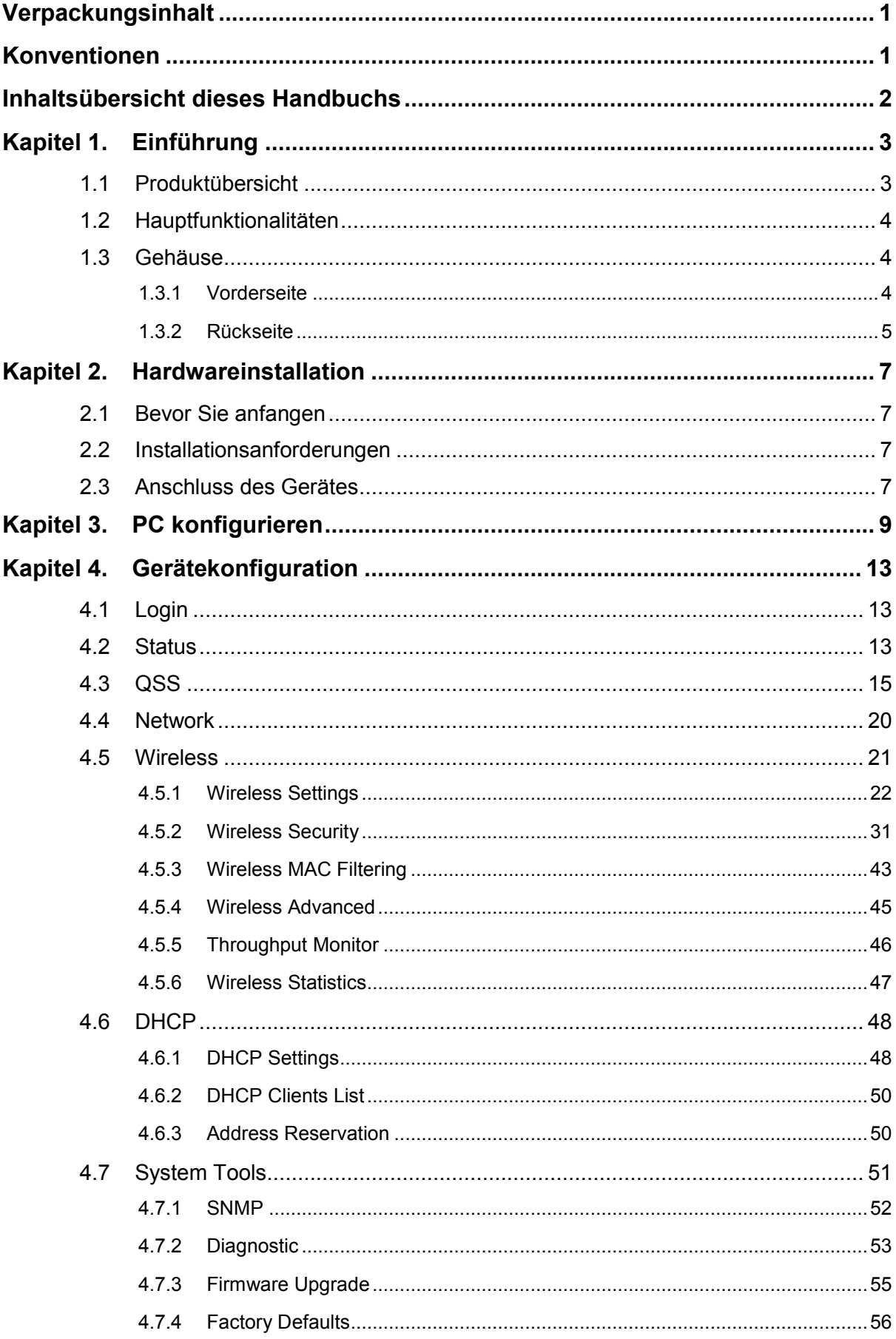

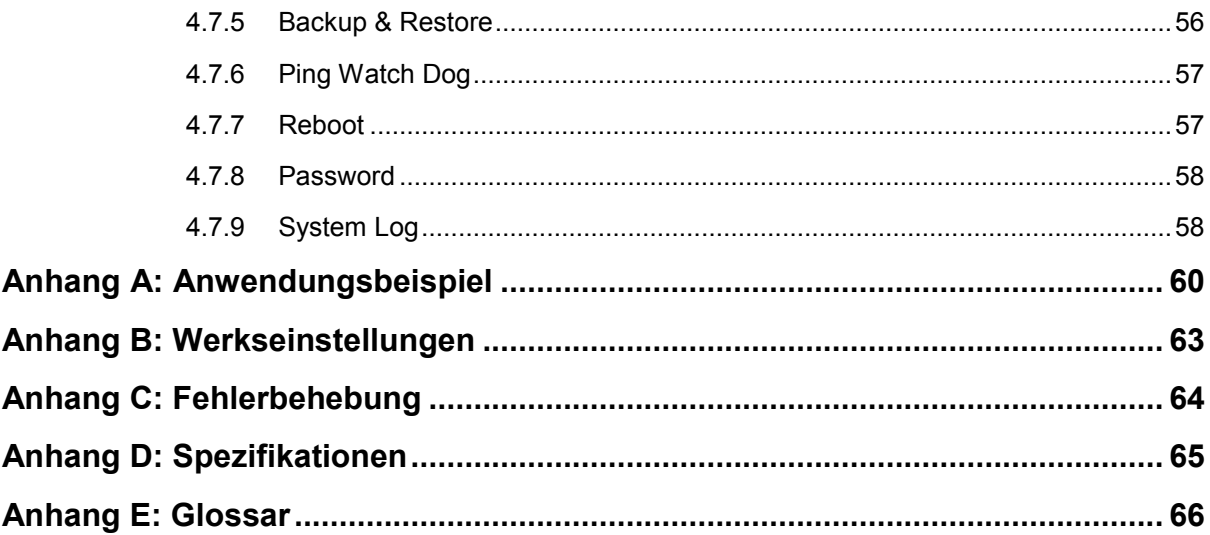

## <span id="page-7-0"></span>**Verpackungsinhalt**

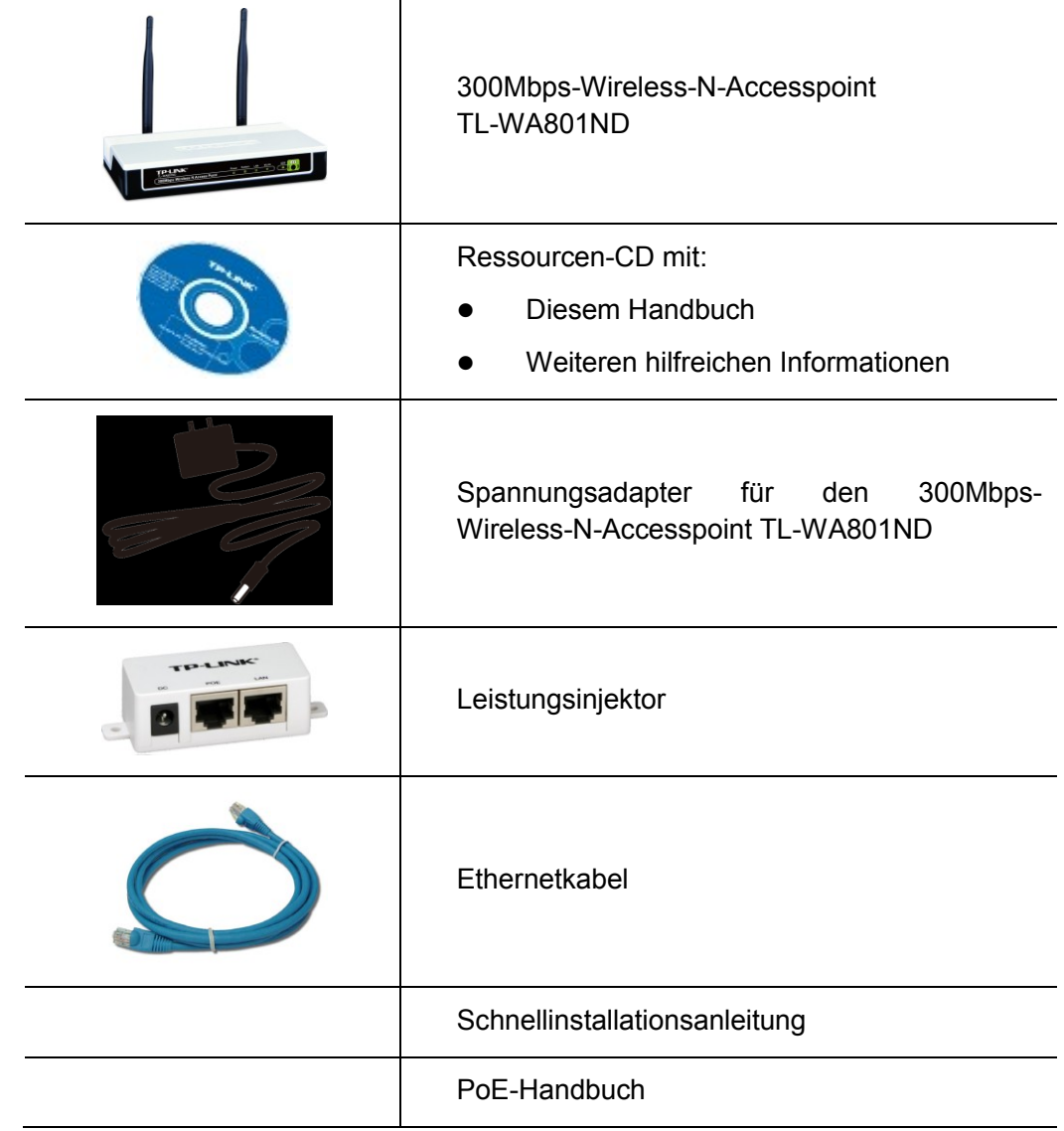

## **Bemerkung:**

Stellen Sie sicher, dass die Verpackung obige Gegenstände beinhaltet. Ist etwas davon beschädigt oder nicht vorhanden, setzen Sie sich bitte mit Ihrem Händler in Verbindung.

## <span id="page-7-1"></span>**Konventionen**

Die Begriffe "der AP", "der TL-WA801ND" oder "das Gerät" bezeichnen in diesem Handbuch den 300Mbps-Wireless-N-Accesspoint TL-WA801ND, sofern nicht anders angegeben.

Die in diesem Dokument angegebenen Parameter dienen nur als Beispiele zur Einrichtung des Produkts und können sich von Ihrer Situation unterscheiden. Bitte setzen Sie die Parameter also entsprechend Ihren Wünschen.

## <span id="page-8-0"></span>**Inhaltsübersicht dieses Handbuchs**

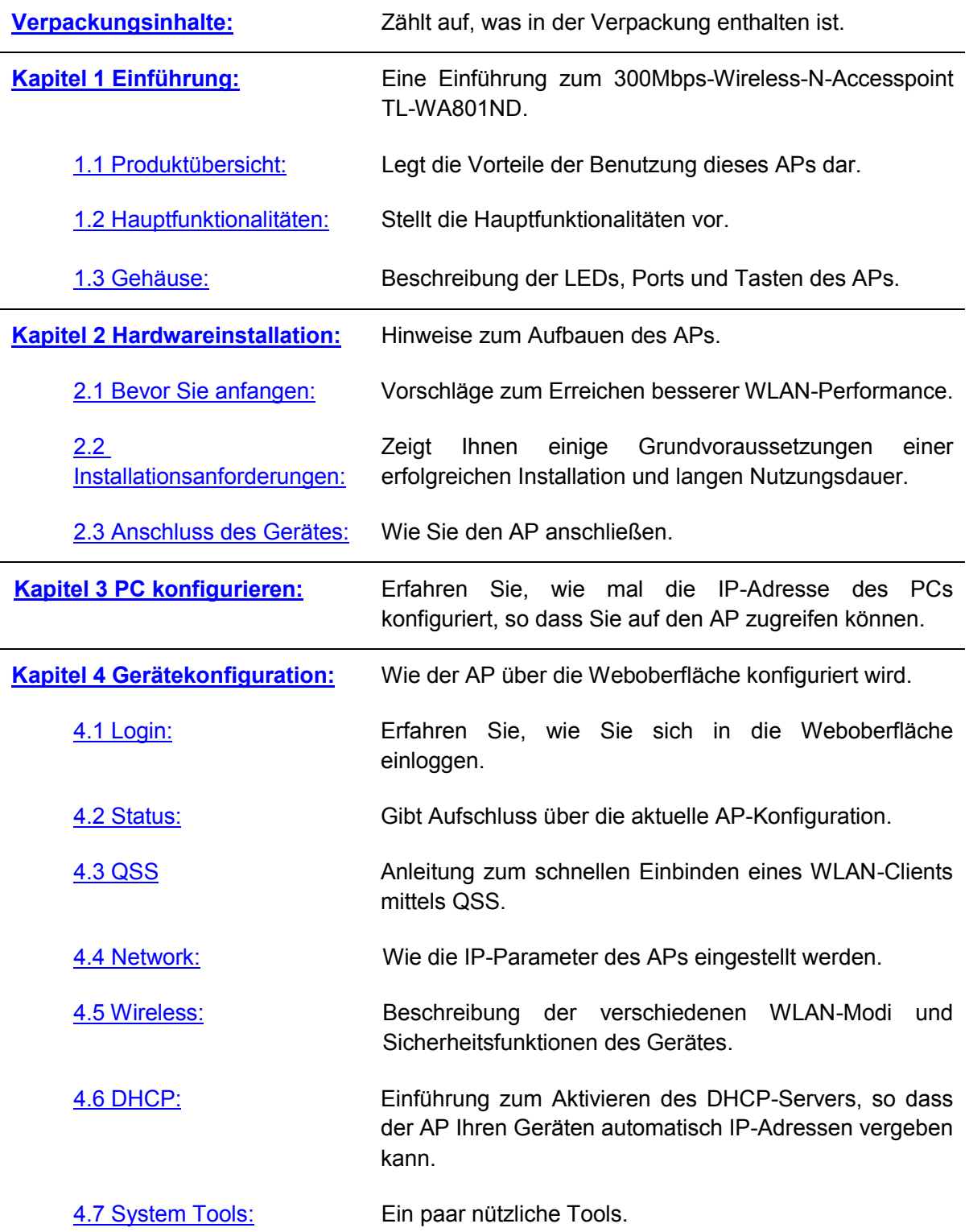

## <span id="page-9-0"></span>**Kapitel 1. Einführung**

<span id="page-9-2"></span>Vielen Dank, dass Sie den **300Mbps-Wireless-N-Accesspoint TL-WA801ND** gekauft haben.

## <span id="page-9-1"></span>**1.1 Produktübersicht**

Der 300Mbps-Wireless-N-Accesspoint TL-WA801ND wurde für Small-Office/Home-Office(SOHO)-Umgebungen kreiert. Er erlaubt größere Reichweiten und höhere Mobilität in Ihrem WLAN, während Sie drahtlose Geräte auch ganz einfach an ein drahtgebundenes Netz anschließen können. Erhöhte Mobilität und Verzicht auf Kabel werden Ihr Netz aufwerten.

Durch Nutzung der Technik IEEE 802.11n kann Ihr Gerät mit Datenraten von bis zu 300Mbps arbeiten. Dank mehrfacher Schutzmechanismen, z.B. SSID-Kontrolle und Verschlüsselung mittels 64-/128-/152-Bit-WEP und WiFi-Protected Access (WPA2-PSK bzw. WPA-PSK) sorgt der 300Mbps-Wireless-N-Accesspoint TL-WA801ND für eine Geheimhaltung Ihrer Daten nach dem aktuellen technischen Stand.

Der TL-WA801ND verfügt über eine einfach zu bedienende webbasierende Oberfläche zur Installation und Verwaltung. Auch für Benutzer, die sich mit Accesspoints nicht so gut auskennen, ist die Einrichtung mit diesem Handbuch ein Kinderspiel. Bevor Sie den AP installieren, lesen Sie sich bitte dieses Dokument durch, um die vielfältigen Nutzungsmöglichkeiten des 300Mbps-Wireless-N-Accesspoints TL-WA801ND kennenzulernen.

## <span id="page-10-0"></span>**1.2 Hauptfunktionalitäten**

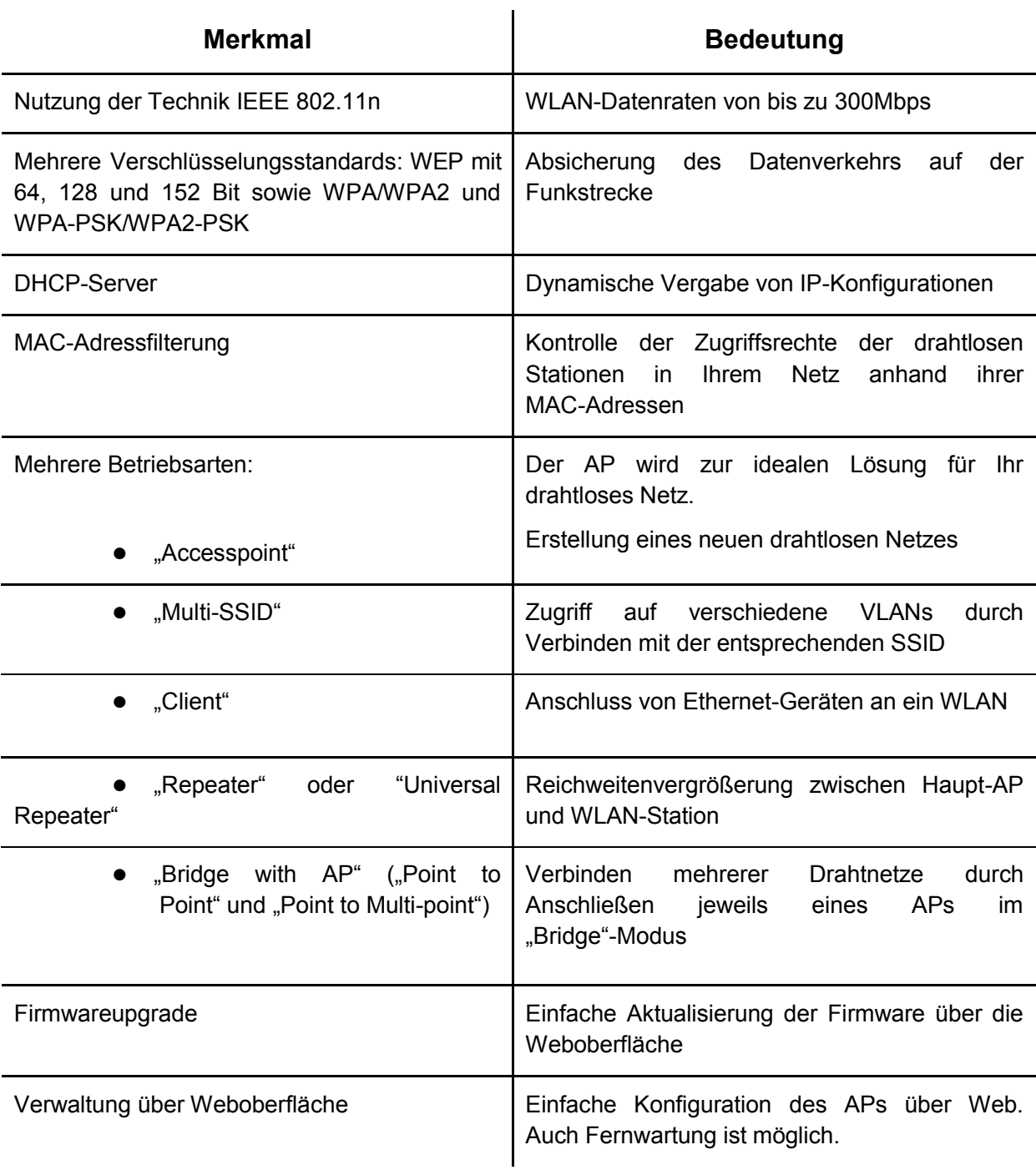

## <span id="page-10-1"></span>**1.3 Gehäuse**

## <span id="page-10-2"></span>**1.3.1 Vorderseite**

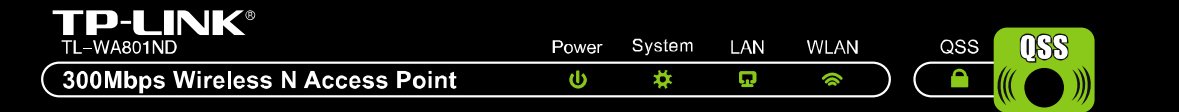

Bild 1-1

Die Vorderseite des TL-WA801ND verfügt über LEDs, die den Gerätezustand anzeigen. [Tabelle](#page-11-1)  [1-1](#page-11-1) beschreibt diese einzeln.

## **LEDs**

| <b>Name</b> | <b>Status</b>         | <b>Bedeutung</b>                                                                      |
|-------------|-----------------------|---------------------------------------------------------------------------------------|
| Power       | Aus                   | Keine Betriebsspannung liegt an                                                       |
|             | Ein                   | Das Gerät ist eingeschaltet                                                           |
| System      | Aus                   | Hardwarefehler                                                                        |
|             | Ein                   | Initialisierung                                                                       |
|             | <b>Blinkt</b>         | Das Gerät funktioniert einwandfrei                                                    |
| LAN         | Aus                   | Keine Verbindung                                                                      |
|             | Ein                   | Inaktive Verbindung                                                                   |
|             | <b>Blinkt</b>         | <b>Aktive Verbindung</b>                                                              |
| <b>WLAN</b> | Aus                   | Die WLAN-Schnittstelle ist abgeschaltet                                               |
|             | <b>Blinkt</b>         | Der WLAN-Teil ist aktiv                                                               |
| QSS         | Blinkt langsam        | Ein WLAN-Gerät verbindet sich gerade mittels QSS. Die LED<br>blinkt so für 2 Minuten. |
|             | Ein                   | Ein WLAN-Gerät wurde erfolgreich mittels QSS in das Netz<br>aufgenommen.              |
|             | <b>Blinkt schnell</b> | Beim Hinzufügen eines Gerätes mittels QSS ist ein Fehler<br>aufgetreten.              |

Tabelle 1-1

## <span id="page-11-1"></span><span id="page-11-0"></span>**1.3.2 Rückseite**

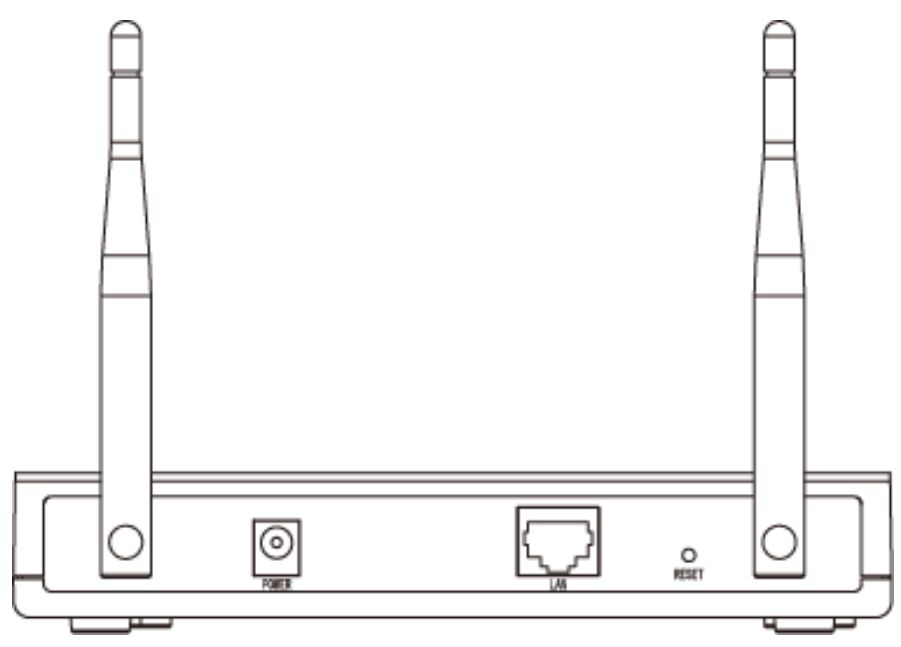

Bild 1-2

Auf der Rückseite des TL-WA801ND finden Sie Folgendes:

**Antennenanschlüsse:** Anschlüsse für die Sende-/Empfangsantennen.

**POWER:** Anschluss für den Spannungsadapter des TL-WA801ND.

**LAN:** 10/100Mbps-RJ45-Anschluss für ein Ethernetgerät wie einen Switch oder einen Router.

**RESET:** Taste zum Herstellen der Standardeinstellungen des APs. Es gibt zwei Methoden zum Wiederherstellen der Standardeinstellungen:

- **Methode 1:** Drücken Sie die Reset-Taste für ca. 5 Sekunden, während der AP eingeschaltet ist. Die System-LED sollte anfangen, schnell zu blinken. Dann können Sie die Taste loslassen und warten, bis der Accesspoint neu gestartet wurde.
- **Methode 2:** Standardeinstellungen über das Webmenü aufrufen. Gehen Sie auf **System Tools** -> **Factory Defaults** und klicken Sie **Restore**.

## **Bemerkung:**

Bitte stellen Sie eine während des Zurücksetzvorgangs permanent vorhandene Spannungsversorgung sicher.

## <span id="page-13-0"></span>**Kapitel 2. Hardwareinstallation**

## <span id="page-13-1"></span>**2.1 Bevor Sie anfangen**

Bitte lesen Sie dieses Handbuch sorgfältig durch, bevor Sie das Gerät in Betrieb nehmen. Die Reichweite Ihrer Drahtlosverbindung kann in beträchtlichem Maße davon abhängen, wie Sie den AP platzieren. Faktoren, die die Signalqualität negativ beeinflussen, sind beispielsweise metallische Gegenstände und dicke Wände. Die tatsächliche Reichweite wird auch von anderen Materialien und von Radiowellen am Betriebsort beeinflusst.

Um die beste Performance für Ihr WLAN zu erhalten, sollten Sie:

- 1). Hindernisse und Interferenzquellen zwischen den Geräten weitestgehend vermeiden.
- 2). Ihren AP nicht in der Nähe von Geräten, die starke elektrische Felder aussenden, z.B. Mikrowellengeräten oder Kühlschränken, platzieren.

Stellen Sie Ihren AP nach Möglichkeit in die Mitte des Bereichs, in dem die drahtlosen Clients betrieben werden sollen, auf.

## <span id="page-13-2"></span>**2.2 Installationsanforderungen**

- **Benutzen Sie nur den mitgelieferten Spannungsadapter.**
- Die benutzte Steckdose sollte sich in der Nähe des Gerätes befinden und leicht zugänglich sein.
- Installieren Sie den AP an einem gut belüfteten, schattigen Ort, weit weg von Heizgeräten.
- Lassen Sie zum Wärmeabtransport mindestens 5cm Platz um das Gerät frei.
- Lassen Sie den Spannungsadapter des APs während eines Gewitters vom Netz getrennt, um Schäden durch Spannungsspitzen zu vermeiden.
- Stellen Sie sicher, dass auf Ihrem Computer ein moderner Webbrowser installiert ist.
- Betriebstemperatur: 0°C..40°C (32°F..104°F)
- Relative Luftfeuchtigkeit im Betrieb: 10%..90%, nicht-kondensierend

## <span id="page-13-3"></span>**2.3 Anschluss des Gerätes**

In [Bild 2-1](#page-14-0) sehen Sie ein typisches Anwendungsbeispiel des TL-WA801ND in einer Netzinfrastruktur. Ein Infrastrukturnetz beinhaltet einen Accesspoint oder einen WLAN-Router.

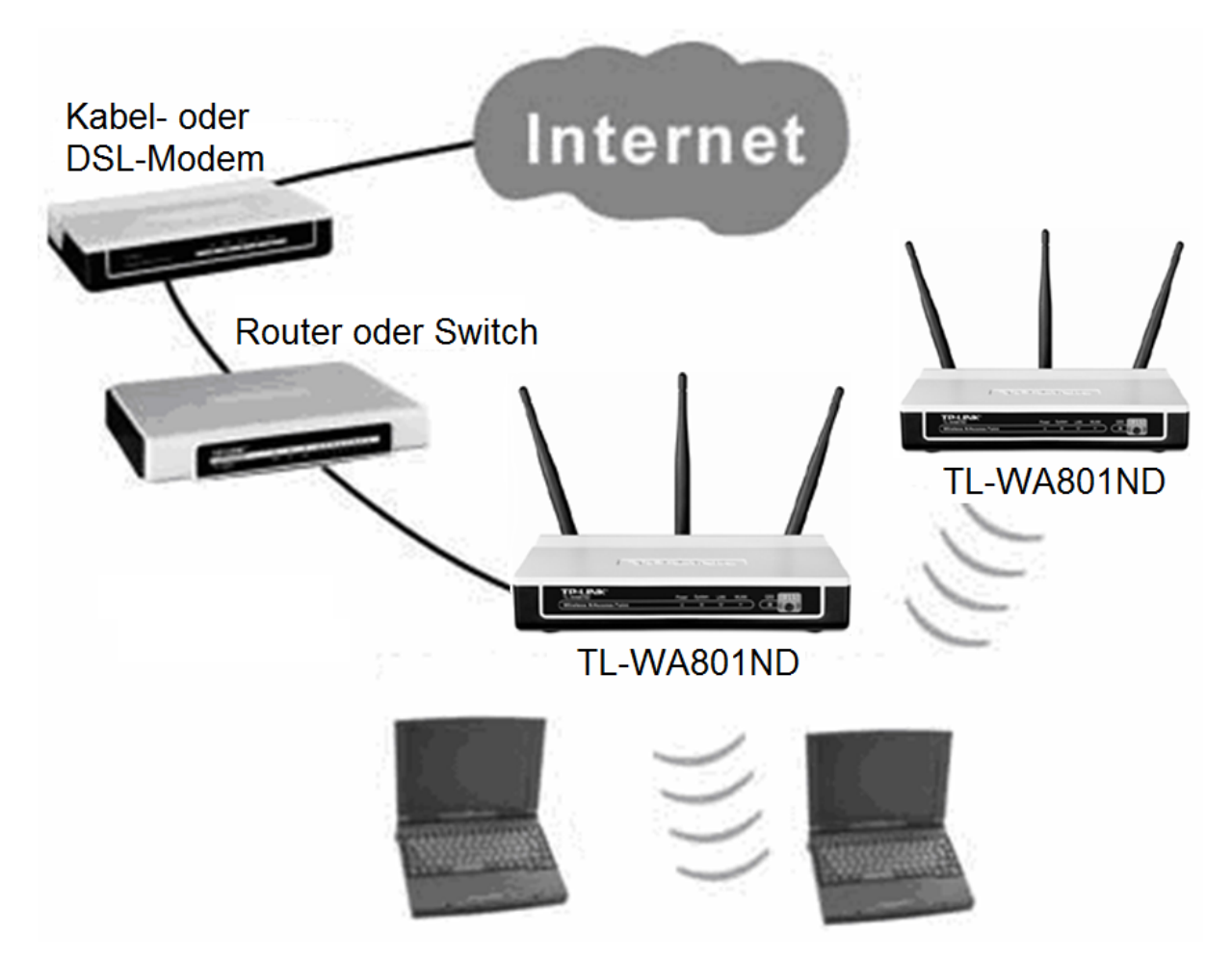

Bild 2-1 Beispiel einer Infrastruktur mit einigen TL-WA801NDs (AP und Repeater)

<span id="page-14-0"></span>Um eine typische Installation mit dem AP einzurichten, folgen Sie bitte diesen Schritten:

- 1. Verbinden Sie Ihr Kabel- oder DSL-Modem mit dem Router.
- 2. Finden Sie einen optimalen Platz für den AP. Normalerweise ist die Mitte des Bereiches, aus dem darauf zugegriffen werden soll, ratsam.
- 3. Richten Sie die Antennen aus. Normalerweise ist die Senkrechte eine gute Ausrichtung.
- 4. Verbinden Sie den Ethernet-Breitbandrouter mit dem TL-WA801ND. Schalten Sie ihn ein.
- 5. Verbinden Sie einen WLAN-PC mit Ihrem Netz.

## **Bemerkung:**

Sind Sie bezüglich des Aufbaus einer drahtlosen Verbindung zu Ihrem Netz unsicher, schauen Sie bitte im **Anhang A: [Anwendungsbeispiel](#page-66-0)** nach.

## <span id="page-15-0"></span>**Kapitel 3. PC konfigurieren**

Dieses Kapitel beschäftigt sich damit, wie Sie Ihren PC zur Kommunikation mit dem AP bringen. Alle PCs in Ihrem Netz müssen sich im selben IP-Adressbereich befinden und es darf keine Adresse mehrfach vergeben sein. Konfigurieren Sie die **IP-Adresse** 192.168.1.\* von Hand (\* steht für eine ganze Zahl von 1 bis 253). Die **Subnetzmaske** ist 255.255.255.0. Dies tun Sie wie folgt:

Verbinden Sie die lokalen Computer mit dem AP über LAN und konfigurieren Sie die IP-Adresse manuell.

1. Klicken Sie **Start** und dann **Einstellungen** -> **Netzwerkverbindungen**.

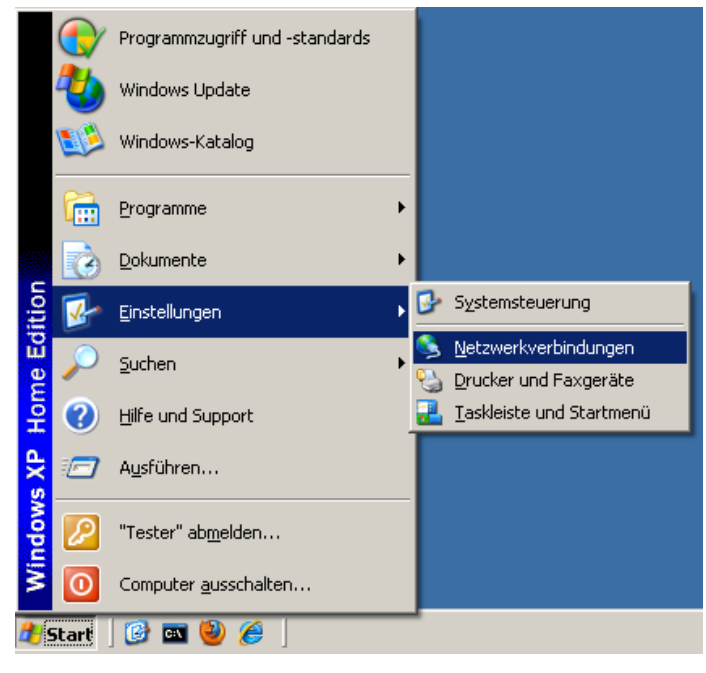

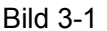

2. Unter **Netzwerkverbindungen** klicken Sie, wie in [Bild 3-2](#page-15-1) gezeigt, mit rechts auf **LAN-Verbindung** und wählen **Eigenschaften**.

<span id="page-15-1"></span>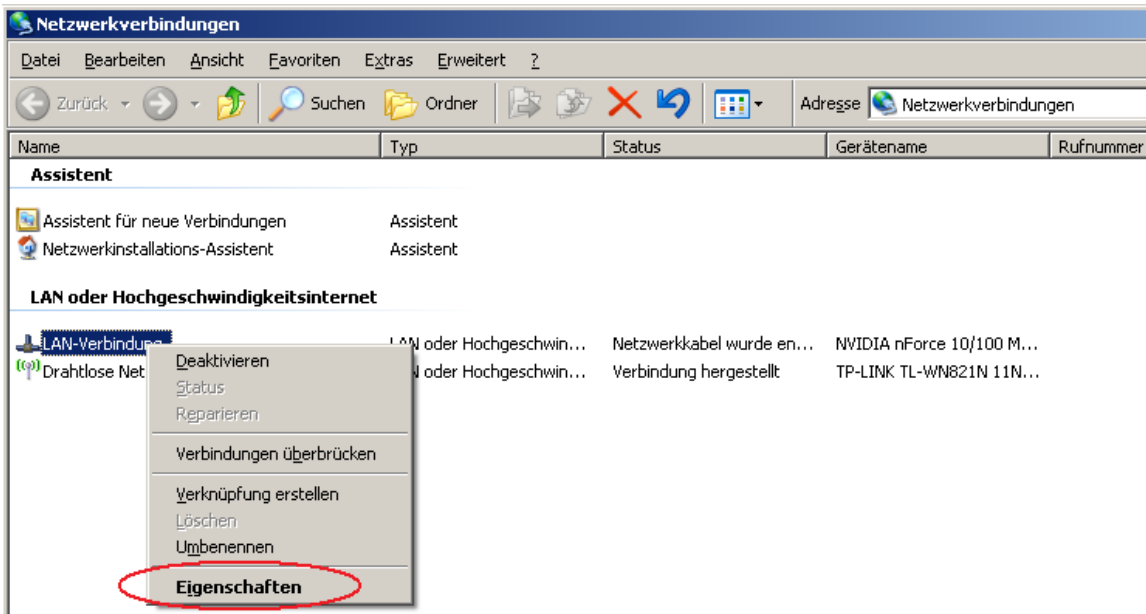

3. Auf der Seite **Allgemein** der Eigenschaften der LAN-Verbindung doppelklicken Sie **Internetprotokoll (TCP/IP)** oder markieren Sie dies und klicken dann **Eigenschaften**.

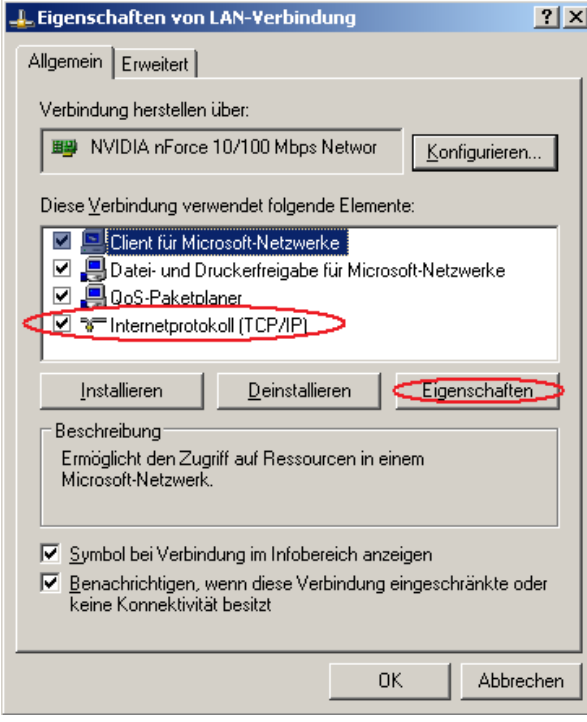

Bild 3-3

- 4. Stellen Sie die IP-Konfiguration von Hand ein:
	- 1) Wählen Sie **Folgende IP-Adresse verwenden:**.
	- 2) Geben Sie "192.168.1.\*", wobei \* für eine in Ihrem Netz nicht verwendete IP-Adressendung von 1 bis 253 steht, in das Feld IP-Adresse ein und "255.255.255.0" in das Feld **Subnetzmaske**.
	- 3) Klicken Sie in diesem und im vorigen Fenster **OK**, um die Änderungen zu speichern.

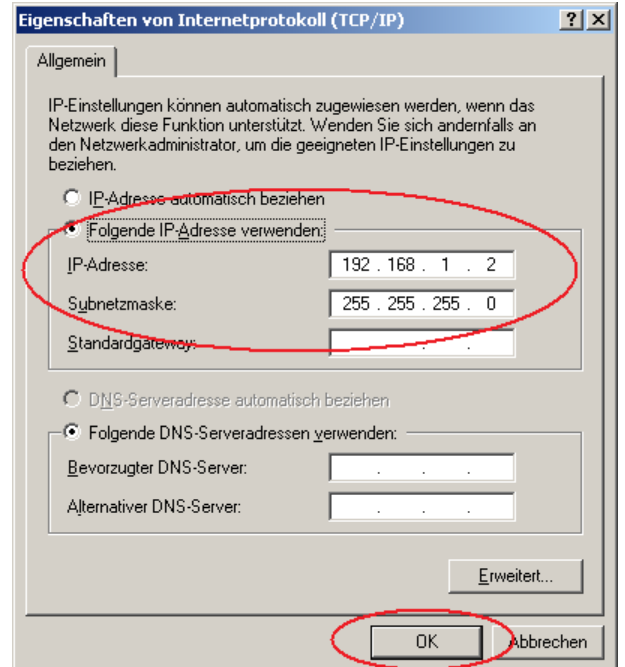

Bild 3-4

- 5. Überprüfen Sie die Konnektivität zwischen Ihrem PC und dem AP mittels des Befehls *ping*.
	- 1) Drücken Sie gleichzeitig die **Windows-Taste** und **R** und geben Sie **cmd** in das Feld ein. Bestätigen Sie mit **OK**.

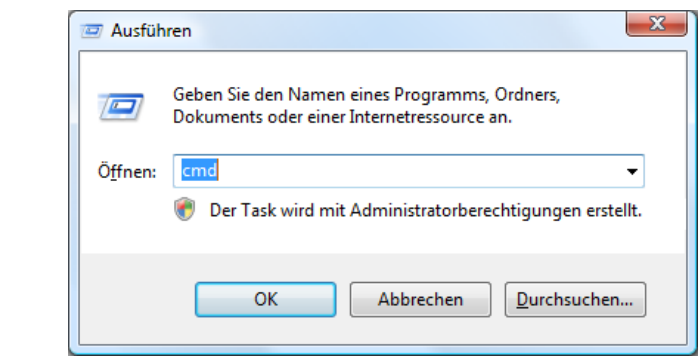

2) Geben Sie nun *ping 192.168.1.254* ein und drücken Sie **Enter**.

 $+$   $\Box$ 

Sehen Sie eine Ausgabe wie in [Bild 3-5](#page-17-0) gezeigt, sind PC und AP miteinander verbunden.

<span id="page-17-0"></span>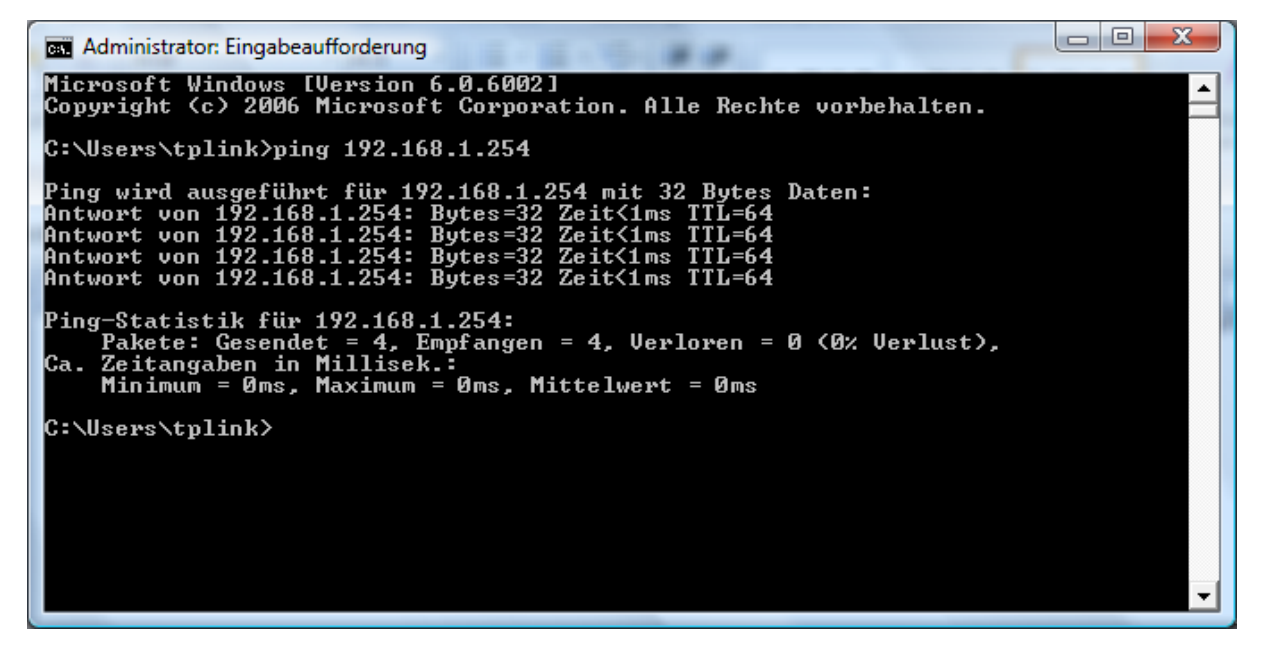

Bild 3-5

Sieht die Ausgabe dagegen wie in [Bild 3-6](#page-18-0) aus, besteht keine Verbindung zum AP.

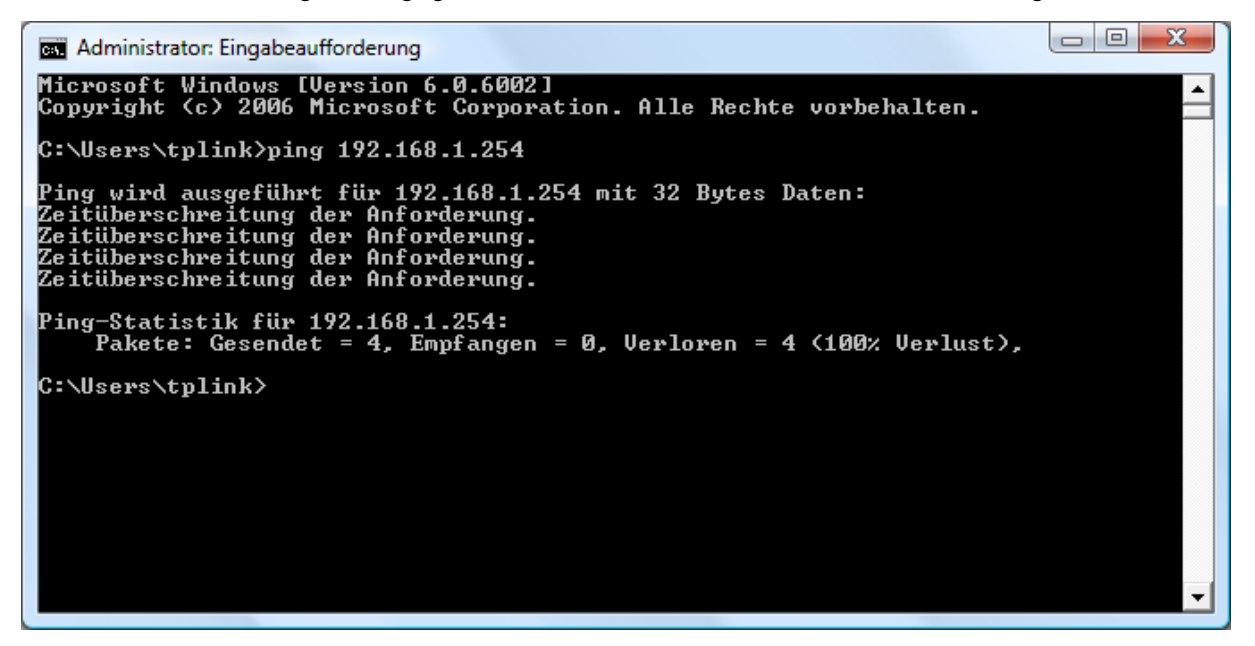

Bild 3-6

<span id="page-18-0"></span>In diesem Fall tun Sie bitte Folgendes:

- a) Überprüfen Sie die physische LAN-Verbindung zwischen PC und AP. Die LAN-LED des APs und die des PCs (sofern vorhanden) müssen aufleuchten.
- b) Stellen Sie sicher, dass die TCP/IP-Einstellungen von PC und AP zueinander passen. Hat der AP die IP-Adresse 192.168.1.254, muss die Ihres PCs ebenfalls 192.168.1.\* lauten (\* steht hier für einen nicht verwendeten Wert von 1 bis 253).

## <span id="page-19-0"></span>**Kapitel 4. Gerätekonfiguration**

Dieses Kapitel befasst sich mit der Konfiguration des APs über die Weboberfläche. Der 300Mbps-Wireless-N-Accesspoint TL-WA801ND ist einfach und plattformunabhängig über einen Webbrowser (z.B. Konqueror, Safari, Chrome oder Firefox) zu konfigurieren.

## <span id="page-19-1"></span>**4.1 Login**

Öffnen Sie Ihren Webbrowser und laden Sie die Seite *http://192.168.1.254*.

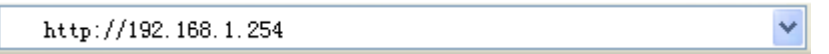

Bild 4-1 Einloggen in den AP

Geben Sie **admin** als Benutzernamen und Passwort ein (siehe [Bild 4-2\)](#page-19-3). Klicken Sie **OK** oder drücken Sie **Enter**.

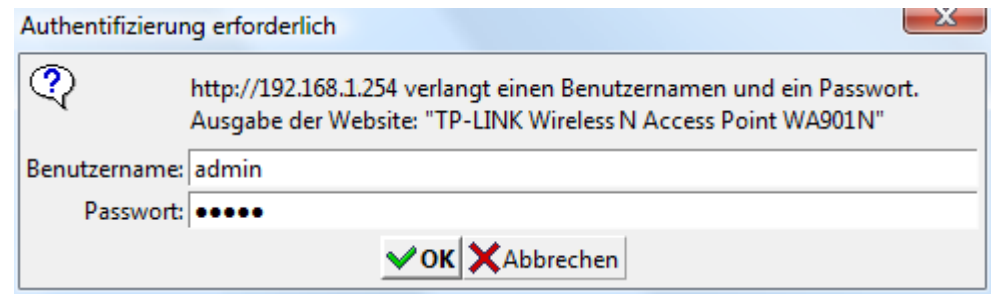

Bild 4-2 Login-Fenster

## <span id="page-19-3"></span>**Bemerkung:**

Erscheint diese Login-Aufforderung nicht, ist Ihr Browser höchstwahrscheinlich auf die Verwendung eines Proxys konfiguriert. Bitte schauen Sie in der Hilfe des Browserprogrammes nach, wie Sie dies beheben.

Nach erfolgtem Login können Sie das Gerät konfigurieren. Auf der linken Seite der Oberfläche finden Sie sechs Hauptmenüs: **Status**, **QSS**, **Network**, **Wireless**, **DHCP** und **System Tools**. Die Untermenüs werden angezeigt, wenn Sie eines der Hauptmenüs angeklickt haben. Im rechten HTML-Frame sehen Sie die detaillierte Hilfe zur gerade angezeigten Seite.

## <span id="page-19-2"></span>**4.2 Status**

Wählen Sie **Status** aus, sehen Sie den aktuellen Status des APs. Die auf dieser Seite gezeigte Information kann hier nicht geändert werden.

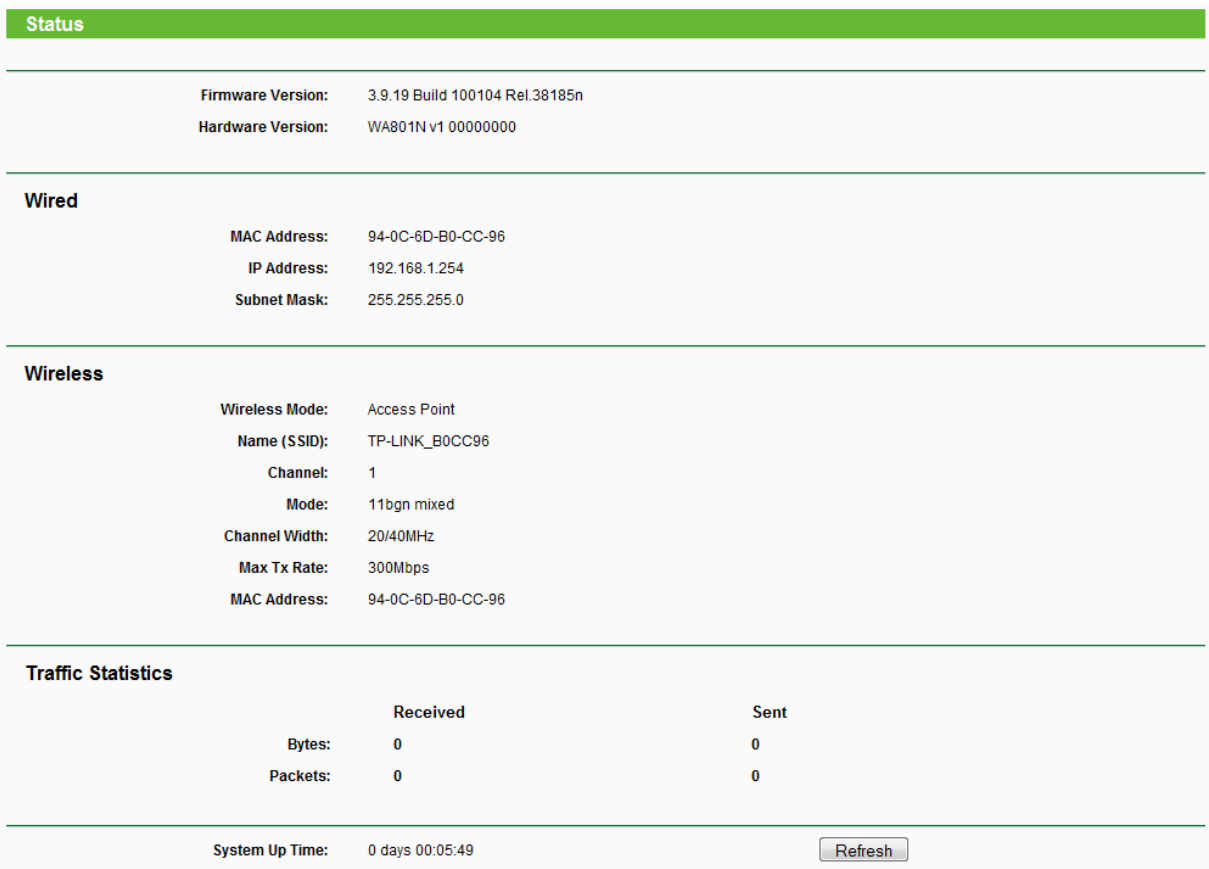

#### Bild 4-3 Gerätestatus

- <span id="page-20-0"></span>**Firmware Version -** Die aktuell installierte Firmwareversion.
- **Hardware Version -** Die Hardwareversion des APs (kann nicht geändert werden!)
- **Wired -** Dieser Abschnitt bezieht sich auf die LAN-Verbindung. Es werden MAC-Adresse, IP-Adresse und Subnetzmaske gezeigt.
- **Wireless -** Hier finden Sie die Statusinformationen zur WLAN-Schnittstelle: Betriebsart, SSID, Kanal, Modus, Kanalbreite, Maximale Senderate und MAC-Adresse.
- **Traffic Statistics -** Dieser Abschnitt zeigt Ihnen Datenverkehrsstatistiken des APs.
- **System Up Time -** Hier sehen Sie die seit dem letzten Start des Geräts verstrichene Zeit.

#### **Bemerkung:**

Setzen Sie den AP in [Bild 4-10](#page-32-0) in den Clientmodus, sieht [Bild 4-3](#page-20-0) anders aus:

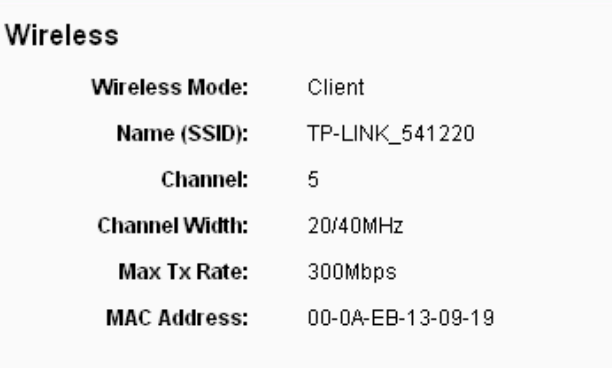

## <span id="page-21-0"></span>**4.3 QSS**

**QSS (Quick Secure Setup)** hilft Ihnen dabei, Ihr WPS-kompatibles Gerät schnell und sicher Ihrem Netz hinzuzufügen. Dieser Abschnitt führt Sie durch die Prozedur des Hinzufügens zu einem bestehenden Netz. Die QSS-Funktion ist nur verfügbar, wenn die Betriebsart **Accesspoint**  oder **Multi-SSID** gewählt ist. In diesem Beispiel wird von der Betriebsart **Accesspoint**  ausgegangen. Wählen Sie das Menü **QSS**. Sie sehen [Bild 4-4.](#page-21-1)

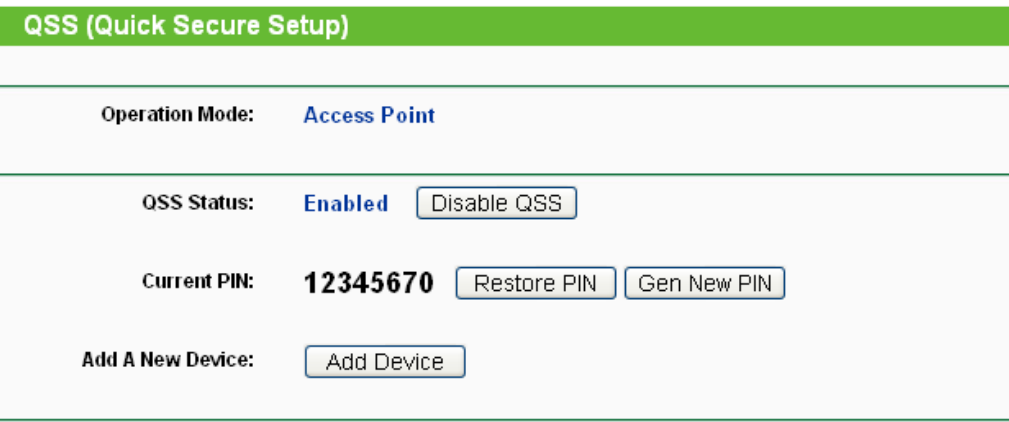

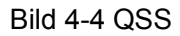

- <span id="page-21-1"></span>**Operation Mode -** Aktuell eingestellte Betriebsart des Gerätes.
- **QSS Status -** (De)aktivieren der QSS-Funktion.
- **Current PIN -** Die aktuell eingestellte Geräte-PIN. Die Standard-PIN des Gerätes kann auf dem Etikett am Gerät oder im Handbuch gefunden werden.
- **Restore PIN -** Standard-PIN wiederherstellen.
- **Gen New PIN -** Erzeugen einer zufälligen, neuen PIN.
- **Add Device -** Hinzufügen von Geräten von Hand.

## **Um ein neues Gerät hinzuzufügen:**

Unterstützt der drahtlose Adapter Wi-Fi Protected Setup (WPS), können Sie eine Verbindung mittels der Tastendruckmethode (PBC) oder der PIN-Methode herstellen.

## **Bemerkung:**

Um mit QSS erfolgreich eine Verbindung zu etablieren, sollten Sie die zugehörige Konfiguration zugleich auch am anderen Gerät tätigen.

Hier finden Sie ein Beispiel für die Konfiguration eines neuen Gerätes.

## **I. Tastendruckmethode (PBC)**

Unterstützt der Adapter WPS (Wi-Fi Protected Setup) und die PBC(Push Button Configuration)-Methode, können Sie folgende Methoden bemühen.

#### **Methode 1:**

Schritt 1:Drücken Sie die QSS-Taste auf der Vorderseite des APs.

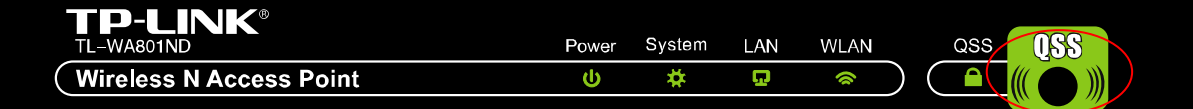

Schritt 2:Drücken und halten Sie die QSS-Taste des Adapters 2 oder 3 Sekunden.

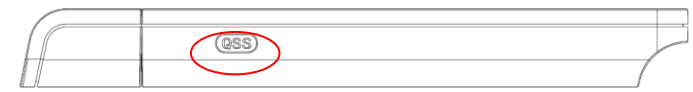

Schritt 3:Warten Sie, bis folgendes Bild erscheint. Klicken Sie **Finish**, um die QSS-Konfiguration abzuschließen.

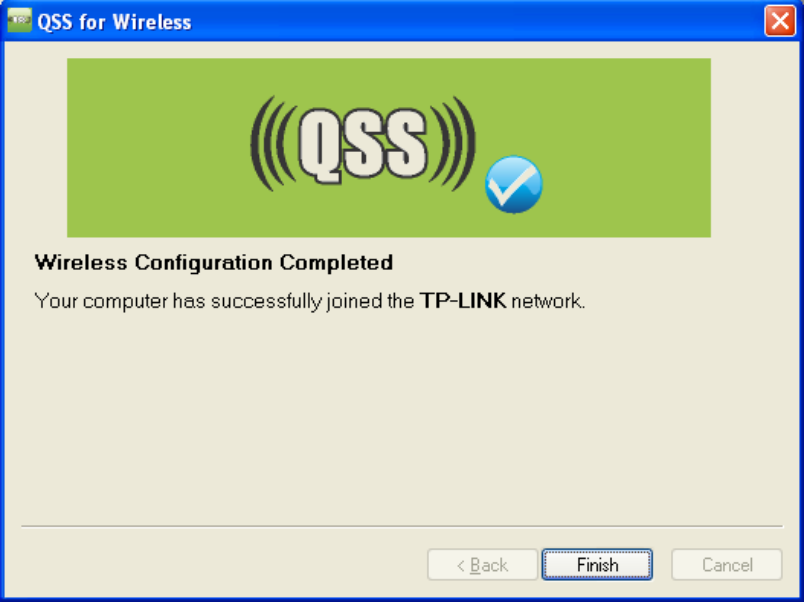

QSS-Konfiguration des drahtlosen Adapters

#### **Methode 2:**

Schritt 1:Drücken Sie die QSS-Taste auf der Vorderseite des Gehäuses.

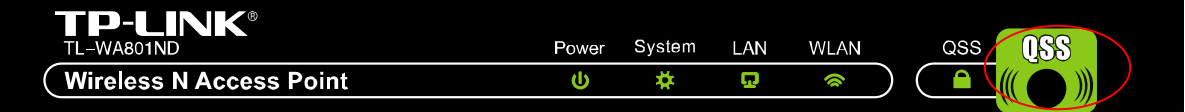

Schritt 2: Zur Konfiguration des drahtlosen Adapters wählen Sie im QSS-Konfigurationstool "**Taste am Accesspoint drücken**" aus (siehe unten). Klicken Sie **Weiter**.

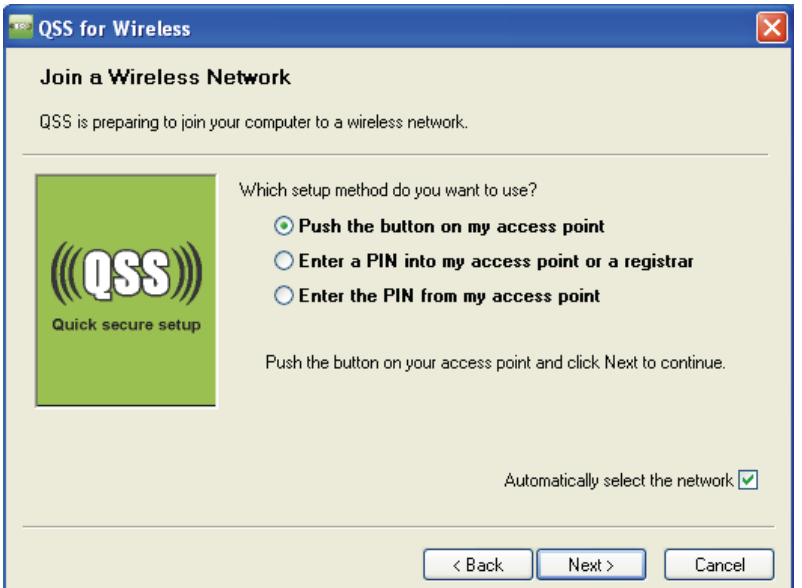

QSS-Konfiguration des drahtlosen Adapters

Schritt 3:Warten Sie, bis Folgendes erscheint. Klicken Sie **Fertigstellen**, um die Konfiguration abzuschließen.

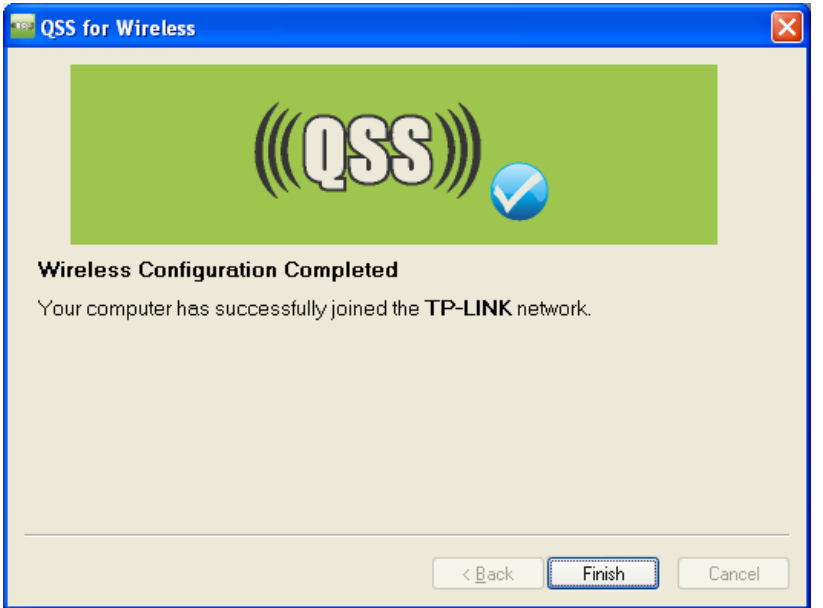

QSS-Konfiguration des drahtlosen Adapters

#### **Methode 3:**

Schritt 1: Belassen Sie QSS es bei der Standardeinstellung **Aktiviert** und klicken Sie **Gerät hinzufügen** wie in [Bild 4-4](#page-21-1) gezeigt. Folgendes Bild erscheint.

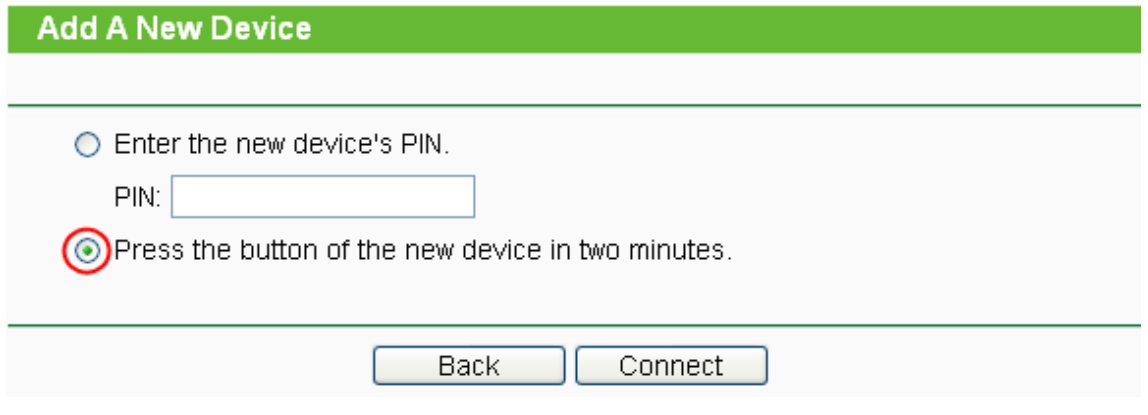

Bild 4-5 Hinzufügen eines neuen Geräts

- Schritt 2: Wählen Sie "Taste am neuen Gerät innerhalb von 2 Minuten drücken" und klicken Sie **Verbinden**.
- Schritt 3: Um den drahtlosen Adapter zu konfigurieren, wählen Sie im QSS-Konfigurationstool "**Taste am Accesspoint drücken**" (siehe unten). Klicken Sie **Weiter**.

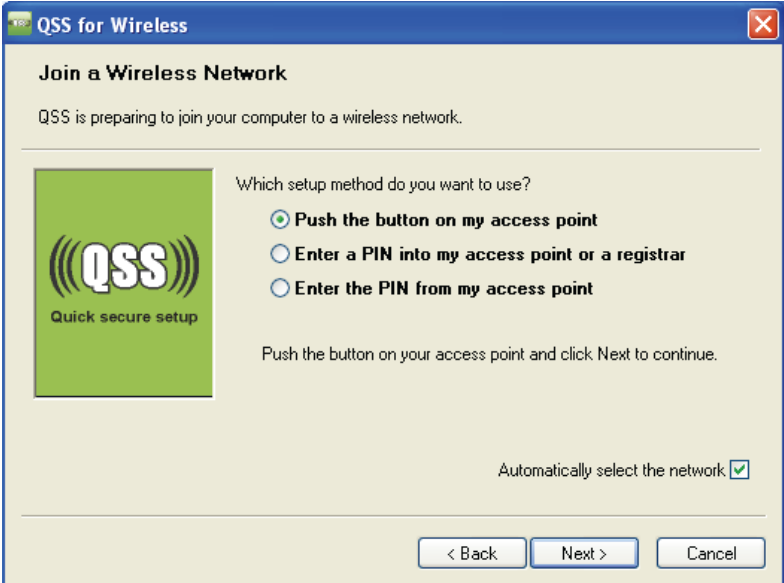

The QSS Configuration Screen of Wireless Adapter

Schritt 4:Warten Sie, bis folgendes Bild erscheint. Klicken Sie **Fertigstellen**, um die QSS-Konfiguration zu beenden.

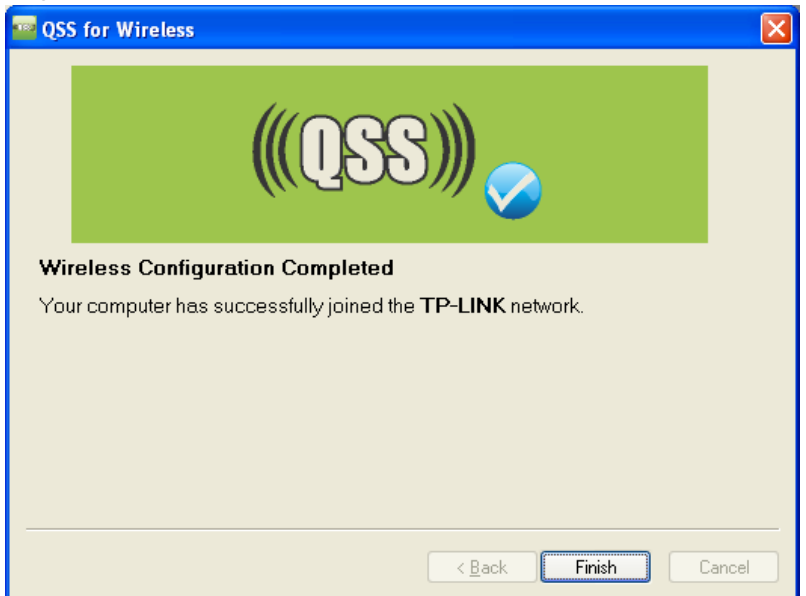

QSS-Konfiguration des drahtlosen Adapters

#### **II. Mittels PIN**

Unterstützt das neue Gerät WPS (Wi-Fi Protected Setup) und die zugehörige PIN-Methode, können Sie es durch Eingabe einer PIN mit folgenden Methoden zu Ihrem Netz hinzufügen.

**Methode 1:** PIN-Eingabe in den AP

Schritt 1:Belassen Sie den QSS-Status auf seinem Standardwert **Enabled** und klicken Sie **Add device** wie in [Bild 4-4.](#page-21-1) Folgendes Bild erscheint.

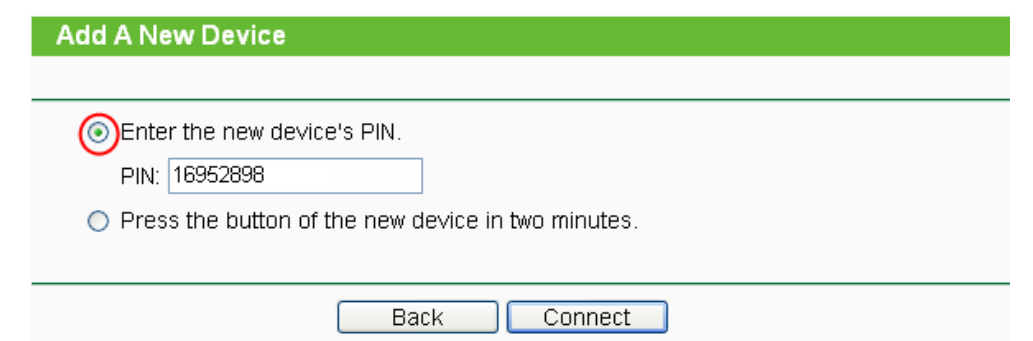

Schritt 2: Wählen Sie "PIN des neuen Gerätes eingeben" und geben Sie die PIN des neuen Adapters (z.B. 16952898) in das Feld **PIN** ein, wie oben gezeigt. Klicken Sie **Verbinden**.

#### **Bemerkung:**

Die PIN des Adapters wird im QSS-Konfigurationsprogramm angezeigt (siehe Bild unten).

Schritt 3:Zur Konfiguration des drahtlosen Adapters wählen Sie im Konfigurationstool die Option "**PIN in den Accesspoint eingeben**" (siehe unten). Klicken Sie dann **Weiter**.

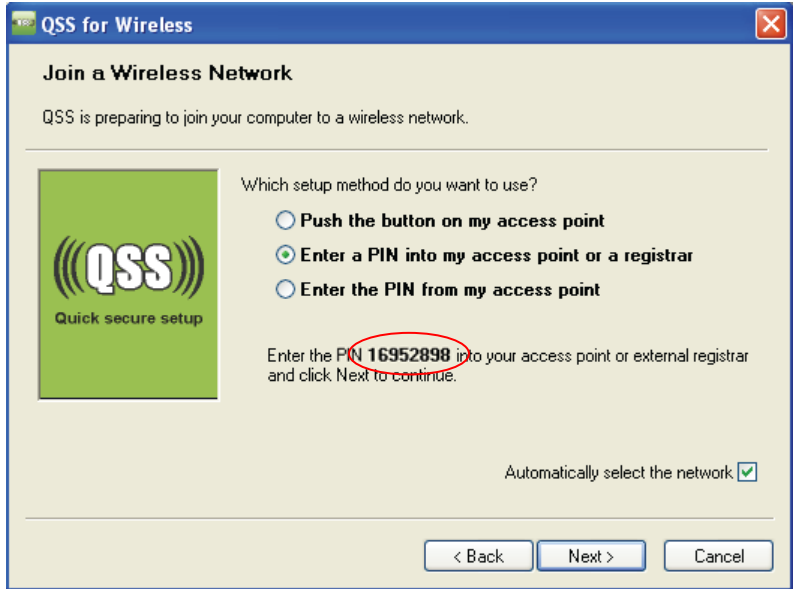

QSS-Konfiguration des drahtlosen Adapters

## **Bemerkung:**

In obigem Beispiel lautet die PIN 16952898.

#### **Methode 2:** PIN des APs eingeben

- Schritt 1:Finden Sie die aktuell gültige PIN des APs heraus (siehe [Bild 4-4\)](#page-21-1). Jeder AP hat seine eigene PIN, in diesem Beispiel 12345670.
- Schritt 2:Um den drahtlosen Adapter zu konfigurieren, wählen Sie im QSS-Konfigurationstool die Option "**PIN des Accesspoints eingeben**" (siehe unten) und geben Sie die PIN des APs in das entsprechende Feld ein. Klicken Sie **Weiter**.

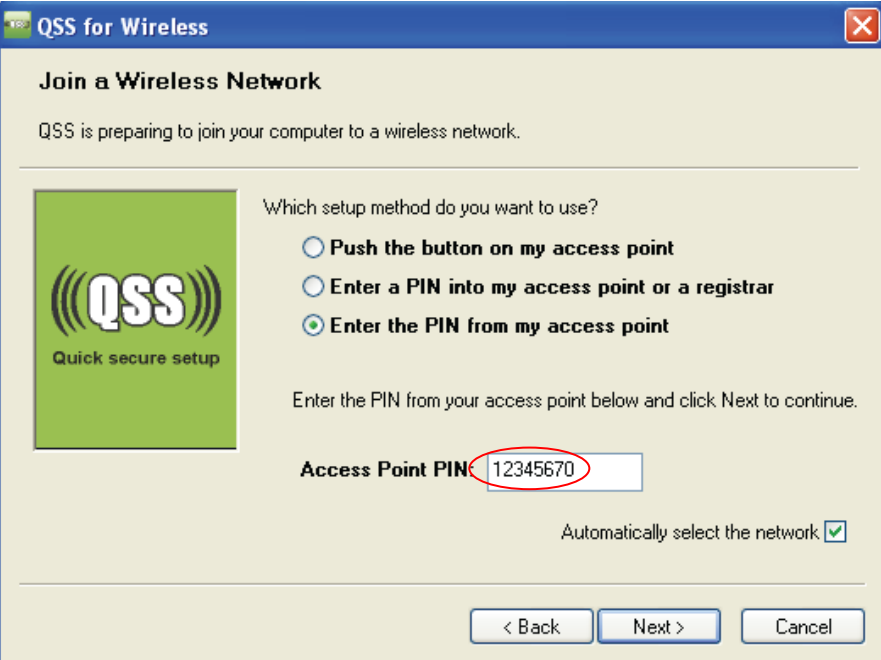

QSS-Konfiguration des drahtlosen Adapters

## **Bemerkung:**

Die Standard-PIN des APs finden Sie auf einem Aufkleber oder auf der QSS-Konfigurationsseite wie in [Bild 4-4.](#page-21-1)

Wurde die Verbindung zu dem neuen Gerät erfolgreich hergestellt, sehen Sie Folgendes:

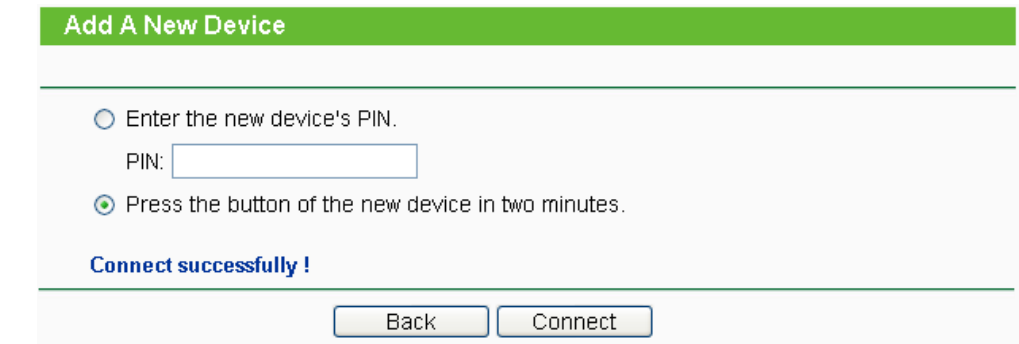

#### **Bemerkungen:**

- a. Die QSS-LED des APs leuchtet für 5 Minuten grün auf, wenn das Gerät erfolgreich in das Netz integriert wurde.
- b. Die QSS-Funktionalität steht nicht zur Verfügung, wenn die WLAN-Einheit des APs abgeschaltet ist. Bitte stellen Sie sicher, dass dies nicht der Fall ist, bevor Sie QSS benutzen.

## <span id="page-26-0"></span>**4.4 Network**

Unter **Network** können den Accesspoint auf die Gegebenheiten Ihres Netzes einstellen.

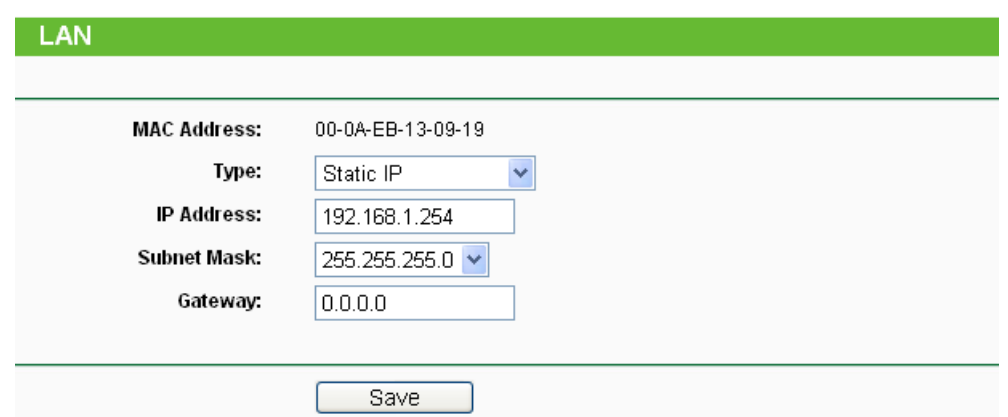

Bild 4-6 LAN-Einstellungen

- **Type -** Wählen Sie **Dynamic IP**, um die IP-Konfiguration von einem DHCP-Server zu beziehen (nicht empfohlen) oder **Static IP**, um die IP-Konfiguration von Hand einzustellen.
- **IP Address -** Geben Sie die IP-Adresse Ihres APs (Standard: 192.168.1.254) ein.
- **Subnet Mask -** Die Subnetzmaske ist ein Code, der die Größe Ihres Netzes bestimmt. Standardwert: 255.255.255.0
- **Gateway -** Hier ist normalerweise die IP-Adresse Ihres Routers einzusetzen. Diese sollte im selben Subnetz wie der Accesspoint liegen.
- **MAC Address -** MAC-Adresse des APs. Diese kann nicht geändert werden.

## **Bemerkungen:**

- 1 Ändern Sie die IP-Adresse, ist die Weboberfläche des APs unter dieser zu erreichen.
- 2 Liegt die neue IP-Adresse in einem anderen Subnetz als der Adresspool des DHCP-Servers, wird der neue IP-Adresspool erst wirksam, wenn dieser neu konfiguriert wurde.

## <span id="page-27-0"></span>**4.5 Wireless**

Unter **Wireless** können Sie in wenigen Schritten ein WLAN anlegen und Grundeinstellungen tätigen. Die Drahtlossicherheit bietet drei verschieden starke Sicherheitsstufen, um Ihr Netz den Clientfähigkeiten entsprechend abzusichern. MAC-Adressfilterung ermöglicht die Kontrolle darüber, welche Stationen auf das WLAN des APs zugreifen dürfen. Weiterhin ist die Einstellung einiger erweiterter WLAN-Parameter möglich. Der **Throughput Monitor** ermöglicht Ihnen die Beobachtung des Datendurchsatzes.

Im Menü **Wireless** gibt es sechs Untermenüs [\(Bild 4-7\)](#page-28-1): **Wireless Settings**, **Wireless Security**, **Wireless MAC Filtering**, **Wireless Advanced**, **Throughput Monitor** und **Wireless Statistics**.

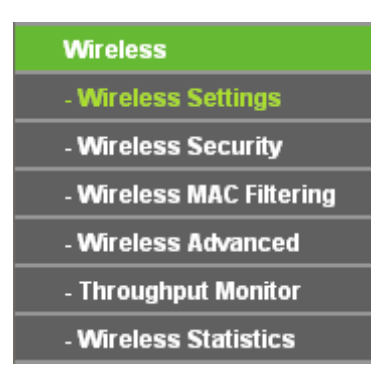

Bild 4-7 Das Menü **Wireless**

## <span id="page-28-1"></span><span id="page-28-0"></span>**4.5.1 Wireless Settings**

Wählen Sie **Wireless** -> **Wireless Settings**, können Sie die Grundeinstellungen Ihres WLANs tätigen [\(Bild 4-8\)](#page-28-2). Auf dieser Seite können Sie den Betriebsmodus Ihres Gerätes einstellen. Es werden sechs Betriebsarten unterstützt: **Accesspoint**, **Multi-SSID**, **Client**, **Repeater**, **Universal Repeater** und **Bridge with AP**. Jeder Modus bringt andere Optionen mit.

**1) Access Point:** Dieser Modus erlaubt es drahtlosen Geräten, sich mit dem AP zu verbinden. Als Accesspoint sendet das Gerät ein eigenes WLAN aus.

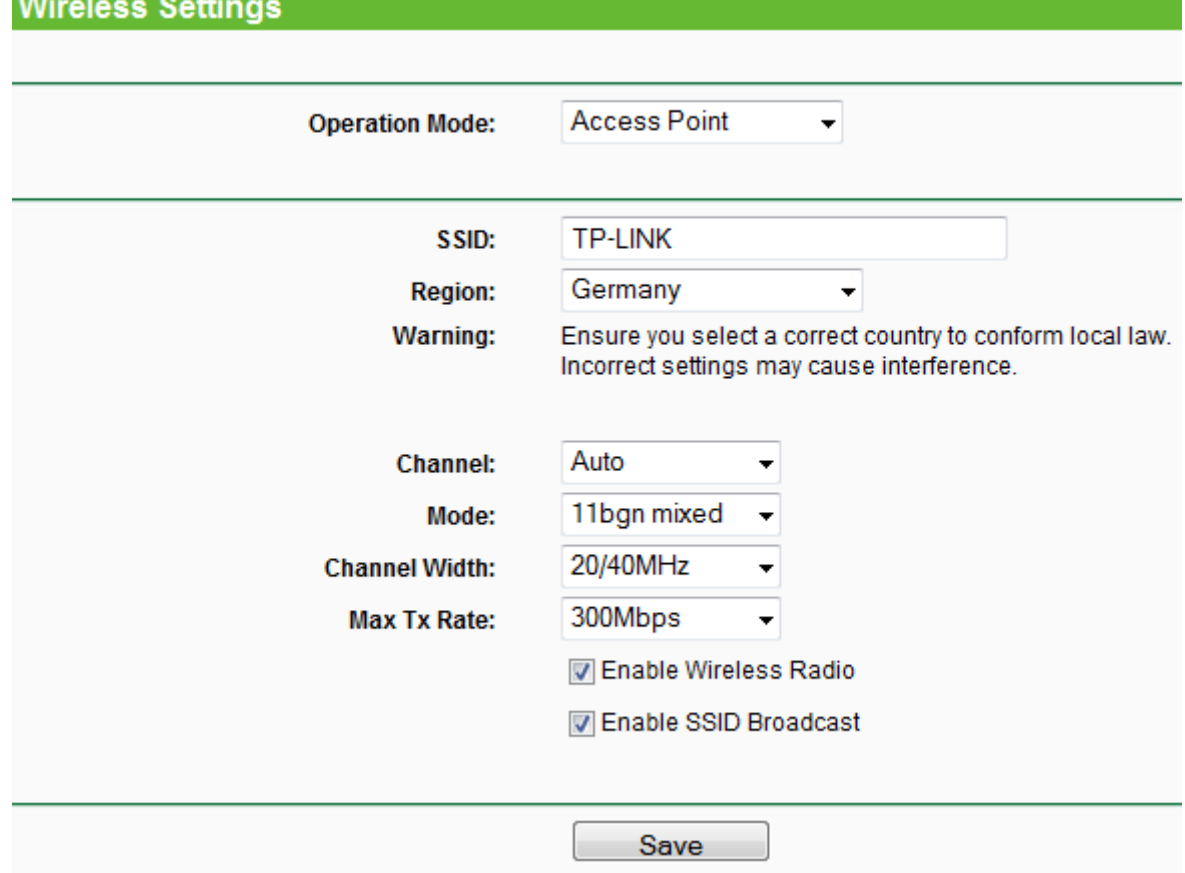

Bild 4-8 Einstellungen im Modus **Accesspoint**

<span id="page-28-2"></span> **SSID** (Set Service Identifier) **-** Dies ist der Name Ihres drahtlosen Netzes. Er darf bis zu 32 Zeichen lang sein. Alle Geräte, die zu Ihrem Netz gehören (sollen), müssen mit diesem Namen konfiguriert werden. Die Standard-SSID lautet "TP-LINK XXXXXX", wobei "XXXXXX" für die letzten sechs Zeichen der MAC-Adresse des APs steht. Hierbei wird

zwischen Groß- und Kleinschreibung unterschieden. Beispielsweise bezeichnen die SSIDs *TP-LINK* und *tp-link* unterschiedliche Netze.

 **Region -** Wählen Sie aus der Drop-Down-Liste die Region aus, in der der AP sich befindet. Damit verbunden sind Spezifikationen für die vom AP verwendeten Kanäle und Weiteres. Daher kann hier eine falsche Einstellung einen nicht gesetzeskonformen Betrieb verursachen. Ist die Region, in der der Router steht, nicht in dieser Liste aufgeführt, wenden Sie sich bitte an die zuständigen Behörden.

Haben Sie Ihre Region ausgewählt und **Save** geklickt, erscheint folgender Hinweis. Stellen Sie aus obigen Gründen sicher, dass die Einstellung **Region** stimmt und klicken Sie **OK**.

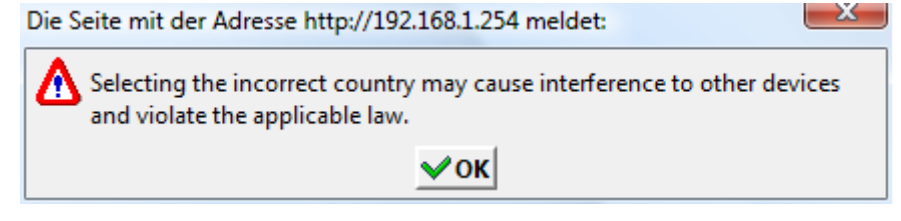

Hinweis

## **Bemerkung:**

Aus rechtlichen Gründen verfügt die Nordamerika-Version dieses Accesspoints nicht über die Möglichkeit, die Region einzustellen.

- **Channel -** Legt die Betriebsfrequenz des Gerätes fest. Diese Einstellung braucht nicht geändert zu werden, es sei denn, Sie stellen Störungen in diesem Frequenzbereich fest.
- **Mode -** Hier können Sie den gewünschten Modus auswählen:
	- **11b only -** Nur 802.11b-Stationen können mit dem AP Verbindung aufnehmen.
	- **11g only -** Nur 802.11g-Stationen können mit dem AP Verbindung aufnehmen.
	- **11n only -** Nur 802.11n-Stationen können mit dem AP Verbindung aufnehmen.
	- **11bg mixed -** Sowohl 802.11b- als auch 802.11g-Stationen können mit dem AP Verbindung aufnehmen.
	- **11bgn mixed -** 802.11b-, 802.11g- und 802.11n-Stationen können mit dem AP Verbindung aufnehmen.
- **Channel Width -** Legt die verwendete Kanalbreite fest. Es ist in der Regel nicht erforderlich, diese abzuändern.
- **Max Tx Rate -** Stellt die maximale WLAN-Übertragungsrate des Gerätes ein.
- **Enable Wireless Radio -** WLAN-Zugriff zulassen oder nicht.
- **Enable SSID Broadcast -** SSID (Netznamen) aussenden oder nicht. Ist die SSID sichtbar, kann das Netz von Clients gefunden werden.

## **Bemerkung:**

Um die auf dieser Seite getätigten Einstellungen zu übernehmen, muss der Accesspoint nach Klicken auf **Save** neugestartet werden. Ein Hinweis wird Sie zusätzlich daran erinnern.

#### **2) Multi-SSID:** In diesem Modus kann das Gerät bis zu 4 SSIDs aussenden.

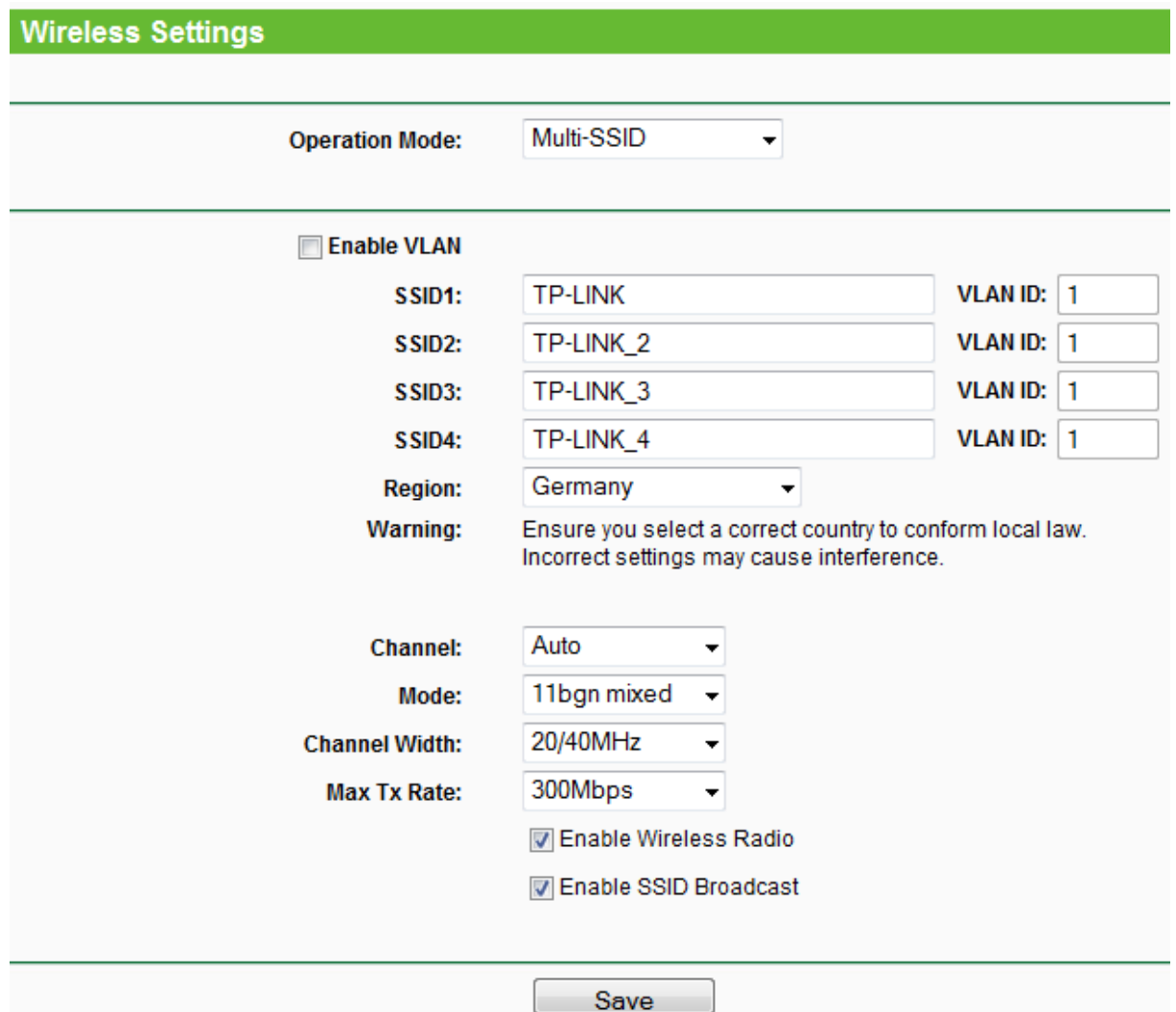

Bild 4-9 Einstellungen im Modus **Multi-SSID**

- **Enable VLAN -** Ist diese Option aktiv, können Sie die **VLAN ID** jedes Netzes einzeln setzen. Damit können Sie beispielsweise ein Gastnetz und ein internes Netz anlegen und über VLAN unterscheiden. Der dahinter verwendete Switch muss ebenfalls VLAN-tauglich sein. Voraussetzung ist, dass der benutzte Port am Switch zur Verarbeitung von VLAN-getaggten Paketen nach IEEE802.1Q konfiguriert sein muss.
- **SSID (1..4) -** Für jede BSS können bis zu 4 SSIDs in die Felder SSID1 bis SSID4 eingegeben werden. Die Namen dürfen bis zu 32 Zeichen lang sein. Alle in dem WLAN befindlichen Stationen müssen mit dieser SSID konfiguriert sein. Ist **Enable VLAN** aktiviert, können WLAN-Stationen aus verschiedenen VLANs einander nicht sehen.
- **VLAN ID (1..4) -** Geben Sie eine Nummer von 1 bis 4095 als VLAN-ID ein. Damit wird das Gerät Pakete mit VLAN-Tags versehen. Der mit der LAN-Schnittstelle verbundene Switch muss VLAN-Frames nach IEEE802.1Q unterstützen. WLAN-Stationen, die sich mit einer bestimmten SSID verbinden, können dann nur untereinander und mit am Switch verbundenen Mitgliedern desselben VLANs kommunizieren.
- **Region -** Wählen Sie aus der Drop-Down-Liste die Region aus, in der der AP sich befindet. Damit verbunden sind Spezifikationen für die vom AP verwendeten Kanäle und Weiteres. Daher kann hier eine falsche Einstellung einen nicht gesetzeskonformen Betrieb

verursachen. Ist die Region, in der der Router steht, nicht in dieser Liste aufgeführt, wenden Sie sich bitte an die zuständigen Behörden.

Haben Sie Ihre Region ausgewählt und **Save** geklickt, erscheint folgender Hinweis. Stellen Sie aus obigen Gründen sicher, dass die Einstellung **Region** stimmt und klicken Sie **OK**.

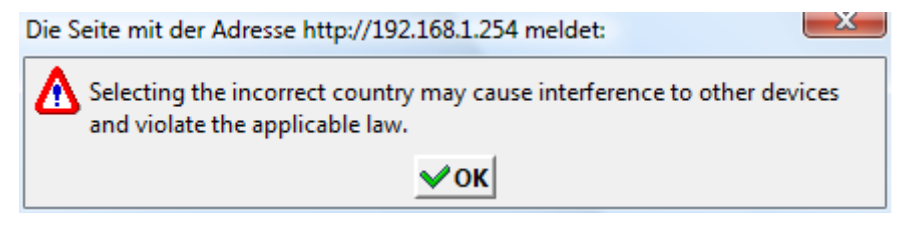

Hinweis

 Aus rechtlichen Gründen verfügt die Nordamerika-Version dieses Accesspoints nicht über die Möglichkeit, die Region einzustellen.

- **Channel -** Legt die Betriebsfrequenz des Gerätes fest. Diese Einstellung braucht nicht geändert zu werden, es sei denn, Sie stellen Störungen in diesem Frequenzbereich fest.
- **Mode -** Hier können Sie den gewünschten Modus auswählen:
	- **11b only -** Nur 802.11b-Stationen können mit dem AP Verbindung aufnehmen.
	- **11g only -** Nur 802.11g-Stationen können mit dem AP Verbindung aufnehmen.
	- **11n only -** Nur 802.11n-Stationen können mit dem AP Verbindung aufnehmen.
	- **11bg mixed -** Sowohl 802.11b- als auch 802.11g-Stationen können mit dem AP Verbindung aufnehmen.
	- **11bgn mixed -** 802.11b-, 802.11g- und 802.11n-Stationen können mit dem AP Verbindung aufnehmen.
- **Channel Width -** Legt die verwendete Kanalbreite fest. Es ist in der Regel nicht erforderlich, diese abzuändern.
- **Max Tx Rate -** Stellt die maximale WLAN-Übertragungsrate des Gerätes ein.
- **Enable Wireless Radio -** WLAN-Zugriff zulassen oder nicht.

**Enable SSID Broadcast -** SSID (Netznamen) aussenden oder nicht. Ist die SSID sichtbar, kann das Netz von Clients gefunden werden.

## **Bemerkung:**

Um die auf dieser Seite getätigten Einstellungen zu übernehmen, muss der Accesspoint nach Klicken auf **Save** neugestartet werden. Ein Hinweis wird Sie zusätzlich daran erinnern.

**3) Client:** In dieser Betriebsart dient der AP dazu, ein Ethernetgerät als WLAN-Station Ihrem drahtlosen Netz hinzuzufügen.

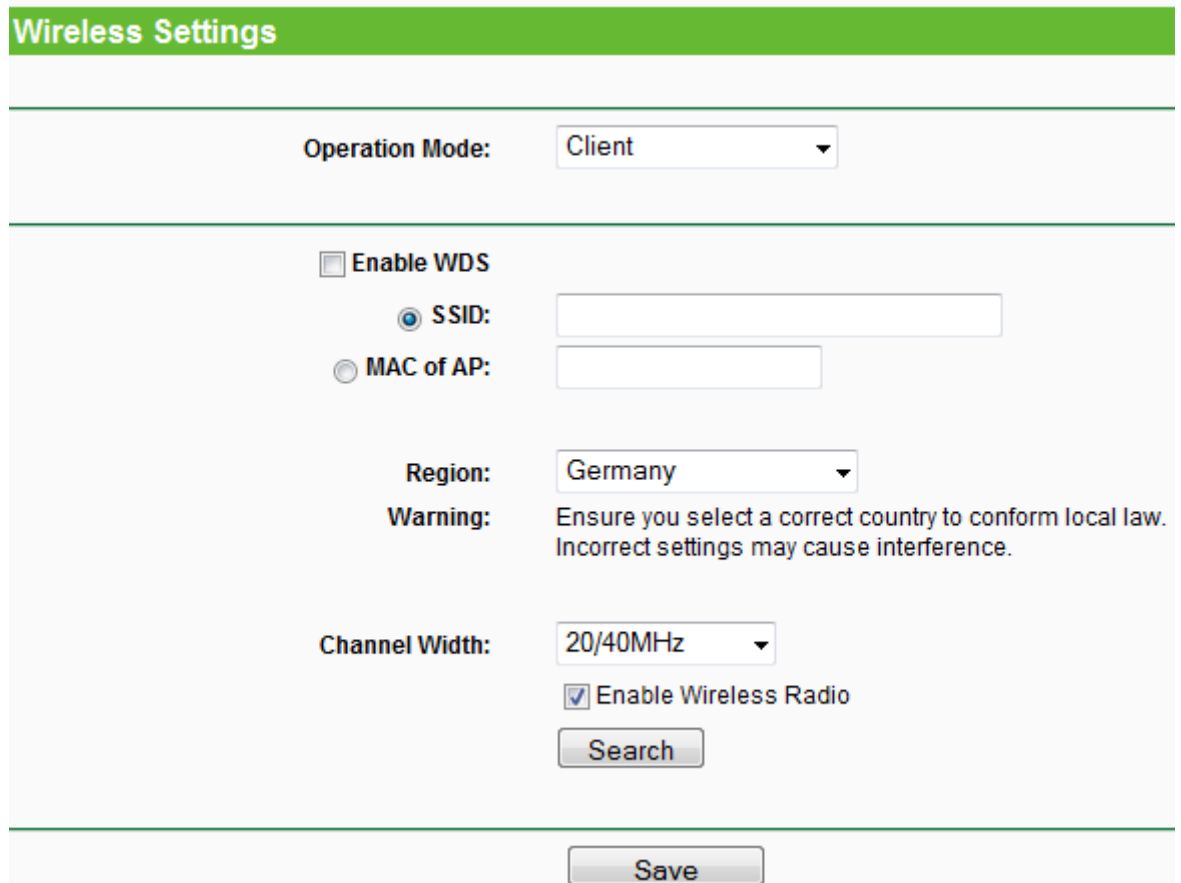

Bild 4-10 Einstellungen im **Client**-Modus

- <span id="page-32-0"></span> **Enable WDS -** Der Client kann sich mit aktiviertem oder deaktiviertem WDS zum AP verbinden. Ist WDS aktiv, wird der gesamte Datenverkehr aus dem LAN in Form von aus vier Adressfeldern bestehenden WDS-Frames weitergeleitet. Ist WDS deaktiviert, werden drei Adressframes verwendet. Unterstützt Ihr AP WDS aktivieren Sie die Option besser.
- **SSID -** Wählen Sie diese Option aus, verbindet der Client sich anhand der SSID mit dem AP. Hierfür geben Sie bitte die dem AP zugehörige SSID in das Feld ein.
- **MAC of AP -** Wählen Sie diese Option aus, verbindet der Client sich anhand der MAC-Adresse mit dem AP. Hierfür geben Sie bitte die MAC-Adresse des APs ein.
- **Region -** Wählen Sie aus der Drop-Down-Liste die Region aus, in der der AP sich befindet. Damit verbunden sind Spezifikationen für die vom AP verwendeten Kanäle und Weiteres. Daher kann hier eine falsche Einstellung einen nicht gesetzeskonformen Betrieb verursachen. Ist die Region, in der der Router steht, nicht in dieser Liste aufgeführt, wenden Sie sich bitte an die zuständigen Behörden.

Haben Sie Ihre Region ausgewählt und **Save** geklickt, erscheint folgender Hinweis. Stellen Sie aus obigen Gründen sicher, dass die Einstellung **Region** stimmt und klicken Sie **OK**.

 $-{\bf x}$ Die Seite mit der Adresse http://192.168.1.254 meldet: Selecting the incorrect country may cause interference to other devices and violate the applicable law.  $\mathcal{O}$  OK

Hinweis

## **Bemerkung:**

Aus rechtlichen Gründen verfügt die Nordamerika-Version dieses Accesspoints nicht über die Möglichkeit, die Region einzustellen.

- **Channel Width -** Legt die verwendete Kanalbreite fest. Es ist in der Regel nicht erforderlich, diese abzuändern.
- **Enable Wireless Radio -** WLAN-Zugriff zulassen oder nicht.

Klicken Sie **Search**, um in der näheren Umgebung nach SSIDs zu suchen.

#### **Bemerkung:**

Um die auf dieser Seite getätigten Einstellungen zu übernehmen, muss der Accesspoint nach Klicken auf **Save** neugestartet werden. Ein Hinweis wird Sie zusätzlich daran erinnern.

**4) Repeater:** In diesem Modus gibt der AP Daten an einen verbundenen, WDS-fähigen Root-AP weiter. Der Repeater erweitert also die Reichweite des Root-APs.

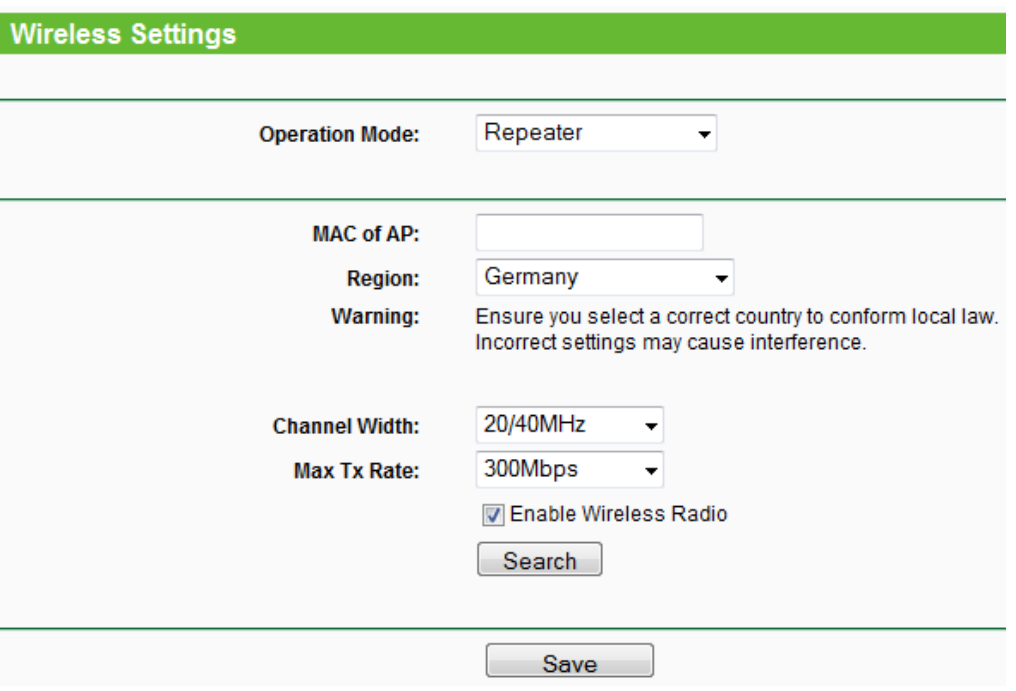

Bild 4-11 **Repeater**einstellungen

- **MAC of AP -** Geben Sie die MAC-Adresse des Root-APs, dessen Reichweite Sie vergrößern möchten, in dieses Feld ein.
- **Region -** Wählen Sie aus der Drop-Down-Liste die Region aus, in der der AP sich befindet. Damit verbunden sind Spezifikationen für die vom AP verwendeten Kanäle und Weiteres. Daher kann hier eine falsche Einstellung einen nicht gesetzeskonformen Betrieb

verursachen. Ist die Region, in der der Router steht, nicht in dieser Liste aufgeführt, wenden Sie sich bitte an die zuständigen Behörden.

Haben Sie Ihre Region ausgewählt und **Save** geklickt, erscheint folgender Hinweis. Stellen Sie aus obigen Gründen sicher, dass die Einstellung **Region** stimmt und klicken Sie **OK**.

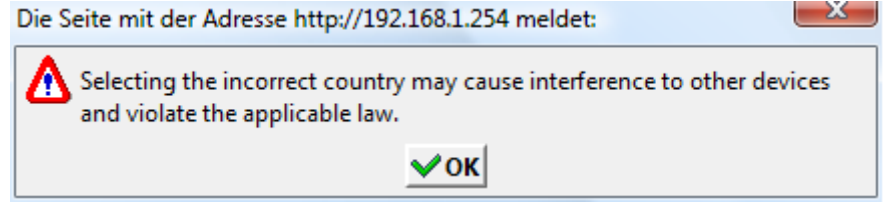

Hinweis

## **Bemerkung:**

Aus rechtlichen Gründen verfügt die Nordamerika-Version dieses Accesspoints nicht über die Möglichkeit, die Region einzustellen.

- **Channel Width -** Legt die verwendete Kanalbreite fest. Es ist in der Regel nicht erforderlich, diese abzuändern.
- **Max Tx Rate -** Stellt die maximale WLAN-Übertragungsrate des Gerätes ein.
- **Enable Wireless Radio -** WLAN-Zugriff zulassen oder nicht.

Klicken Sie **Search**, um in der näheren Umgebung nach SSIDs zu suchen.

## **Bemerkung:**

Um die auf dieser Seite getätigten Einstellungen zu übernehmen, muss der Accesspoint nach Klicken auf **Save** neugestartet werden. Ein Hinweis wird Sie zusätzlich daran erinnern.

**5) Universal Repeater:** In diesem Modus gibt der AP Daten an einen verbundenen, nicht-WDS-fähigen Root-AP weiter. Der Repeater erweitert also die Reichweite des Root-APs.

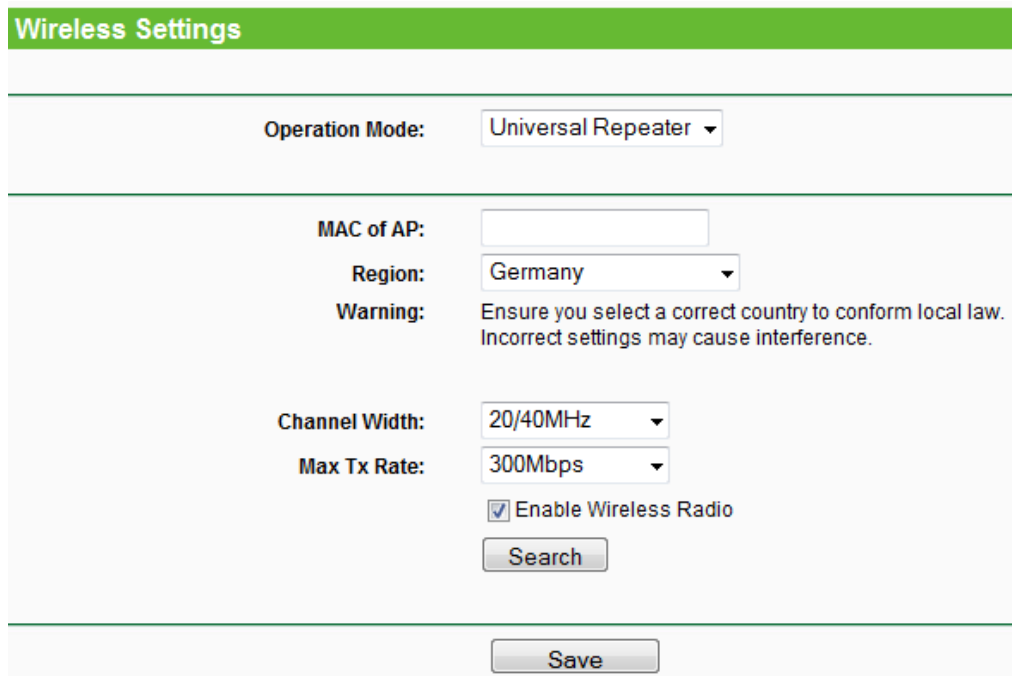

Bild 4-12 **Universal-Repeater**-Einstellungen

- **MAC of AP -** MAC-Adresse des Root-APs, dessen Reichweite Sie vergrößern möchten.
- **Region -** Wählen Sie aus der Drop-Down-Liste die Region aus, in der der AP sich befindet. Damit verbunden sind Spezifikationen für die vom AP verwendeten Kanäle und Weiteres. Daher kann hier eine falsche Einstellung einen nicht gesetzeskonformen Betrieb verursachen. Ist die Region, in der der Router steht, nicht in dieser Liste aufgeführt, wenden Sie sich bitte an die zuständigen Behörden.

Haben Sie Ihre Region ausgewählt und **Save** geklickt, erscheint folgender Hinweis. Stellen Sie aus obigen Gründen sicher, dass die Einstellung **Region** stimmt und klicken Sie **OK**.

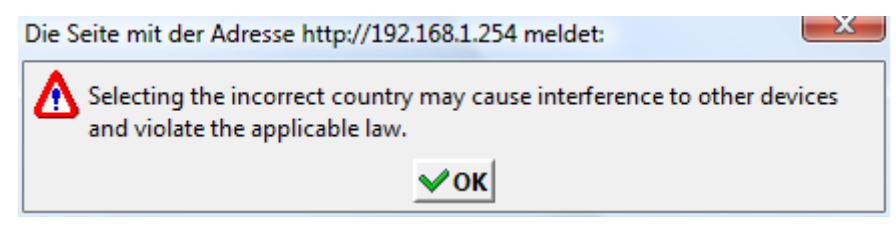

Hinweis

#### **Bemerkung:**

Aus rechtlichen Gründen verfügt die Nordamerika-Version dieses Accesspoints nicht über die Möglichkeit, die Region einzustellen.

- **Channel Width -** Legt die verwendete Kanalbreite fest. Es ist in der Regel nicht erforderlich, diese abzuändern.
- **Max Tx Rate -** Stellt die maximale WLAN-Übertragungsrate des Gerätes ein.
- **Enable Wireless Radio -** WLAN-Zugriff zulassen oder nicht.

Klicken Sie **Search**, um in der näheren Umgebung nach SSIDs zu suchen.

## **Bemerkung:**

Um die auf dieser Seite getätigten Einstellungen zu übernehmen, muss der Accesspoint nach Klicken auf **Save** neugestartet werden. Ein Hinweis wird Sie zusätzlich daran erinnern.
**6) Bridge with AP:** In diesem Modus können dieser AP und bis zu 4 weitere 4 APs, die sich ihrerseits im Bridgemodus befinden, benutzt werden, um mehrere Draht-LANs miteinander zu verbinden.

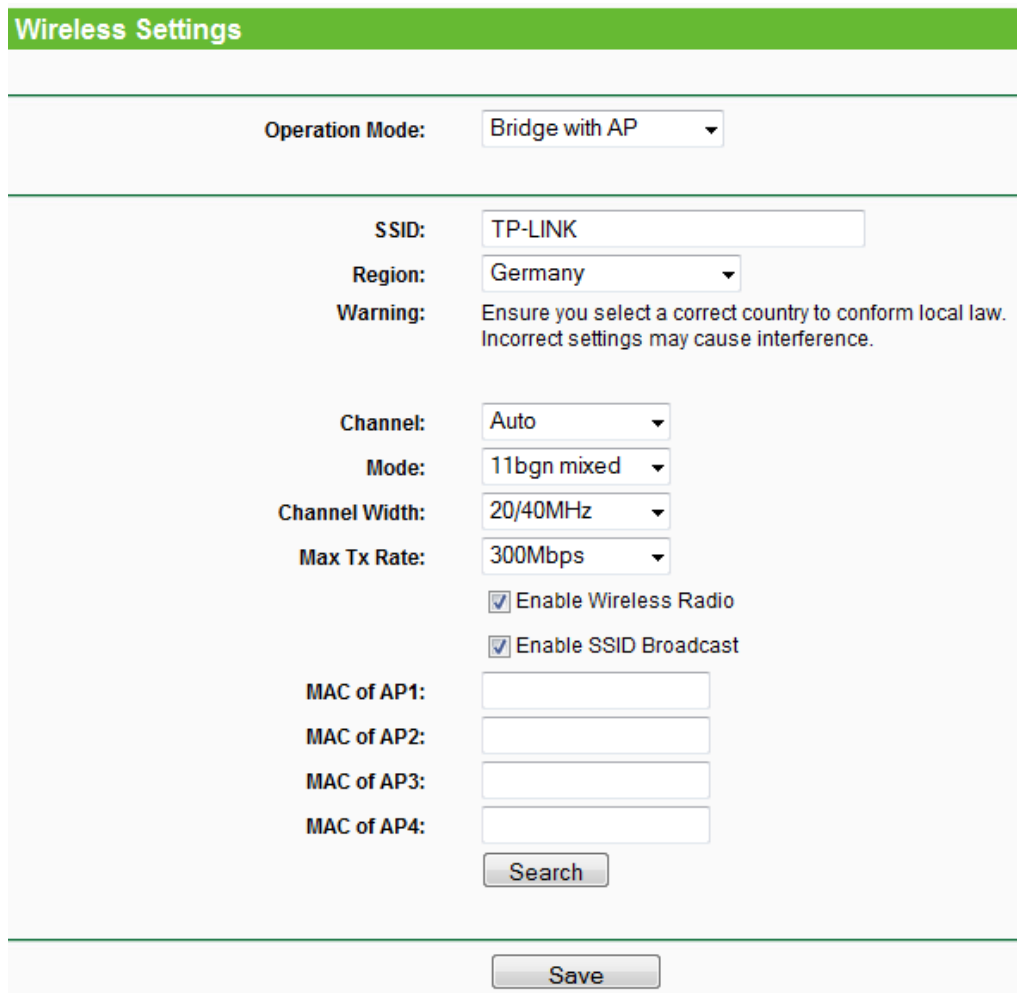

Bild 4-13 Einstellungen im Modus **Bridge with AP**

- **SSID** (Set Service Identifier) **-** Dies ist der Name Ihres drahtlosen Netzes. Er darf bis zu 32 Zeichen lang sein. Alle Geräte, die zu Ihrem Netz gehören (sollen), müssen mit diesem Namen konfiguriert werden. Die Standard-SSID lautet "TP-LINK XXXXXX", wobei "XXXXXX" für die letzten sechs Zeichen der MAC-Adresse des APs steht. Hierbei wird zwischen Groß- und Kleinschreibung unterschieden. Beispielsweise bezeichnen die SSIDs *TP-LINK* und *tp-link* unterschiedliche Netze.
- **Region -** Wählen Sie aus der Drop-Down-Liste die Region aus, in der der AP sich befindet. Damit verbunden sind Spezifikationen für die vom AP verwendeten Kanäle und Weiteres. Daher kann hier eine falsche Einstellung einen nicht gesetzeskonformen Betrieb verursachen. Ist die Region, in der der Router steht, nicht in dieser Liste aufgeführt, wenden Sie sich bitte an die zuständigen Behörden.

Haben Sie Ihre Region ausgewählt und **Save** geklickt, erscheint folgender Hinweis. Stellen Sie aus obigen Gründen sicher, dass die Einstellung **Region** stimmt und klicken Sie **OK**.

 $-{\bf x}$ Die Seite mit der Adresse http://192.168.1.254 meldet: Selecting the incorrect country may cause interference to other devices and violate the applicable law.  $\vee$ OK

Hinweis

#### **Bemerkung:**

Aus rechtlichen Gründen verfügt die Nordamerika-Version dieses Accesspoints nicht über die Möglichkeit, die Region einzustellen.

- **Channel -** Legt die Betriebsfrequenz des Gerätes fest. Diese Einstellung braucht nicht geändert zu werden, es sei denn, Sie stellen Störungen in diesem Frequenzbereich fest.
- **Mode -** Hier können Sie den gewünschten Modus auswählen.
	- **11b only -** Nur 802.11b-Stationen können mit dem AP Verbindung aufnehmen.
	- **11g only -** Nur 802.11g-Stationen können mit dem AP Verbindung aufnehmen.
	- **11n only -** Nur 802.11n-Stationen können mit dem AP Verbindung aufnehmen.
	- **11bg mixed -** Sowohl 802.11b- als auch 802.11g-Stationen können mit dem AP Verbindung aufnehmen.
	- **11bgn mixed -** 802.11b-, 802.11g- und 802.11n-Stationen können mit dem AP Verbindung aufnehmen.
- **Channel Width -** Legt die verwendete Kanalbreite fest. Es ist in der Regel nicht erforderlich, diese abzuändern.
- **Max Tx Rate -** Stellt die maximale WLAN-Übertragungsrate des Gerätes ein.
- **Enable Wireless Radio -** WLAN-Zugriff zulassen oder nicht.
- **Enable SSID Broadcast -** SSID (Netznamen) aussenden oder nicht. Ist die SSID sichtbar, kann das Netz von Clients gefunden werden.
- **MAC of AP (1-4) -** Die MAC-Adresse des/der anderen AP(s).

Klicken Sie **Search**, um in der näheren Umgebung nach SSIDs zu suchen.

#### **Bemerkung:**

Um die auf dieser Seite getätigten Einstellungen zu übernehmen, muss der Accesspoint nach Klicken auf **Save** neugestartet werden. Ein Hinweis wird Sie zusätzlich daran erinnern.

#### <span id="page-37-0"></span>**4.5.2 Wireless Security**

Unter **Wireless -**> **Wireless Security** können Sie die Sicherheitseinstellungen Ihres Drahtlosnetzes einstellen. Der AP beherrscht drei Sicherheitstypen: WEP, WPA/WPA2 und WPA-PSK/WPA2-PSK. Die Sicherheit kann auf der Seite in [Bild 4-14](#page-38-0) eingestellt werden. Die Sicherheitsoptionen können sich abhängig von der Betriebsart voneinander unterscheiden.

#### **1) Accesspoint**

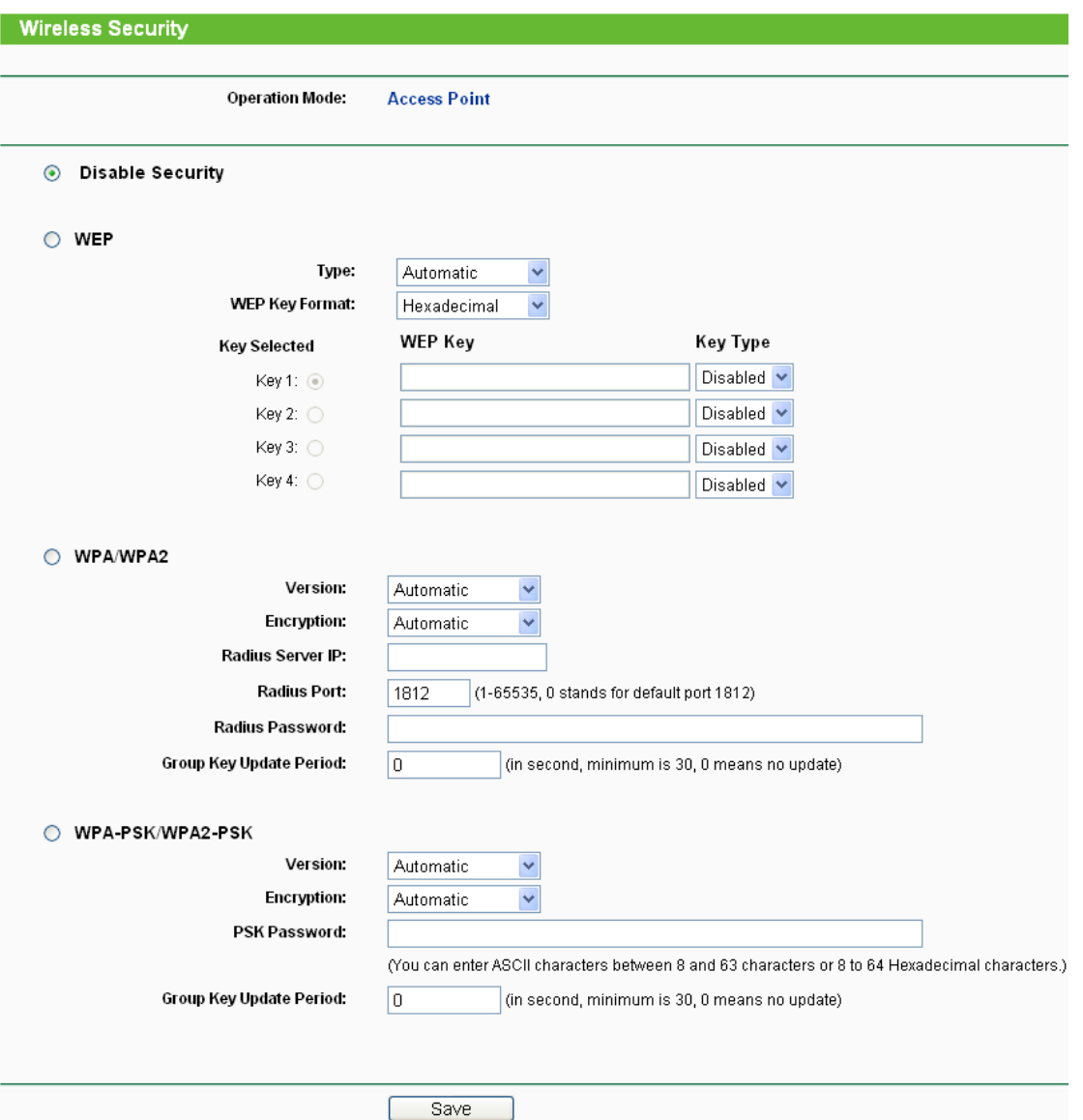

Bild 4-14 Sicherheitseinstellungen **Accesspoint**

- <span id="page-38-0"></span>**Operation Mode -** Zeigt die aktuelle Betriebsart an.
- **Disable Security -** Hiermit können Sie verfügen, dass der AP ganz ohne Verschlüsselung arbeitet. Damit kann jeder in Reichweite sich mit dem AP verbinden. Es wird wärmstens empfohlen, dass Sie statt dieser Option eine mit Sicherheit wählen.
- **WEP -** WEP-Sicherheit nach IEEE 802.11.
	- **Type -** Es kann zwischen folgenden Typen gewählt werden:
	- 1) **Automatic - Shared Key** oder **Open System** automatisch auswählen, abhängig von den Fähigkeiten bzw. Anforderungen des Clients.
	- 2) **Shared Key - Shared-Key**-Authentifizierung nach IEEE 802.11.
	- 3) **Open System - Open-System**-Authentifizierung nach IEEE 802.11.
	- **WEP Key Format -** Als Schlüsselformat können Sie zwischen **ASCII** und **Hexadecimal** wählen. Im Fall von **ASCII** können Sie mit beliebigen Zeichen arbeiten. Haben Sie

**Hexadecimal** gewählt, können Sie nur Buchstaben von A bis F und arabische Ziffern verwenden. Der Wert 0 ist allerdings unzulässig. Bitte beachten Sie die vorgegebene Schlüssellänge.

- **WEP Key -** Wählen Sie einen der vier Schlüssel aus, um diesen zu verwenden.
- **Key Type -** Hier können Sie die Schlüssellänge (64, 128 oder 152 Bit) auswählen. Der Wert "**Disabled**" bedeutet hier, dass der Schlüssel ungültig ist.
- 1) Verschlüsselung mit **64 Bit -** Der Schlüssel muss aus 10 Hexadezimal- oder 5 ASCII-Zeichen bestehen.
- 2) Verschlüsselung mit **128 Bit -** Der Schlüssel muss aus 26 Hexadezimal- oder 13 ASCII-Zeichen bestehen.
- 3) Verschlüsselung mit **152 Bit -** Der Schlüssel muss aus 32 Hexadezimal- oder 16 ASCII-Zeichen bestehen.

#### **Bemerkung:**

Wurde kein WEP-Schlüssel gesetzt, ist das Netz immer noch unverschlüsselt, selbst wenn als Sicherheitstyp **WEP** ausgewählt ist.

- **WPA/WPA2 -** WPA/WPA2, basierend auf einem Radius-Server.
	- **Version -** Sie können folgende Versionen wählen:
	- 1) **Automatic - WPA** oder **WPA2** automatisch auswählen, basierend auf den Fähigkeiten bzw. Anforderungen des Clients.
	- 2) **WPA -** Wi-Fi Protected Access.
	- 3) **WPA2 -** WPA Version 2.
	- **Encryption -** Sie haben die Wahl zwischen **Automatic**, **TKIP** und **AES**.
	- **Radius Server IP -** IP-Adresse des Radius-Servers.
	- **Radius Port -** Port, auf dem der Radius-Dienst läuft.
	- **Radius Password -** Passwort des Radius-Servers.
	- **Group Key Update Period -** Gruppenschlüsselaktualisierungsintervall in Sekunden. Zulässige Werte sind 0 oder mindestens 30. 0 bedeutet keine Aktualisierung.
- **WPA-PSK/WPA2-PSK -** WPA, basierend auf einem Passwort.
	- **Version -** Folgende Versionen können gewählt werden:
	- 1) **Automatic - WPA-PSK** oder **WPA2-PSK** automatisch auswählen, basierend auf den Fähigkeiten bzw. Anforderungen des Clients.
	- 2) **WPA-PSK -** WPA mit festem Passwort.
	- 3) **WPA2-PSK -** WPA2 mit festem Passwort.
	- **Encryption -** Wurde **WPA-PSK** oder **WPA2-PSK** als **Authentication Type** gewählt, können Sie als Verschlüsselungstyp **Automatic**, **TKIP** oder **AES** wählen.
	- **PSK Passphrase -** PSK-Passwort.
	- **Group Key Update Period -** Gruppenschlüsselaktualisierungsintervall in Sekunden. Zulässige Werte sind 0 oder mindestens 30. 0 bedeutet keine Aktualisierung.

Klicken Sie **Save**, um die auf dieser Seite getätigten Einstellungen zu speichern.

#### **Bemerkung:**

Um die auf dieser Seite getätigten Einstellungen zu übernehmen, muss der Accesspoint nach Klicken auf **Save** neugestartet werden. Ein Hinweis wird Sie zusätzlich daran erinnern.

#### **2) Multi-SSID**

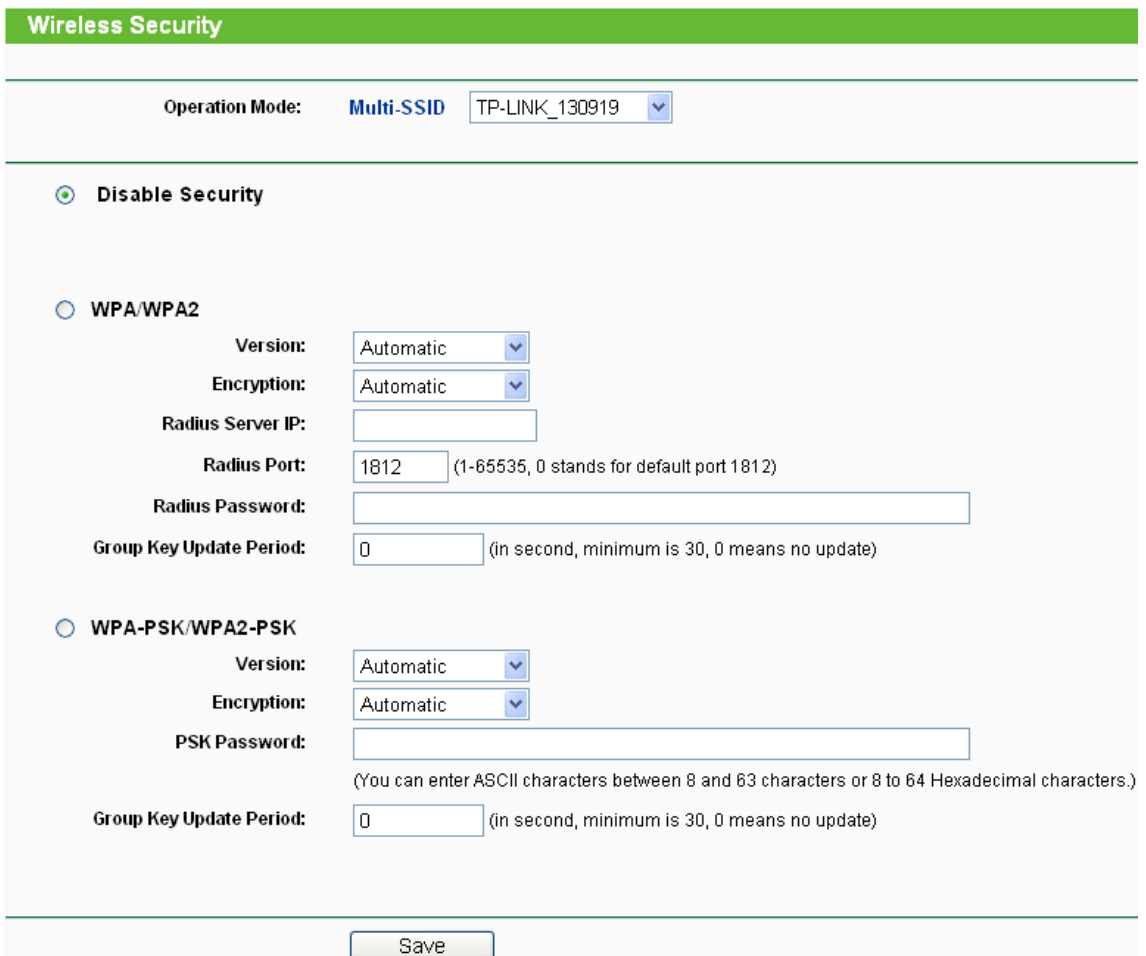

Bild 4-15 Sicherheitseinstellungen des **Multi-SSID**-Modus

- **Operation Mode -** Aktuelle Betriebsart. Sie können eine der 4 SSIDs aus der Liste wählen.
- **Disable Security -** Hiermit können Sie verfügen, dass der AP ganz ohne Verschlüsselung arbeitet. Damit kann jeder in Reichweite sich mit dem AP verbinden. Es wird wärmstens empfohlen, dass Sie statt dieser Option eine mit Sicherheit wählen.
- **WPA/WPA2 -** WPA/WPA2, basierend auf einem Radius-Server.
	- **Version -** Sie können folgende Versionen wählen:
	- 1) **Automatic - WPA** oder **WPA2** automatisch auswählen, basierend auf den Fähigkeiten bzw. Anforderungen des Clients.
	- 2) **WPA -** Wi-Fi Protected Access.
	- 3) **WPA2 -** WPA Version 2.

**Encryption -** Sie haben die Wahl zwischen **Automatic**, **TKIP** und **AES**.

- **Radius Server IP -** IP-Adresse des Radius-Servers.
- **Radius Port -** Port, auf dem der Radius-Dienst läuft.
- **Radius Password -** Passwort des Radius-Servers.
- **Group Key Update Period -** Gruppenschlüsselaktualisierungsintervall in Sekunden. Zulässige Werte sind 0 oder mindestens 30. 0 bedeutet keine Aktualisierung.

#### **Bemerkung:**

Diese Sicherheitsoption ist nicht mehr verfügbar, wenn in [Bild 4-9](#page-30-0) **Enable VLAN** gewählt ist.

- **WPA-PSK/ WPA2-PSK -** WPA basierend auf einem Passwort.
	- **Version -** Folgende Versionen können gewählt werden.
	- 1) **Automatic - WPA-PSK** oder **WPA2-PSK** automatisch auswählen, basierend auf den Fähigkeiten bzw. Anforderungen des Clients.
	- 2) **WPA-PSK -** WPA mit festem Passwort.
	- 3) **WPA2-PSK -** WPA2 mit festem Passwort.
	- **Encryption -** Wurde **WPA-PSK** oder **WPA2-PSK** als **Authentication Type** gewählt, können Sie als Verschlüsselungstyp **Automatic**, **TKIP** oder **AES** wählen.
	- **PSK Passphrase -** PSK-Passwort.
	- **Group Key Update Period -** Gruppenschlüsselaktualisierungsintervall in Sekunden. Zulässige Werte sind 0 oder mindestens 30. 0 bedeutet keine Aktualisierung.

Klicken Sie **Save**, um die auf dieser Seite getätigten Einstellungen zu speichern.

#### **Bemerkung:**

Um die auf dieser Seite getätigten Einstellungen zu übernehmen, muss der Accesspoint nach Klicken auf **Save** neugestartet werden. Ein Hinweis wird Sie zusätzlich daran erinnern.

#### **3) Client**

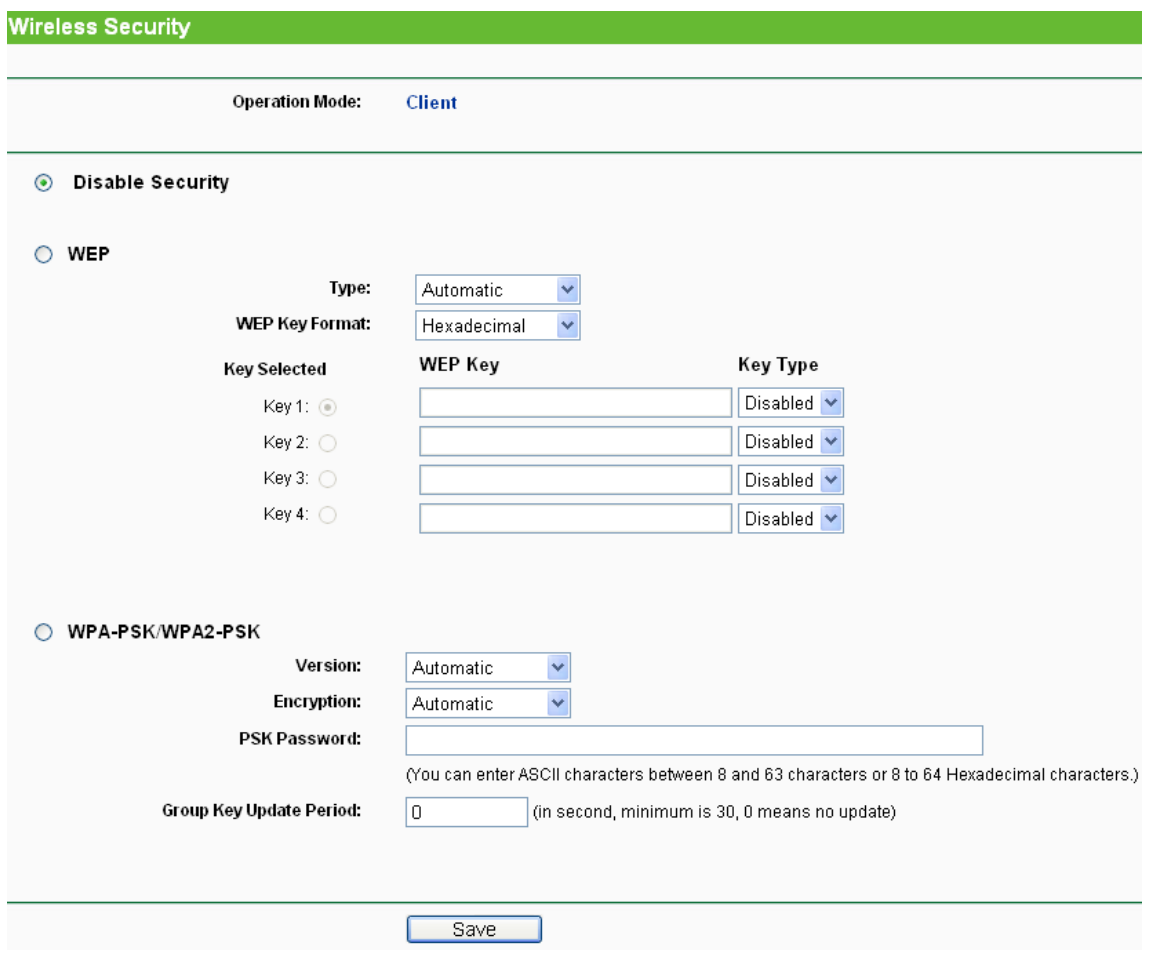

Bild 4-16 Sicherheitsoptionen des **Client**s

- **Operation Mode -** Zeigt die aktuelle Betriebsart.
- **Disable Security -** Aktivieren Sie diese Option, wenn Sie den Client in ein unverschlüsseltes Netz bringen möchten. Es wird wärmstens empfohlen, dass Sie stattdessen ein verschlüsseltes Netz betreiben und dann hier eine Sicherheitsoption anwählen.
- **WEP -** WEP-Sicherheit nach IEEE 802.11.
	- **Type -** Es kann zwischen folgenden Typen gewählt werden.
	- 1) **Automatic - Shared Key** oder **Open System** automatisch auswählen, abhängig von den Fähigkeiten bzw. Anforderungen des Clients.
	- 2) **Shared Key - Shared-Key**-Authentifizierung nach IEEE 802.11.
	- 3) **Open System - Open-System**-Authentifizierung nach IEEE 802.11.
	- **WEP Key Format -** Als Schlüsselformat können Sie zwischen **ASCII** und **Hexadecimal** wählen. Im Fall von **ASCII** können Sie mit beliebigen Zeichen arbeiten. Haben Sie **Hexadecimal** gewählt, können Sie nur Buchstaben von A bis F und arabische Ziffern verwenden. Der Wert 0 ist allerdings unzulässig. Bitte beachten Sie die vorgegebene Schlüssellänge.
	- **WEP Key -** Wählen Sie einen der vier Schlüssel aus, um diesen zu verwenden.
- **Key Type -** Hier können Sie die Schlüssellänge (64, 128 oder 152 Bit) auswählen. Der Wert "Disabled" bedeutet hier, dass der Schlüssel ungültig ist.
- 1) Verschlüsselung mit **64 Bit -** Der Schlüssel muss aus 10 Hexadezimal- oder 5 ASCII-Zeichen bestehen.
- 2) Verschlüsselung mit **128 Bit -** Der Schlüssel muss aus 26 Hexadezimal- oder 13 ASCII-Zeichen bestehen.
- 3) Verschlüsselung mit **152 Bit -** Der Schlüssel muss aus 32 Hexadezimal- oder 16 ASCII-Zeichen bestehen.

#### **Bemerkung:**

Wurde kein WEP-Schlüssel gesetzt, ist das Netz immer noch unverschlüsselt, selbst wenn als Authentifizierungstyp **Shared Key** ausgewählt ist.

- **WPA-PSK/ WPA2-PSK -** WPA, basierend auf einem Passwort.
	- **Version -** Folgende Versionen können gewählt werden.
	- 1) **Automatic - WPA-PSK** oder **WPA2-PSK** automatisch auswählen, basierend auf den Fähigkeiten bzw. Anforderungen des Clients.
	- 2) **WPA-PSK -** WPA mit festem Passwort.
	- 3) **WPA2-PSK -** WPA2 mit festem Passwort.
	- **Encryption -** Wurde **WPA-PSK** oder **WPA2-PSK** als **Authentication Type** gewählt, können Sie als Verschlüsselungstyp **Automatic**, **TKIP** oder **AES** wählen.
	- **PSK Passphrase -** PSK-Passwort.
	- **Group Key Update Period -** Gruppenschlüsselaktualisierungsintervall in Sekunden. Zulässige Werte sind 0 oder mindestens 30. 0 bedeutet keine Aktualisierung.

Klicken Sie **Save**, um die auf dieser Seite getätigten Einstellungen zu speichern.

#### **Bemerkung:**

Um die auf dieser Seite getätigten Einstellungen zu übernehmen, muss der Accesspoint nach Klicken auf **Save** neugestartet werden. Ein Hinweis wird Sie zusätzlich daran erinnern.

#### **4) Repeater**

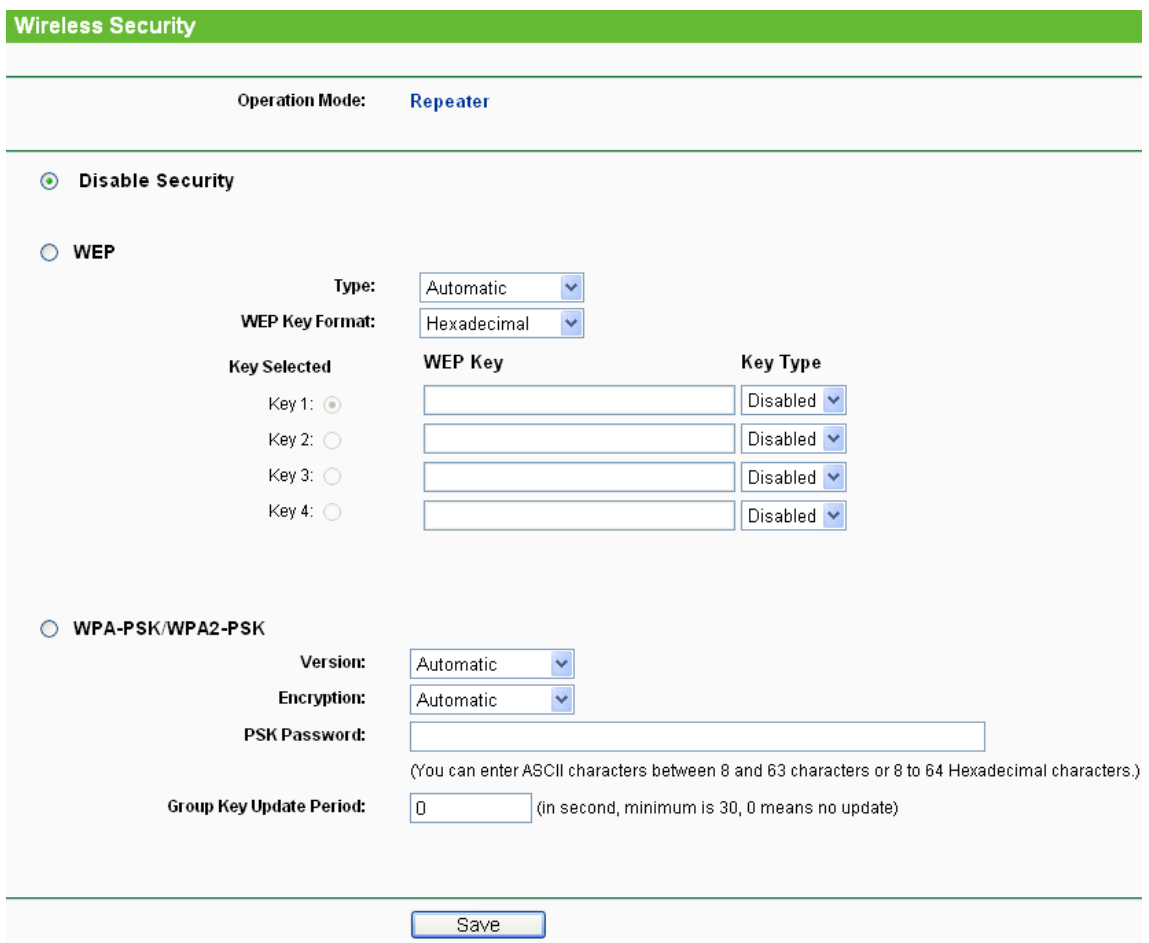

Bild 4-17 Sicherheitseinstellungen des **Repeater**s

- **Operation Mode -** Zeigt die aktuelle Betriebsart.
- **Disable Security -** Aktivieren Sie diese Option, wenn Sie den Repeater in ein unverschlüsseltes Netz bringen möchten. Es wird wärmstens empfohlen, dass Sie stattdessen ein verschlüsseltes Netz betreiben und dann hier eine Sicherheitsoption anwählen.
- **WEP -** WEP-Sicherheit nach IEEE 802.11.
	- **Type -** Es kann zwischen folgenden Typen gewählt werden.
	- 1) **Automatic - Shared Key** oder **Open System** automatisch auswählen, abhängig von den Fähigkeiten bzw. Anforderungen des Clients.
	- 2) **Shared Key - Shared-Key**-Authentifizierung nach IEEE 802.11.
	- 3) **Open System - Open-System**-Authentifizierung nach IEEE 802.11.
	- **WEP Key Format -** Als Schlüsselformat können Sie zwischen **ASCII** und **Hexadecimal** wählen. Im Fall von **ASCII** können Sie mit beliebigen Zeichen arbeiten. Haben Sie **Hexadecimal** gewählt, können Sie nur Buchstaben von A bis F und arabische Ziffern verwenden. Der Wert 0 ist allerdings unzulässig. Bitte beachten Sie die vorgegebene Schlüssellänge.

**WEP Key -** Wählen Sie einen der vier Schlüssel aus, um diesen zu verwenden.

- **Key Type -** Hier können Sie die Schlüssellänge (64, 128 oder 152 Bit) auswählen. Der Wert "Disabled" bedeutet hier, dass der Schlüssel ungültig ist.
- 1) Verschlüsselung mit **64 Bit -** Der Schlüssel muss aus 10 Hexadezimal- oder 5 ASCII-Zeichen bestehen.
- 2) Verschlüsselung mit **128 Bit -** Der Schlüssel muss aus 26 Hexadezimal- oder 13 ASCII-Zeichen bestehen.
- 3) Verschlüsselung mit **152 Bit -** Der Schlüssel muss aus 32 Hexadezimal- oder 16 ASCII-Zeichen bestehen.

#### **Bemerkung:**

Wurde kein WEP-Schlüssel gesetzt, ist das Netz immer noch unverschlüsselt, selbst wenn als Authentifizierungstyp **Shared Key** ausgewählt ist.

- **WPA-PSK/ WPA2-PSK -** WPA, basierend auf einem Passwort.
	- **Version -** Folgende Versionen können gewählt werden.
	- 1) **Automatic - WPA-PSK** oder **WPA2-PSK** automatisch auswählen, basierend auf den Fähigkeiten bzw. Anforderungen des Clients.
	- 2) **WPA-PSK -** WPA mit festem Passwort.
	- 3) **WPA2-PSK -** WPA2 mit festem Passwort.
	- **Encryption -** Wurde **WPA-PSK** oder **WPA2-PSK** als **Authentication Type** gewählt, können Sie als Verschlüsselungstyp **Automatic**, **TKIP** oder **AES** wählen.
	- **PSK Passphrase -** PSK-Passwort.
	- **Group Key Update Period -** Gruppenschlüsselaktualisierungsintervall in Sekunden. Zulässige Werte sind 0 oder mindestens 30. 0 bedeutet keine Aktualisierung.

Klicken Sie **Save**, um die auf dieser Seite getätigten Einstellungen zu speichern.

#### **Bemerkung:**

Um die auf dieser Seite getätigten Einstellungen zu übernehmen, muss der Accesspoint nach Klicken auf **Save** neugestartet werden. Ein Hinweis wird Sie zusätzlich daran erinnern.

#### **5) Universal Repeater**

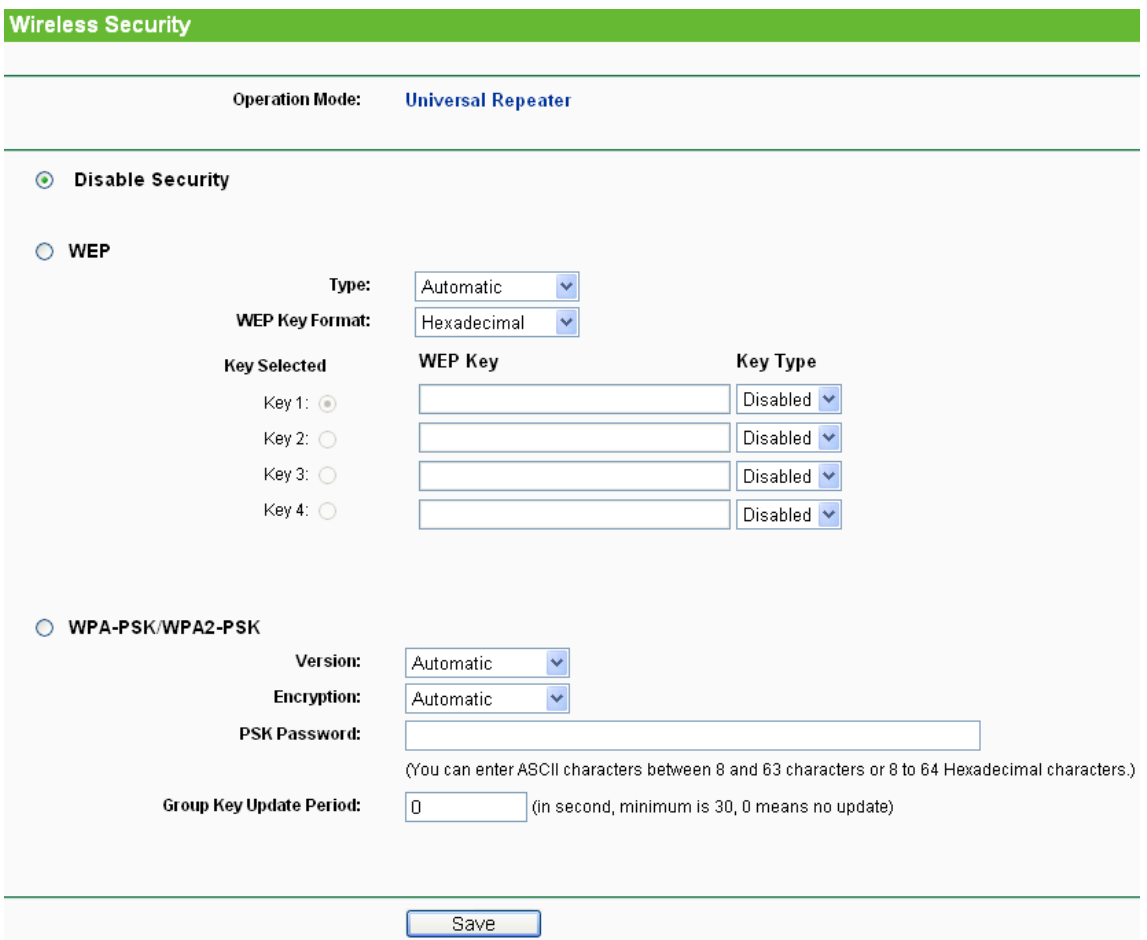

Bild 4-18 Sicherheitseinstellungen des **Universal Repeater**s

- **Operation Mode -** Zeigt die aktuelle Betriebsart.
- **Disable Security -** Aktivieren Sie diese Option, wenn Sie den Repeater in ein unverschlüsseltes Netz bringen möchten. Es wird wärmstens empfohlen, dass Sie stattdessen ein verschlüsseltes Netz betreiben und dann hier eine Sicherheitsoption anwählen.
- **WEP -** WEP-Sicherheit nach IEEE 802.11.
	- **Type -** Es kann zwischen folgenden Typen gewählt werden.
	- 1) **Automatic - Shared Key** oder **Open System** automatisch auswählen, abhängig von den Fähigkeiten bzw. Anforderungen des Clients.
	- 2) **Shared Key - Shared-Key**-Authentifizierung nach IEEE 802.11.
	- 3) **Open System - Open-System**-Authentifizierung nach IEEE 802.11.
	- **WEP Key Format -** Als Schlüsselformat können Sie zwischen **ASCII** und **Hexadecimal** wählen. Im Fall von **ASCII** können Sie mit beliebigen Zeichen arbeiten. Haben Sie **Hexadecimal** gewählt, können Sie nur Buchstaben von A bis F und arabische Ziffern verwenden. Der Wert 0 ist allerdings unzulässig. Bitte beachten Sie die vorgegebene Schlüssellänge.
	- **WEP Key -** Wählen Sie einen der vier Schlüssel aus, um diesen zu verwenden.
- **Key Type -** Hier können Sie die Schlüssellänge (64, 128 oder 152 Bit) auswählen. Der Wert "Disabled" bedeutet hier, dass der Schlüssel ungültig ist.
- 1) Verschlüsselung mit **64 Bit -** Der Schlüssel muss aus 10 Hexadezimal- oder 5 ASCII-Zeichen bestehen.
- 2) Verschlüsselung mit **128 Bit -** Der Schlüssel muss aus 26 Hexadezimal- oder 13 ASCII-Zeichen bestehen.
- 3) Verschlüsselung mit **152 Bit -** Der Schlüssel muss aus 32 Hexadezimal- oder 16 ASCII-Zeichen bestehen.

#### **Bemerkung:**

Wurde kein WEP-Schlüssel gesetzt, ist das Netz immer noch unverschlüsselt, selbst wenn als Authentifizierungstyp **Shared Key** ausgewählt ist.

- **WPA-PSK/ WPA2-PSK -** WPA, basierend auf einem Passwort.
	- **Version -** Folgende Versionen können gewählt werden.
	- 1) **Automatic - WPA-PSK** oder **WPA2-PSK** automatisch auswählen, basierend auf den Fähigkeiten bzw. Anforderungen des Clients.
	- 2) **WPA-PSK -** WPA mit festem Passwort.
	- 3) **WPA2-PSK -** WPA2 mit festem Passwort.
	- **Encryption -** Wurde **WPA-PSK** oder **WPA2-PSK** als **Authentication Type** gewählt, können Sie als Verschlüsselungstyp **Automatic**, **TKIP** oder **AES** wählen.
	- **PSK Passphrase -** PSK-Passwort.
	- **Group Key Update Period -** Gruppenschlüsselaktualisierungsintervall in Sekunden. Zulässige Werte sind 0 oder mindestens 30. 0 bedeutet keine Aktualisierung.

Klicken Sie **Save**, um die auf dieser Seite getätigten Einstellungen zu speichern.

#### **Bemerkung:**

Um die auf dieser Seite getätigten Einstellungen zu übernehmen, muss der Accesspoint nach Klicken auf **Save** neugestartet werden. Ein Hinweis wird Sie zusätzlich daran erinnern.

#### **6) Bridge with AP**

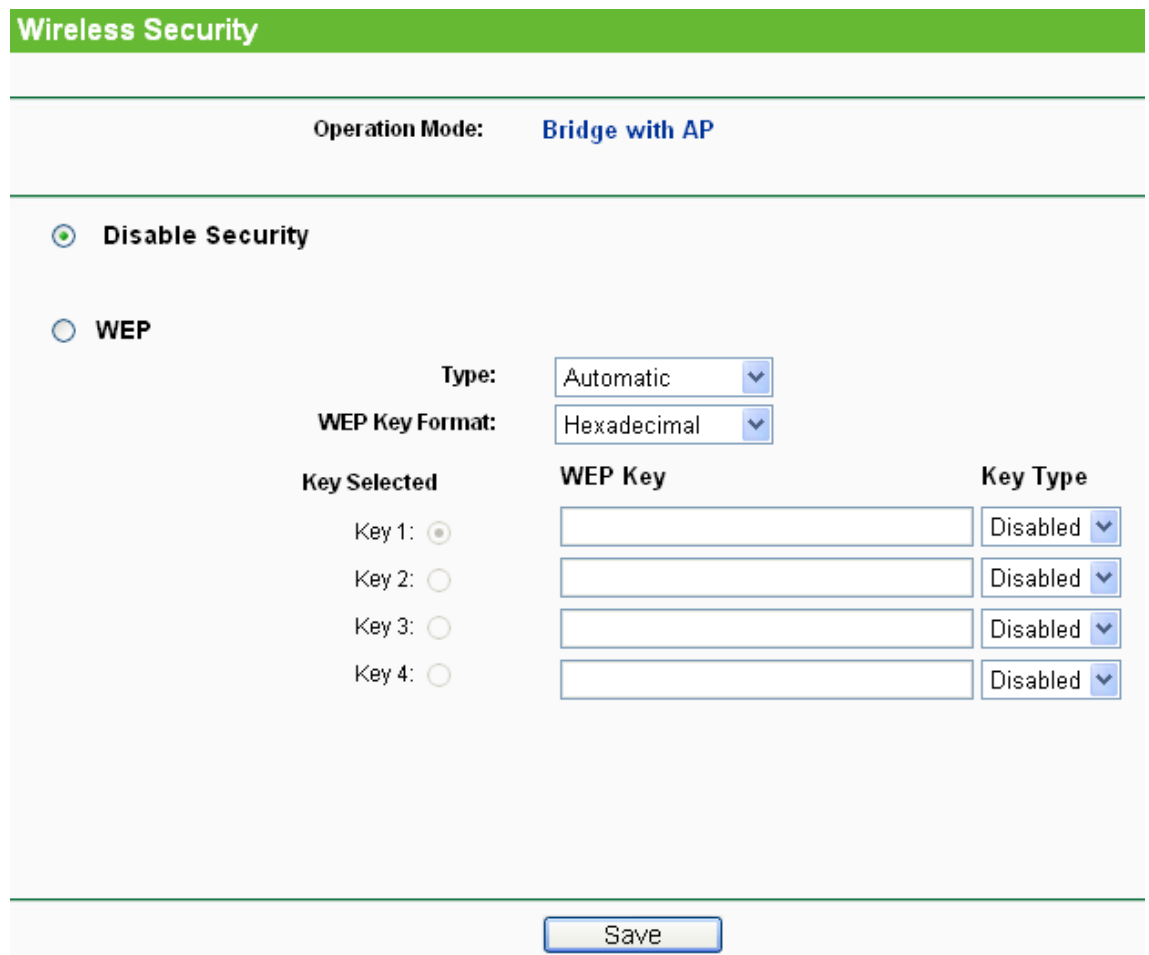

Bild 4-19 Sicherheitseinstellungen im Modus **Bridge with AP**

- **Operation Mode -** Zeigt die aktuelle Betriebsart.
- **Disable Security -** Aktivieren Sie diese Option, wenn Sie die Bridge unverschlüsselt arbeiten lassen möchten. Es wird wärmstens empfohlen, dass Sie Verschlüsselung benutzen.
- **WEP -** WEP-Sicherheit nach IEEE 802.11.
	- **Type -** Es kann zwischen folgenden Typen gewählt werden.
	- 1) **Automatic - Shared Key** oder **Open System** automatisch auswählen, abhängig von den Fähigkeiten bzw. Anforderungen des Clients.
	- 2) **Shared Key - Shared-Key**-Authentifizierung nach IEEE 802.11.
	- 3) **Open System - Open-System**-Authentifizierung nach IEEE 802.11.
	- **WEP Key Format -** Als Schlüsselformat können Sie zwischen **ASCII** und **Hexadecimal** wählen. Im Fall von **ASCII** können Sie mit beliebigen Zeichen arbeiten. Haben Sie **Hexadecimal** gewählt, können Sie nur Buchstaben von A bis F und arabische Ziffern verwenden. Der Wert 0 ist allerdings unzulässig. Bitte beachten Sie die vorgegebene Schlüssellänge.
	- **WEP Key -** Wählen Sie einen der vier Schlüssel aus, um diesen zu verwenden.
	- **Key Type -** Hier können Sie die Schlüssellänge (64, 128 oder 152 Bit) auswählen. Der Wert "**Disabled**" bedeutet hier, dass der Schlüssel ungültig ist.
- 1) Verschlüsselung mit **64 Bit -** Der Schlüssel muss aus 10 Hexadezimal- oder 5 ASCII-Zeichen bestehen.
- 2) Verschlüsselung mit **128 Bit -** Der Schlüssel muss aus 26 Hexadezimal- oder 13 ASCII-Zeichen bestehen.
- 3) Verschlüsselung mit **152 Bit -** Der Schlüssel muss aus 32 Hexadezimal- oder 16 ASCII-Zeichen bestehen.

#### **Bemerkungen:**

- 1) Wurde kein WEP-Schlüssel gesetzt, ist das Netz immer noch unverschlüsselt, selbst wenn als Authentifizierungstyp **Shared Key** ausgewählt ist.
- 2) Um die auf dieser Seite getätigten Einstellungen zu übernehmen, muss der Accesspoint nach Klicken auf **Save** neugestartet werden. Ein Hinweis wird Sie zusätzlich daran erinnern.

#### **4.5.3 Wireless MAC Filtering**

Im Menü **Wireless** -> **Wireless MAC Filtering** können Sie in Abhängigkeit von der jeweiligen MAC-Adresse Filterregeln zum Limitieren des Zugriffs auf das WLAN einstellen, wie in [Bild 4-20](#page-49-0) gezeigt. Diese Funktion ist im Client-Modus nicht verfügbar. Hier wird die Betriebsart **Bridge with AP** als Beispiel genommen.

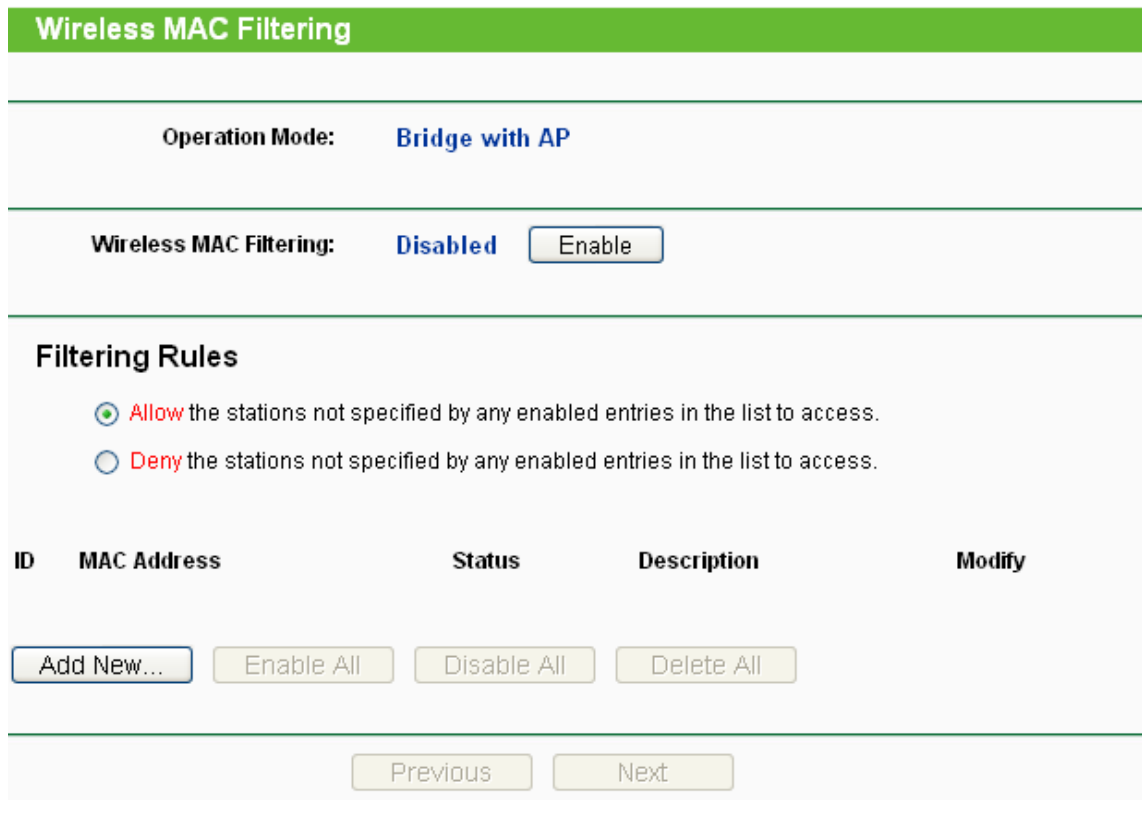

Bild 4-20 MAC-Adressfilterung

<span id="page-49-0"></span>Die WLAN-MAC-Adressenfilterung erlaubt Ihnen die Kontrolle darüber, welche WLAN-Stationen (abhängig von der MAC-Adresse) sich mit Ihrem WLAN verbinden können.

- **Operation Mode -** Zeigt den aktuellen Modus an.
- **Wireless MAC Filtering -** Klicken Sie **Enable**, um die MAC-Adressfilterung zu aktivieren. In den Standardeinstellungen ist diese abgeschaltet (**Disabled**).

Um einen Eintrag hinzuzufügen, klicken Sie **Add New…**. Der Dialog "**Add or Modify Wireless** 

**MAC Address Filtering entry**" erscheint [\(Bild 4-21\)](#page-50-0).

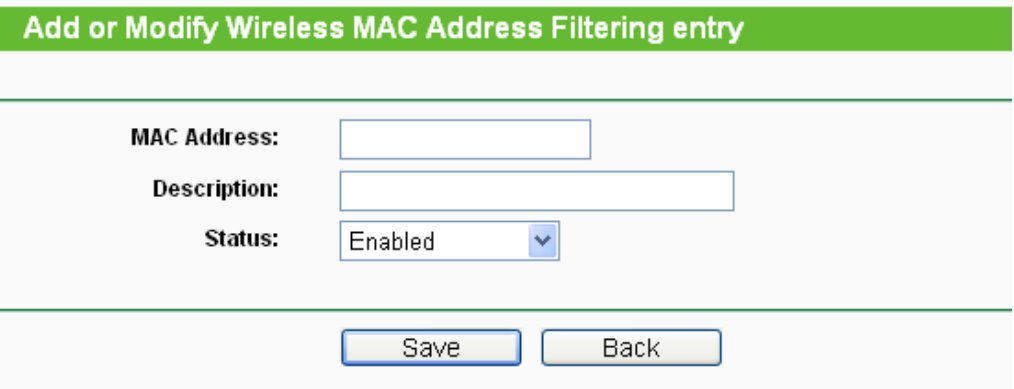

Bild 4-21 Hinzufügen oder Bearbeiten eines MAC-Adressfiltereintrags

- <span id="page-50-0"></span>**MAC Address -** Die MAC-Adresse des zu kontrollierenden WLAN-Gerätes.
- **Description -** Eine einfache Beschreibung des WLAN-Gerätes.
- **Status -** Der Status des Eintrags: **Enabled** (aktiviert) oder **Disabled** (deaktiviert).

#### **Um einen neuen Eintrag anzulegen, folgen Sie bitte diesen Schritten:**

Zunächst ist es wichtig, zu wissen, ob Sie eine Whitelist oder eine Blacklist anlegen möchten. Sollen die nicht angegebenen Geräte Zugriff auf das WLAN bekommen (Blacklist), markieren Sie **Allow the stations not specified by any enabled entries in the list to access**. Sollen dagegen nur die angegebenen Stationen Zugriff auf das WLAN haben können und alle anderen nicht (Whitelist), wählen Sie **Deny the stations not specified by any enabled entries in the list to access** aus.

#### **Um einen MAC-Adressfiltereintrag anzulegen:**

- 1. Geben Sie die entsprechende MAC-Adresse in das Feld **MAC Address** im Format "XX-XX-XX-XX-XX-XX" ('X" steht für eine Hexadezimalziffer von 0 bis F) ein. Beispiel: 00-0A-EB-B0-00-0B.
- 2. Tragen Sie eine einfache Beschreibung der WLAN-Station in das Feld **Description** ein. Beispiel: Herberts Computer.
- 3. Wählen Sie **Enabled** oder **Disabled** als **Status** für diesen Eintrag.
- 4. Klicken Sie **Save**, um die auf dieser Seite getätigten Einstellungen zu speichern.

Um weitere Einträge hinzuzufügen, wiederholen Sie die obige Prozedur.

#### **Um einen Filtereintrag zu bearbeiten oder zu löschen:**

- 1. Klicken Sie für den zu bearbeitenden Eintrag **Modify** bzw. **Delete**, um ihn zu löschen.
- 2. Bearbeiten Sie die Informationen wie gewünscht.
- 3. Klicken Sie **Save**.

Klicken Sie **Enable All**, um alle Einträge zu aktivieren.

Klicken Sie **Disable All**, um alle Einträge zu deaktivieren.

Klicken Sie **Delete All**, um alle Einträge zu löschen.

Klicken Sie **Next**, um auf die nächste Seite zu wechseln oder **Previous**, um zur vorigen Seite zurückzukehren.

**Beispiel:** Soll die WLAN-Station A mit der MAC-Adresse 00-0A-EB-00- 07-BE Zugriff bekommen, während alle anderen Geräte nicht in das WLAN dürfen, sollte die Filterliste folgendermaßen konfiguriert werden:

- 1. Klicken Sie **Enable**, um die MAC-Adressfilterung zu aktivieren.
- 2. Wählen Sie die Option **Deny the stations not specified by any enabled entries in the list to access** an.
- 3. Löschen oder deaktivieren Sie alle bereits vorhandenen Einträge der Liste.
- 4. Klicken Sie **Add New...** und geben Sie die MAC-Adresse "00-0A-EB-00-07-BE" in das Feld **MAC Address** ein und beispielsweise "Mein PC" in das Feld **Description**. Wählen Sie als **Status Enabled**. Klicken Sie **Save**.

Die damit konfigurierten Filterregeln sollten zusammengefasst in etwa so aussehen:

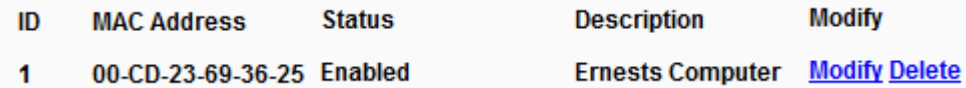

#### **Bemerkung:**

Ist die Option "Deny the stations not specified by any enabled entries in the list to **access**" bei aktiver MAC-Adressfilterung ausgewählt und in der Liste sind keine aktiven Einträge, kann überhaupt nicht auf das WLAN des Accesspoints zugegriffen werden.

#### **4.5.4 Wireless Advanced**

Im Menü **Wireless** -> **Wireless Advanced** können Sie einige erweiterte Einstellungen tätigen (siehe [Bild 4-22\)](#page-51-0). Da dies für die verschiedenen Betriebsarten fast identisch abläuft, wird hier der Accesspoint-Modus als Beispiel genommen.

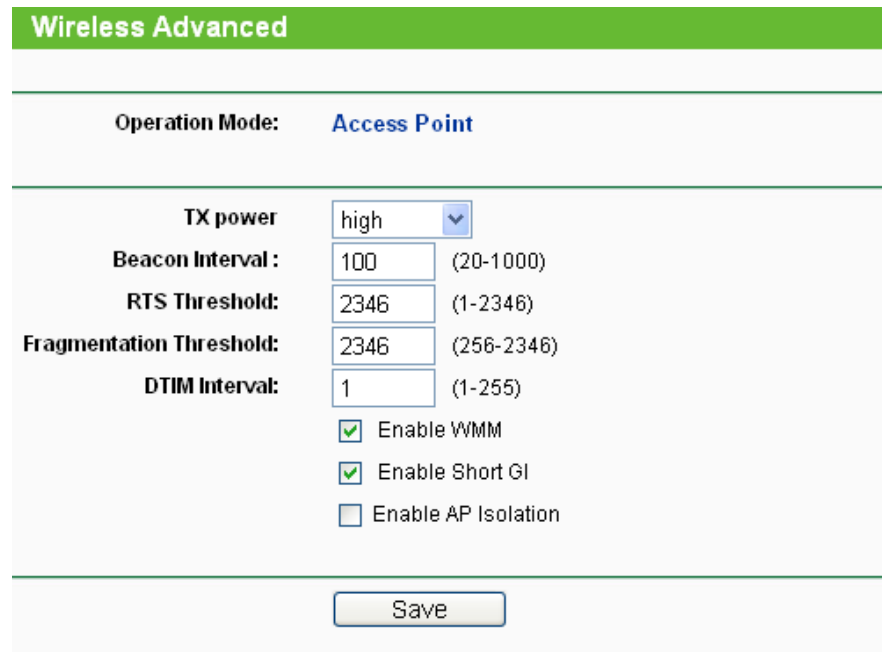

<span id="page-51-0"></span>Bild 4-22 Einstellungen Wireless Advanced

- **Operation Mode -** Der aktuelle Gerätemodus
- **Tx Power -** Sendeleistung des Gerätes. Sie können zwischen Hoch, Mittel und Niedrig (**High**, **Middle** und **Low**) wählen. **High** ist die Standardeinstellung und auch empfohlen.
- **Beacon Interval -** Ein Wert von 20 bis 1000 Millisekunden. In diesen Zeitabständen werden Ortungspakete zur Synchronisation geschickt. Standardwert: 100.
- **RTS Threshold -** RTS(Request to Send)-Schwellenwert. Ist ein zu sendendes Paket größer als dieser Wert, sendet das Gerät RTS-Frames an einen bestimmten Empfänger zur Abstimmung des Sendens der Nutzdaten. Standardwert: 2346.
- **Fragmentation Threshold -** Die Maximalgröße, ab der Pakete fragmentiert werden. Wird dieser Wert zu niedrig gesetzt, schadet dies der Performance, da dann unnötig viele Pakete gesendet werden. 2346 ist der Standardwert und auch empfohlen.
- **DTIM Interval -** Intervall zwischen zwei "Delivery Traffic Indication Messages" (DTIMs). Einheit: Beacon Intervals. Zulässige Werte: 1 bis 255. Standardwert: 1, d.h. das DTIM-Intervall ist so groß wie das Ortungsintervall (Beacon Interval).
- **Enable WMM -** WMM sorgt dafür, dass Nachrichten höherer Priorität bevorzugt weitergegeben werden. Es wird empfohlen, diese Funktion aktiviert zu lassen.
- **Enable Short GI -** Diese Funktion ist ebenfalls empfohlen, da sie den Durchsatz auf Kosten des Schutzintervalls erhöht.
- **Enable AP Isolation -** Damit isolieren Sie alle verbundenen WLAN-Geräte voneinander, so dass sie einander über das WLAN nicht sehen können (empfohlen für z.B. Hotels). Diese Funktion arbeitet nicht mit dem WDS-Bridge-Modus zusammen.

## **4.5.5 Throughput Monitor**

Unter **Wireless** -> **Throughput Monitor** finden Sie einen Durchsatzmonitor, wie in [Bild 4-23](#page-53-0) zu sehen.

## **Throughput Monitor**

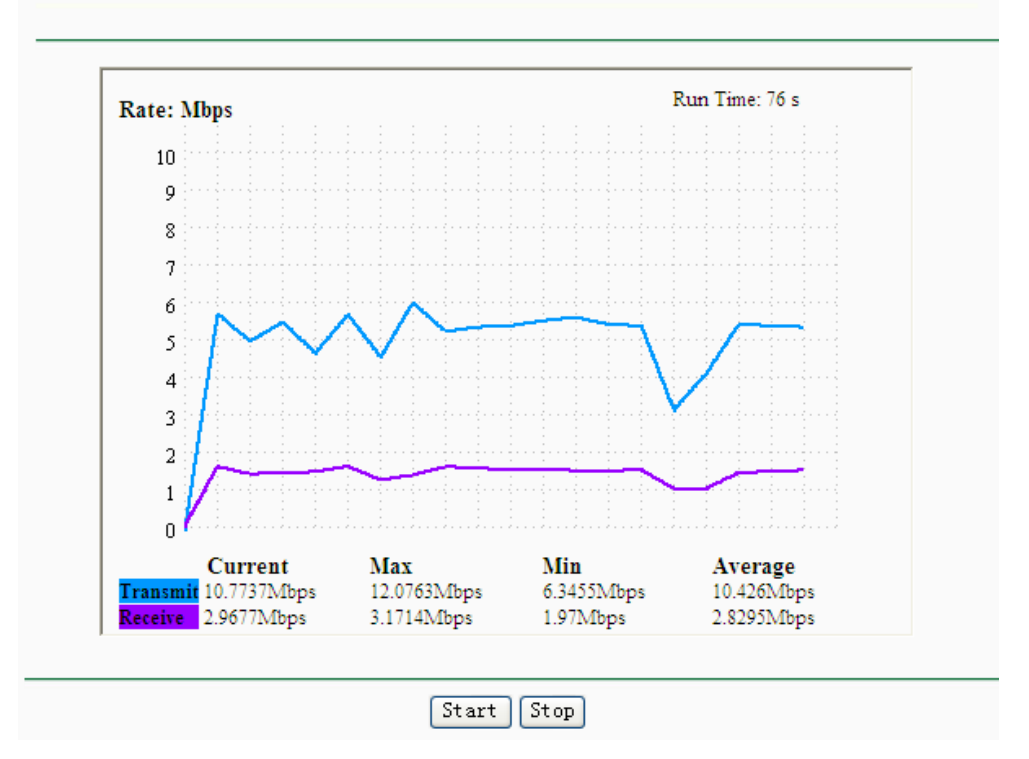

Bild 4-23 Durchsatzmonitor

- <span id="page-53-0"></span>**Rate -** Die Einheit, in der der Durchsatz gemessen wird.
- **Run Time -** Die bisherige Laufzeit des Durchsatzmonitors.
- **Transmit -** Senderate
- **Receive -** Empfangsrate

Klicken Sie **Start**, um den Durchsatzmonitor zu starten.

Klicken Sie **Stop**, um den Durchsatzmonitor zu beenden.

## **4.5.6 Wireless Statistics**

Auf der Seite **Wireless** -> **Wireless Statistics** sehen Sie Informationen über die verbundenen drahtlosen Geräte [\(Bild 4-24\)](#page-54-0).

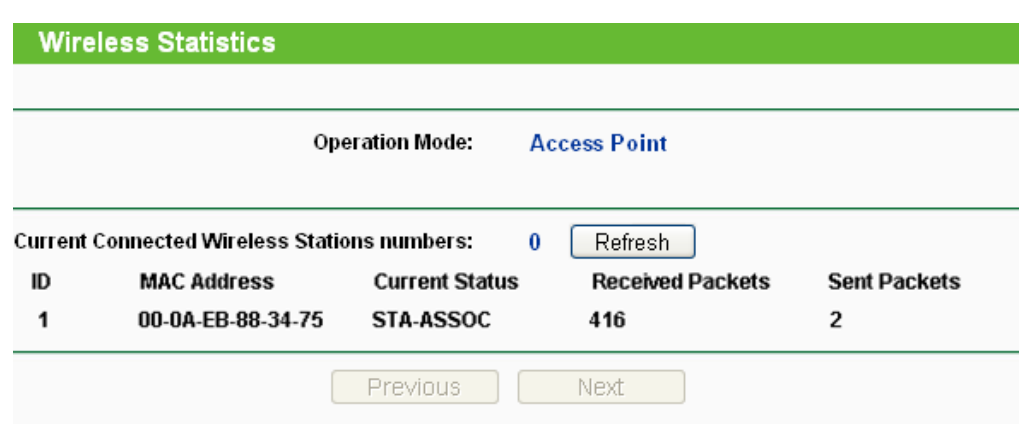

Bild 4-24 Statistiken zu den verbundenen WLAN-Stationen

- <span id="page-54-0"></span> **Operation Mode -** Zeigt die aktuell aktive Betriebsart. Ist diese **Multi-SSID**, werden alle verbundenen WLAN-Geräte angezeigt.
- **MAC Address -** MAC-Adresse des Gerätes.
- **Current Status -** Status des verbundenen Gerätes: **AP-UP**, **AP-DOWN**, **STA-AUTH**, **STA-ASSOC**, **STA-JOINED**, **WPA**, **WPA-PSK**, **WPA2**, **WPA2-PSK** oder **Disconnected**.
- **Received Packets -** Durch die Station empfangene Pakete.
- **Sent Packets -** Durch die Station gesendete Pakete.

Auf dieser Seite können keine Werte geändert werden. Um die Anzeige zu aktualisieren, klicken Sie **Refresh**.

Passen alle Einträge nicht auf eine Seite, können Sie mit der Schaltfläche **Next** auf die nächste Seite wechseln und mit **Previous** auf die vorige Seite zurückkehren.

#### **Bemerkung:**

Diese Seite lädt sich alle 5 Sekunden neu.

## **4.6 DHCP**

DHCP steht für "Dynamic Host Configuration Protocol" (Protokoll zur dynamischen Hostkonfiguration). Der DHCP-Server vergibt Computern im LAN auf Anfrage automatisch dynamische IP-Adressen. Mit diesem Protokoll wird der Verwaltungsaufwand im Netz erheblich verringert.

Im DHCP-Menü finden Sie drei Untermenüs [\(Bild 4-25\)](#page-54-1): **DHCP Settings**, **DHCP Clients List** und **Address Reservation**.

| <b>DHCP</b>           |
|-----------------------|
| - DHCP Settings       |
| - DHCP Clients List   |
| - Address Reservation |

Bild 4-25 DHCP-Menü

## <span id="page-54-1"></span>**4.6.1 DHCP Settings**

Wählen Sie **DHCP** -> **DHCP Settings**, sind Sie in der Lage, den AP als DHCP-Server (Dynamic Host Configuration Protocol Server) einzurichten, womit die TCP/IP-Konfiguration aller im Netz befindlichen DHCP-Client-PCs automatisch stattfindet. Bitte beachten Sie, dass in einem einzigen Netz normalerweise nur ein einziger DHCP-Server erforderlich ist und dass ein normaler Heimrouter diese Funktion bereits übernimmt. Der DHCP-Server auf der Seite in [Bild 4-26](#page-55-0) konfiguriert werden.

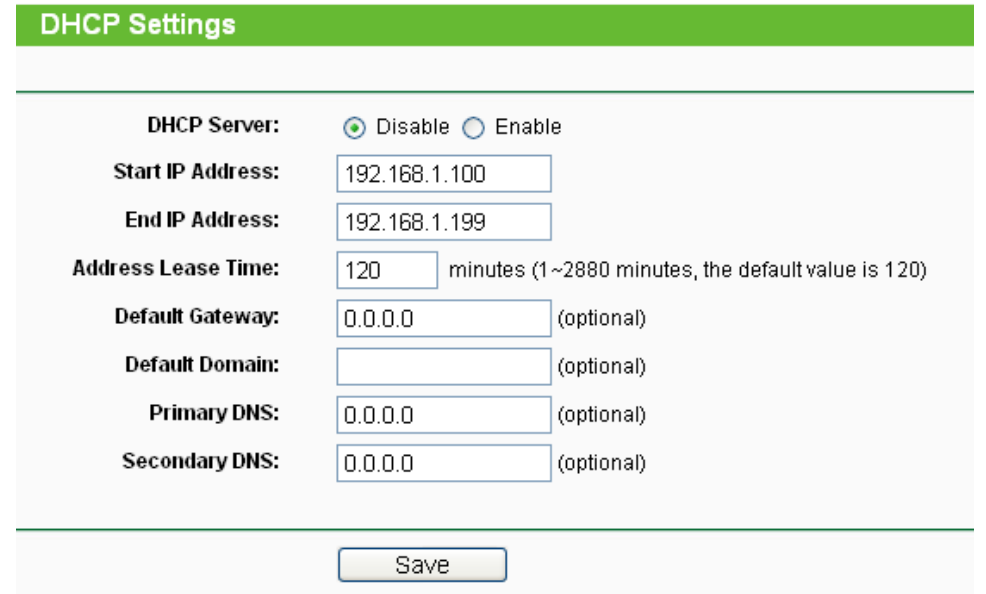

Bild 4-26 Einstellungen des DHCP-Servers

- <span id="page-55-0"></span> **DHCP Server -** Hiermit können Sie den integrierten DHCP-Server deaktivieren (**Disable**, Standardeinstellung) oder aktivieren (**Enable**). Ist der DHCP-Server inaktiv und Sie haben keinen anderen DHCP-Server in Ihrem Netz, müssen die verbundenen Geräte von Hand konfiguriert werden.
- **Start IP Address -** Die erste IP-Adresse des Bereiches, aus dem der DHCP-Server Adressen vergibt. Standard: 192.168.1.100.
- **End IP Address -** Die letzte IP-Adresse des Bereiches, aus dem der DHCP-Server Adressen vergibt. Standard: 192.168.1.199.
- **Address Lease Time -** Die Haltezeit für IP-Konfigurationen in Minuten. Nach Ablauf dieser Zeitspanne wird die IP-Konfiguration des Clients automatisch erneuert. Der Zeitraum kann 1 bis 2880 Minuten betragen. Standardwert: 120.
- **Default Gateway (optional) -** IP-Adresse des Standardgateways Ihres LANs. Standardeinstellung: 0.0.0.0.
- **Default Domain (optional) -** Domänenname, mit dem Ihr DHCP-Server arbeiten soll. Dieses Feld kann bei Nicht-Erfordernis freigelassen werden.
- **Primary DNS (optional) -** IP-Adresse des ersten DNS-Servers Ihres ISPs. Ist diese unbekannt, können Sie sie bei Ihrem Internetprovider erfragen. Standardwert: 0.0.0.0.
- **Secondary DNS (optional) -** IP-Adresse des zweiten DNS-Servers Ihres ISPs. Ist diese unbekannt, können Sie sie bei Ihrem Internetprovider erfragen. Standardwert: 0.0.0.0.

Klicken Sie **Save**, um die Änderungen zu speichern.

#### **Bemerkungen:**

1 Ist das Gerät als DHCP-Client konfiguriert, kann der DHCP-Server nicht aktiviert werden.

2 Damit ein DHCP-Server Adressen vergeben kann, müssen die zugehörigen Computer dafür eingestellt sein: "IP-Adresse automatisch beziehen"

Um die Änderungen auf dieser Seite zu übernehmen, muss der AP neugestartet werden.

## **4.6.2 DHCP Clients List**

Im Menü **DHCP** -> **DHCP Clients List** sehen Sie **Client Name** (Hostnamen), **MAC Address** (MAC-Adresse), **Assigned IP** (aktuell zugewiesene IP-Adresse) und **Lease Time** (verbleibende Haltezeit) für jeden verbundenen DHCP-Client [\(Bild 4-27\)](#page-56-0).

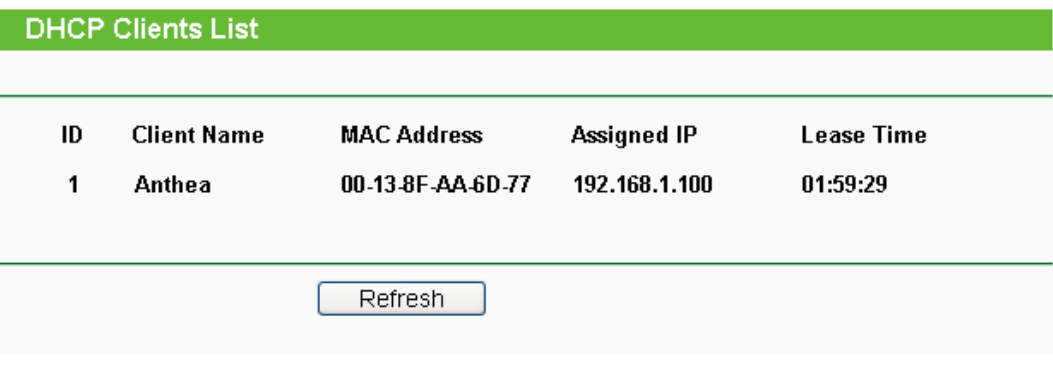

Bild 4-27 DHCP-Clientliste

- <span id="page-56-0"></span>**ID -** Fortlaufende Nummer.
- **Client Name -** Hostname des DHCP-Clients.
- **MAC Address -** MAC-Adresse des DHCP-Clients.
- **Assigned IP -** IP-Adresse, die aktuell an den Client vergeben ist.
- **Lease Time -** Verbleibende Zeit, die der Client seine aktuelle Konfiguration behalten kann. Bevor diese abgelaufen ist, fordert der DHCP-Client automatisch eine Erneuerung an.

Auf dieser Seite können keine Werte geändert werden. Um die Anzeige zu aktualisieren, klicken Sie **Refresh**.

## **4.6.3 Address Reservation**

Das Menü **DHCP** -> **Address Reservation** ermöglicht es, dass einem hier angegebenen DHCP-Client immer dieselbe IP-Adresse zugewiesen wird. Reservierte IP-Adressen bieten sich beispielsweise für Server an, wenn Sie diese nicht von Hand mit einer statischen IP-Adresse versehen möchten. Die Benutzeroberfläche hierzu sieht aus wie in [Bild 4-28](#page-56-1) gezeigt.

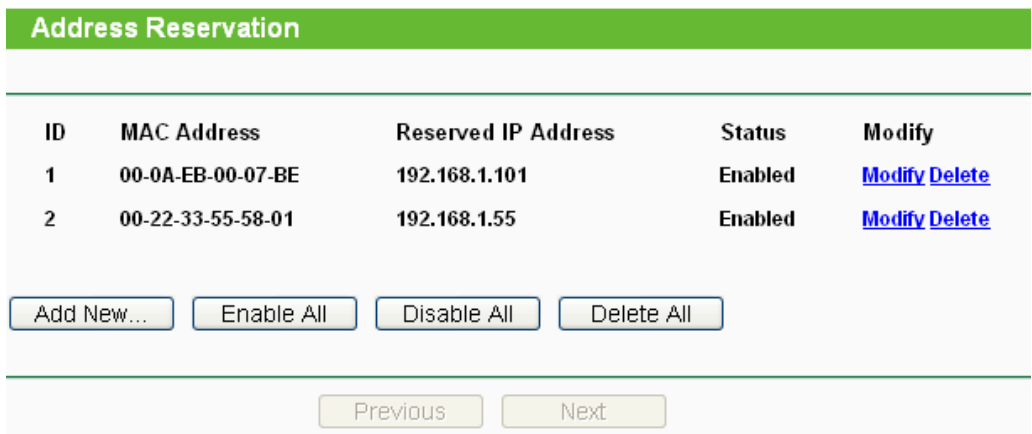

<span id="page-56-1"></span>Bild 4-28 Adressreservierung

- **MAC Address -** Die MAC-Adresse, mit der ein PC immer die angegebene IP-Adresse bekommt.
- **Reserved IP Address -** Die reservierte IP-Adresse.
- **Status -** Eine Reservierung kann deaktiviert werden, ohne dass sie gelöscht wird.
- **Modify/Delete -** Bearbeiten oder Löschen des entsprechenden Eintrages.

#### **Um eine IP-Adresse zu reservieren:**

- 1. Klicken Sie **Add New...**.
- 2. Geben Sie die für den fraglichen PC dessen IP-Adresse und die MAC-Adresse im Format "XX-XX-XX-XX-XX-XX" (,X' steht für eine Hexadezimalziffer von 0 bis F) ein.
- 3. Klicken Sie **Save**, wenn Sie fertig sind.

#### **Um eine reservierte IP-Adresse zu ändern:**

- 1. Wählen Sie den fraglichen Eintrag und klicken Sie **Modify**, um ihn zu bearbeiten oder **Delete**, um ihn zu löschen.
- 2. Bearbeiten Sie den Eintrag nach Ihren Wünschen.
- 3. Klicken Sie **Save**, um die Änderungen zu übernehmen.

#### **Um alle Adressreservierungen zu entfernen:**

1. Klicken Sie **Clear All**.

Klicken Sie **Next**, um auf die nächste Seite zu wechseln oder **Previous**, um auf die vorige Seite zurückzukehren.

## **Bemerkung:**

Änderungen auf dieser Seite werden erst durch einen Geräteneustart übernommen.

## **4.7 System Tools**

Das Menü **System Tools** erlaubt Ihnen die Optimierung der Gerätekonfiguration. Mittels SNMP können Sie das Gerät auch aus der Ferne überwachen. Diagnosetools (Ping und Traceroute) ermöglichen Ihnen Fehlerdiagnose auf der Leitung zu den angeschlossenen Geräten. Der AP kann hier auch auf den neuesten Firmwarestand gebracht und die Gerätekonfiguration gesichert und wiederhergestellt werden. Der **Ping Watch Dog** ist in der Lage, ein bestimmtes Ziel über längere Zeit anzupingen. Hier können Sie auch die Zugangsdaten zum AP ändern. Dies wird wärmstens empfohlen, damit Unbefugte nichts an der Konfiguration ändern können. Darüber hinaus können Sie das Systemprotokoll einsehen.

Das Menü **System Tools** verfügt über neun Untermenüs [\(Bild 4-29\)](#page-58-0): **SNMP**, **Diagnostic**, **Firmware Upgrade**, **Factory Defaults**, **Backup & Restore**, **Ping Watch Dog**, **Reboot**, **Password** und **System Log**.

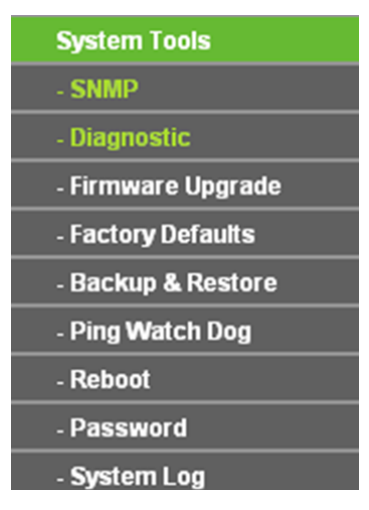

Bild 4-29 Das Menü "System Tools"

## <span id="page-58-0"></span>**4.7.1 SNMP**

Unter **System Tools** -> **SNMP** können Sie mittels des integrierten SNMP-Agents Statistiken und Statusinformationen abrufen. Das "Simple Network Management Protocol" (SNMP) ist ein verbreitetes Netzwerküberwachungs- und -managementprotokoll. Um die Funktion zu aktivieren, wählen Sie **Enable** aus und füllen Sie die Felder, die Sie in [Bild 4-30](#page-58-1) sehen.

![](_page_58_Picture_127.jpeg)

Bild 4-30 SNMP-Einstellungen

- <span id="page-58-1"></span> **SNMP Agent -** Setzen Sie den Wert **Enable**, um das Gerät über SNMPv1/v2 mit MIB-II zu kontrollieren. **Disable** deaktiviert den SNMP-Agent (Standardeinstellung).
- **SysContact -** Kontaktinformationen der für diesen AP verantwortlichen Person.
- **SysName -** Name dieses SNMP-Knotens.
- **SysLocation -** Der Ort, an dem dieses Gerät steht.

#### **Bemerkung:**

Setzen Sie einen dieser Werte über die Weboberfläche, wird das zugehörige Objekt schreibgeschützt. Existiert solch eine Einstellung nicht, wird der Schreibzugriff zwar erfolgen (bei geeigneten Zugriffsrechten), aber der neue Wert wird beim nächsten Start des Agents nicht mehr vorhanden sein.

- **Get Community -** Name der Community, die nur Lesezugriff auf die SNMP-Informationen des Gerätes bekommen soll. Dieser Name kann als Gruppenpasswort aufgefasst werden. Standardwert: public
- **Get Source -** Die IP-Adresse/das Subnetz für Managementsysteme, die Informationen von dem hier angegebenen Gerät lesen kann.
- **Set Community -** Name der Community, die Lese- und Schreibzugriff auf die SNMP-Informationen des Gerätes bekommen soll. Dieser Name kann als Gruppenpasswort aufgefasst werden. Standardwert: private
- **Set Source -** Die IP-Adresse/das Subnetz für Managementsysteme, die das hier angegebene Gerät managen kann.

#### **Bemerkung:**

Eine eingeschränkte Quelle kann eine bestimmte IP-Adresse (z.B. 10.10.10.1) oder ein Subnetz (z.B. 10.10.10.0/24) sein. Wird die IP-Adresse 0.0.0.0 angegeben, nimmt der Agent alle Anfragen mit dem zugehörigen Communitynamen an.

Klicken Sie **Save**, um die auf dieser Seite getätigten Einstellungen zu speichern.

#### **4.7.2 Diagnostic**

Unter **System Tools** -> **Diagnostic** können Sie die Verbindungen Ihrer Netzkomponenten wie in [Bild 4-31](#page-59-0) überprüfen.

![](_page_59_Picture_112.jpeg)

<span id="page-59-0"></span>Bild 4-31 Diagnoseseite

- **Diagnostic Tools -** Auswahl des gewünschten Diagnosetools
- **Ping -** Das Ping-Tool erkennt Konnektivitätsprobleme, unzuverlässige Erreichbarkeit und Probleme bei der Namensauflösung, indem es mit Hilfe des "Internet Control Message Protocol" (ICMP) Echo-Anforderungen schickt und die Antworten auswertet. Als Ziel können Sie sowohl IP-Adressen als auch Domänennamen angeben. Antwortet die IP-Adresse, der Domänenname aber nicht, liegt aller Wahrscheinlichkeit nach ein DNS-Problem vor. In diesem Fall überprüfen Sie bitte, ob der richtige DNS-Server angegeben wurde.
- **Traceroute -** Mit Traceroute erkennen Sie den Pfad, den ein Paket zu seinem Ziel geht. Dies geschieht durch das Senden von Echo-Anforderungen mittels "Internet Control Message Protocol" (ICMP) mit verschiedener "Time to Live" (TTL). Jede Stelle, an der das Paket vorbeikommt, dekrementiert die TTL des IP-Pakets um mindestens 1, bevor es dieses weiterleitet. Die TTL ist praktisch eine Streckenbegrenzung. Erreicht die TTL eines Pakets den Wert 0, wird es verworfen und der Gateway gibt die Nachricht "ICMP Time Exceeded" an den Absender zurück. Traceroute erkennt den Pfad, indem es nacheinander Pakete mit einer zunehmenden TTL in Richtung Ziel, beginnend mit 1, bis dieses antwortet oder die maximale Anzahl an Hops erreicht wurde. Die maximale Anzahl an Hops beträgt standardmäßig 20 und kann mittels des Feldes **Traceroute Max TTL** verändert werden. Der Pfad wird ermittelt, indem die "ICMP Time Exceeded"-Nachrichten der Zwischenstationen und die Antwort des Ziels ausgewertet werden. Da jedoch einige Gateways solche Nachrichten nicht erzeugen, sind diese für das Tool unsichtbar. In diesem Fall wird für diesen Hop eine Zeile Sternchen (\*) angezeigt.
- **IP Address -** Die IP-Adresse (z.B. 202.108.22.5) des Diagnoseziels.
- **Ping Count -** Anzahl der zu sendenden Echo-Anforderungen. Standard: 4
- **Ping Packet Size -** Anzahl der zu sendenden Bytes. Standard: 64.
- **Ping Timeout -** Zeit in Millisekunden, die auf eine Antwort gewartet wird. Standard: 800.
- **Traceroute Max TTL -** Maximale Anzahl Hops (maximal zu erreichende TTL) bis zum Ziel. Standard: 20.
- Klicken Sie **Start**, um die Diagnose zu starten.
- Die Seite **Diagnostic Results** zeigt die Ergebnisse der Diagnose.
- Sieht das Ergebnis dieser Ausgabe ähnlich, ist die Internetverbindung in Ordnung.

## Diagnostic Results

Pinging 202.108.22.5 with 64 bytes of data: Reply from 202.108.22.5: bytes=64 time=1 TTL=127 seg=1 Reply from 202.108.22.5; bytes=64 time=1 TTL=127 seq=2 Reply from 202.108.22.5: bytes=64 time=1 TTL=127 seq=3 Reply from 202.108.22.5: bytes=64 time=1 TTL=127 seq=4 Ping statistics for 202.108.22.5 Packets: Sent = 4, Received = 4, Lost = 0 (0% loss), Approximate round trip times in milliseconds: Minimum = 1, Maximum = 1, Average = 1

Bild 4-32 Diagnoseergebnisse

#### **Bemerkung:**

- 1 Dieses Tool kann nur von einem Benutzer zugleich benutzt werden.
- 2 Die Optionen "Number of Pings", "Ping Size" und "Ping Timeout" sind nur für das Ping-Tool verfügbar. Die Option "Tracert Hops" ist nur bei Verwendung der Traceroute-Funktion sinnvoll.

#### **4.7.3 Firmware Upgrade**

Auf der Seite **System Tools** -> **Firmware Upgrade** können Sie Ihren Accesspoint mittels Firmware-Upgrade auf den neuesten Stand bringen [\(Bild 4-33\)](#page-61-0).

![](_page_61_Picture_166.jpeg)

Bild 4-33 Firmware-Upgrade

<span id="page-61-0"></span>Neue Firmwareversionen werden auf [http://www.tp-link.com](http://www.tp-link.com/) veröffentlicht und sind frei herunterladbar.

- **Firmware Version -** Die Version der aktuell installierten Firmware.
- **Hardware Version -** Die Hardwareversion des Accesspoints (Gerätemerkmal, kann nie geändert werden). Bitte achten Sie vor einem Firmwareupgrade unbedingt darauf, dass die Firmware für Ihre Hardwareversion geeignet ist.

#### **Bemerkungen:**

- 1 Es gibt keine Notwendigkeit, die Firmware zu aktualisieren, wenn mit der aktuellen keine Probleme bestehen und die neue keine Funktionen anbietet, die Sie nutzen wollen.
- 2 Bevor Sie die Firmware aktualisieren, sollten Sie die bereits getätigten Einstellungen außerhalb des Gerätes sichern, damit sie beim Upgrade nicht verloren gehen.

#### **Um die Firmware zu aktualisieren, verfahren Sie wie folgt:**

- 1. Laden Sie sich die neueste Version von der TP-LINK-Seite [http://www.tp-link.com](http://www.tp-link.com/) herunter.
- 2. Entpacken Sie die ZIP-Datei und wählen Sie die darin enthaltene BIN-Datei mittels **Durchsuchen…** aus.
- 3. Klicken Sie **Upgrade**.

#### **Bemerkung:**

Schalten Sie das Gerät während des Upgrades keinesfalls aus und betätigen Sie nicht die **Reset**-Taste, bis der AP nach der Aktualisierung von sich aus neu gestartet hat.

## **4.7.4 Factory Defaults**

Auf der Seite **System Tools** -> **Factory Default** können Sie die Werkseinstellungen des Accesspoints wiederherstellen [\(Bild 4-34\)](#page-62-0).

![](_page_62_Picture_152.jpeg)

#### Bild 4-34 Standardeinstellungen wiederherstellen

<span id="page-62-0"></span>Klicken Sie **Restore**, um die von Ihnen getätigten Einstellungen zu löschen. Danach gelten:

- **Benutzername**: admin
- **Passwort**: admin
- **IP-Adresse**: 192.168.1.254
- **Subnetzmaske**: 255.255.255.0

## **Vorsicht:**

Bei diesem Vorgang gehen alle Einstellungen, die Sie an dem Gerät geändert haben, verloren.

## **4.7.5 Backup & Restore**

Mit der Funktion **System Tools** -> **Backup & Restore** können Sie die Gerätekonfiguration in einer lokalen Datei speichern und eine solche Datei in das Gerät zurückladen [\(Bild 4-35\)](#page-62-1).

![](_page_62_Picture_153.jpeg)

Bild 4-35 Konfiguration sichern und wiederherstellen

<span id="page-62-1"></span>Klicken Sie **Backup**, um die aktuelle Konfiguration zu sichern.

#### **Um eine alte, gesicherte Konfiguration wiederherzustellen:**

- Klicken Sie **Durchsuchen…**, um die Konfigurationsdatei auszuwählen.
- Klicken Sie **Restore**, um die alte Konfiguration einzuspielen.

#### **Bemerkungen:**

- 1. Beim Upload einer Konfigurationsdatei wird die bisherige Gerätekonfiguration überschrieben.
- 2. Eine Unterbrechung des Prozesses kann das Gerät unbrauchbar machen.

Die Wiederherstellung dauert ca. 20 Sekunden. Der Accesspoint startet danach automatisch neu.

Schalten Sie das Gerät währenddessen keinesfalls aus und trennen Sie die Verbindung nicht.

## **4.7.6 Ping Watch Dog**

Unter **System Tools** -> **Ping Watch Dog** lässt Sie die Verbindung zu einem entfernten Host über längere Zeit überwachen. Die Funktion pingt die angegebene IP-Adresse (z.B. den Internetgateway) kontinuierlich an. Schlägt dieser Ping fehl, startet der Accesspoint automatisch neu.

![](_page_63_Picture_137.jpeg)

Bild 4-36 Ping Watch Dog

- **Enable -** Ping Watch Dog ein- oder ausschalten.
- **IP Address -** IP-Adresse des Ping-Ziels.
- **Interval -** Zeitraum zwischen dem Absenden zweier aufeinanderfolgender Pakete.
- **Delay -** Verzögerung, mit der das erste Paket nach einem Neustart gesendet wird.
- **Fail Count -** Obergrenze für die am Stück verloren gegangenen Ping-Pakete. Wird diese überschritten, startet der AP automatisch neu.

Klicken Sie **Save**, um die Einstellungen wirksam werden zu lassen.

## **4.7.7 Reboot**

Wählen Sie **System Tools** -> **Reboot** aus, können Sie das Gerät neustarten [\(Bild 4-37\)](#page-63-0).

![](_page_63_Picture_138.jpeg)

Bild 4-37 Gerät neustarten

<span id="page-63-0"></span>Klicken Sie **Reboot**, um den Accesspoint neuzustarten.

Für einige Änderungen ist ein Neustart erforderlich:

- Änderung der IP-Adresse (System startet automatisch neu).
- Änderungen an der WLAN-Konfiguration.
- Änderung des Web-Management-Ports.
- Upgrade der Firmware (System startet automatisch neu).
- Wiederherstellen der Standardeinstellungen (System startet automatisch neu).
- Rückspielen der Konfiguration aus einer Datei (System startet automatisch neu).

#### **4.7.8 Password**

Im Menü **System Tools** -> **Password** können Sie den voreingestellten Benutzernamen "admin" und das Passwort "admin" ändern (Bild [4-38\)](#page-64-0).

![](_page_64_Picture_120.jpeg)

Bild 4-38 Passwortänderung

<span id="page-64-0"></span>Es wird wärmstens empfohlen, Benutzernamen und Passwort zu ändern, damit unbefugter Zugriff mit den Standardzugangsdaten unterbunden wird.

#### **Bemerkung:**

Die neuen Zugangsdaten dürfen jeweils nicht länger als 14 Zeichen sein und dürfen keine Leerzeichen enthalten. Das neue Passwort muss zur Überprüfung zweimal eingegeben werden.

Klicken Sie **Save**, um die Änderungen zu speichern.

Klicken Sie **Clear All**, um das Formular zu leeren.

#### **4.7.9 System Log**

Unter **System Tools** -> **System Log** können Sie das Geräteprotokoll einsehen [\(Bild 4-39\)](#page-65-0).

![](_page_65_Picture_66.jpeg)

Bild 4-39 Geräteprotokoll

<span id="page-65-0"></span>Das Gerät kann sämtlichen Verkehr zur Fehlersuche protokollieren.

- **Log Type -** Durch diese Funktion können Sie die Einträge nach Typ filtern.
- **Log Level -** Durch diese Funktion können Sie die Einträge nach Wichtigkeit filtern.

Klicken Sie **Refresh**, um die Ansicht zu aktualisieren.

Klicken Sie **Save Log**, um das Protokoll als TXT-Datei herunterzuladen.

Klicken Sie **Clear Log**, um den Protokollspeicher des Gerätes zu leeren.

Klicken Sie **Next**, um auf die nächste Seite zu wechseln oder **Previous**, um zur vorigen Seite zurückzukehren.

## **Anhang A: Anwendungsbeispiel**

Der TL-WA801ND bietet die Möglichkeit, ein drahtloses Gerät mit einem Ethernet zu verbinden. Soll Ihr über einen WLAN-Adapter verfügender Computer an ein Drahtnetz angeschlossen werden, gehen Sie bitte wie folgt vor:

- 1. Konfigurieren Sie den AP über eine drahtgebundene Verbindung.
	- 1) Schließen Sie den AP mittels eines Ethernetkabels an Ihren PC an.
	- 2) Konfigurieren Sie die IP-Adresse Ihres PCs so, dass er mit dem AP kommunizieren kann. Bei Fragen lesen Sie bitte **[Kapitel 3 PC konfigurieren](#page-15-0)**.
	- 3) Loggen Sie sich in die Weboberfläche ein. Konfigurieren Sie den AP im Modus **Accesspoint** und stellen Sie sicher, dass **Enable SSID Broadcast** aktiv ist. Siehe auch Kapitel **[4.5.1 Wireless Settings](#page-28-0)**.
	- 4) Besuchen Sie die Seite **Wireless** -> **Basic Settings** und behalten Sie sich die SSID des APs. In diesem Beispiel lautet die SSID "TP-LINK". Es wird vorgeschlagen, die SSID zu ändern und Ihr Netz gemäß den Kapiteln **[4.5.1 Wireless Settings](#page-28-0)** und **[4.5.2 Wireless](#page-37-0)  [Security](#page-37-0)** abzusichern.
	- 5) Entfernen Sie das Ethernetkabel zwischen dem AP und Ihrem PC.
- 2. Schließen Sie den AP mittels eines Ethernetkabels an einen LAN-Port Ihres Routers an.

![](_page_66_Figure_10.jpeg)

3. Konfigurieren Sie Ihren PC zum drahtlosen Verbinden mit dem WLAN.

1) Klicken Sie **Start** und rufen Sie die **Systemsteuerung** auf. Wählen Sie **Netzwerkverbindungen**.

![](_page_67_Picture_64.jpeg)

2) Auf der Seite **Netzwerkverbindungen** rechtsklicken Sie **Drahtlose Netzwerkverbindung** und wählen ggf. **Aktivieren**, um den Adapter zu aktivieren.

![](_page_67_Picture_65.jpeg)

3) Rechtsklicken Sie im System Tray auf das Symbol "<sup>39</sup>" und wählen Sie Verfügbare

#### **Drahtlosnetzwerke anzeigen**.

![](_page_68_Picture_2.jpeg)

4) Wählen Sie Ihr neues WLAN aus (hier: TP-LINK) und klicken Sie **Verbinden**.

![](_page_68_Picture_39.jpeg)

5) Die folgende Seite erscheint und zeigt Ihnen an, dass die Verbindung erfolgreich hergestellt wurde.

![](_page_68_Picture_40.jpeg)

# **Anhang B: Werkseinstellungen**

![](_page_69_Picture_102.jpeg)

## **Anhang C: Fehlerbehebung**

## **1. Am AP leuchten keine LEDs.**

Der AP benötigt einige Sekunden zum Starten. Leuchtet nach einer Minute noch keine LED:

- 1) Stellen Sie sicher, dass das Netzteil korrekt mit dem AP verbunden ist.
- 2) Stellen Sie sicher, dass das Netzteil korrekt mit einer spannungsführenden Steckdose verbunden ist.
- 3) Stellen Sie sicher, dass Sie das Original-TP-LINK-Netzteil benutzen.

## **2. Die LAN-LED leuchtet nicht.**

Es besteht ein Problem mit der physischen Verbindung. Überprüfen Sie Folgendes:

- 1) Stellen Sie sicher, dass beide Enden des LAN-Kabels korrekt eingesteckt sind und dass das andere Gerät eingeschaltet ist.
- 2) Stellen Sie sicher, dass der LAN-Port der Gegenseite funktioniert.
- 3) Stellen Sie sicher, dass Sie ein geeignetes Kabel verwenden. Bitte benutzen Sie ein Ethernet-Patchkabel mit mindestens CAT5. Verfügt das Gerät über Auto-Uplink™(MDI/MDIX)-Ports, können Sie auch ein Crossoverkabel benutzen.

## **3. Ich kann mit einem WLAN-Gerät keine Verbindung zum AP aufbauen.**

Es besteht ein Konfigurationsproblem. Verifizieren Sie bitte Folgendes:

- 1) Der WLAN-Computer verfügt nicht über die passende TCP/IP-Konfiguration, um mit dem AP Verbindung aufzunehmen. Bitte überprüfen Sie diese. Die normale Einstellung ist "IP-Adresse automatisch beziehen".
- 2) Ältere Computer müssen nach dem Ändern der IP-Konfiguration neugestartet werden.
- 3) Die Standardwerte des Accesspoints passen nicht zu Ihrem Netz. Stellen Sie sicher, dass die Standardkonfiguration des Accesspoints keine Konflikte mit anderen Komponenten Ihres Netzes verursacht.

# **Anhang D: Spezifikationen**

![](_page_71_Picture_161.jpeg)
## **Anhang E: Glossar**

**802.11b -** Der Standard 802.11b spezifiziert drahtloses Netzwerken mit 11 Mbps durch Benutzung von Direct-Sequence-Spread-Spectrum(DSSS)-Technologie und Funkverbindungen im lizenzfreien Frequenzbereich bei 2,4GHz sowie WEP-Verschlüsselung. 802.11b-Netze sind auch als Wi-Fi-Netze bekannt.

**802.11g -** Spezifikation für drahtloses Netzwerken mit 54 Mbps durch Benutzung von Direct-Sequence-Spread-Spectrum(DSSS)-Technologie mit OFDM-Modulation und Funkverbindungen im lizenzfreien Frequenzbereich bei 2,4GHz sowie WEP-Verschlüsselung. Es besteht Abwärtskompatibilität mit IEEE-802.11b-Geräten.

**Accesspoint (AP) -** Ein WLAN-Gerät oder "Basisstation", die ein drahtgebundenes Netz drahtlosen Geräten zugänglich macht. Accesspoints können auch als Bridges betrieben werden.

**DNS** (**D**omain **N**ame **S**ystem) **-** Ein Dienst zur Umwandlung von Domänennamen in IP-Adressen.

**Domänenname -** Ein "sprechender" Name für eine Internet-Adress(grupp)e.

**DoS** (**D**enial **o**f **S**ervice) **-** Ein Angriff, der Ihren Computer oder Ihr Netznetwork handlungsunfähig macht.

**DSL** (**D**igital **S**ubscriber **L**ine) **-** Eine Technik, die es erlaubt, Daten über traditionelle Telefonleitungen zu transportieren.

**ISP** (**I**nternet **S**ervice **P**rovider) **-** Eine Firma, die Internetzugang anbietet.

**MTU** (**Maximum Transmission Unit**) **-** Maximale Paketgröße in Byte.

**SSID -** Eine SSID identifiziert ein WLAN. Sie ist maximal 32 alphanumerische Zeichen lang. Um im selben WLAN arbeiten zu können, müssen alle Geräte mit derselben SSID konfiguriert sein. Sie entspricht der ESSID eines Accesspoints und dem WLAN-Namen.

**WEP** (**W**ired **E**quivalent **P**rivacy) **-** Ein Datenverschlüsselungsmechanismus, basierend auf einem 64-Bit-, 128-Bit- oder 152-Bit-Shared-Key-Algorithmus, siehe IEEE 802.11.

**Wi-Fi -** Eine Handelsmarke für den Standard 802.11b, herausgegeben von der Wireless Ethernet Compatibility Alliance (WECA, siehe http://www.wi-fi.net), einer Industriestandardgruppe, die die Zusammenarbeit der verschiedenen 802.11b-WLAN-Geräte gewährleistet.

**WLAN** (**W**ireless **L**ocal **A**rea **N**etwork) **-** Eine Gruppe Computer oder sonstiger Geräte, die drahtlos miteinander kommunizieren und die auf ein relativ kleines Gebiet konzentriert sind.

**WPA (Wi-Fi P**rotected **A**ccess**) -** WPA ist eine Technik, um WLANs mit Erweiterungen der Technik WEP abzusichern. Eine der Schlüsseltechniken hinter WPA ist das "Temporal Key Integrity Protocol" (TKIP). TKIP ist die Weiterentwicklung der schwachen WEP-Verschlüsselung. Weiterhin bietet WPA gegenüber WEP eine eingebaute Authentifizierung. Damit stellt WPA ähnliche Sicherheit wie ein VPN-Tunnel in Verbindung mit WEP zur Verfügung, was aber deutlich einfacher zu handhaben ist. Dies ähnelt 802.1x-Unterstützung und basiert auf einem RADIUS-Server. Die Wi-Fi-Alliance nennt dies "WPA-Enterprise". Eine Variante hiervon ist "WPA Pre Shared Key" oder "WPA-PSK". Damit existiert eine alternative Authentifizierung, um die Kosten eines RADIUS-Servers zu vermeiden. WPA-PSK ist eine vereinfachte, aber immer noch leistungsfähige Form von WPA und speziell für Heimnetze gedacht. Um WPA-PSK zu benutzen, wird ein WPA-Passwort gesetzt, genau wie bei WEP. WPA-PSK hat hier jedoch den Vorteil, dass die Schlüssel in vorgegebenen Zeitabständen geändert werden, um Einbrüche in das Netz zu erschweren. Die Wi-Fi-Alliance nennt dies "WPA-Personal".